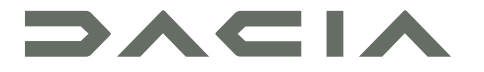

# MEDIA NAV LIVE

# Precauzioni d'uso

È tassativo seguire le precauzioni riportate in basso durante l'utilizzo del sistema per motivi di sicurezza o di rischio di danneggiamento dei materiali. Rispettate obbligatoriamente le leggi vigenti nel paese in cui vi trovate.

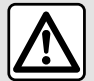

#### **Precauzioni riguardanti la manipolazione del sistema**

– Azionare i controlli e leggere le informazioni sullo schermo soltanto quando le condizioni della strada lo consentono.

– Regolate il volume sonoro a un livello moderato che permetta di ascoltare i rumori circostanti.

#### **Precauzioni riguardanti la navigazione**

– L'utilizzo del sistema di navigazione non sostituisce in alcun caso la responsabilità né la vigilanza del conducente durante la guida del veicolo.

– In base alle zone geografiche, la «mappa» può essere priva di informazioni sulle novità del percorso. Siate vigili. In ogni caso, il codice della strada ed i cartelli stradali hanno sempre priorità rispetto alle indicazioni del sistema di navigazione.

#### **Precauzioni materiali**

– Non effettuare alcuna operazione di smontaggio o modifica del sistema per evitare di danneggiare il materiale o il rischio di ustioni.

– In caso di cattivo funzionamento ed in caso di necessità di smontaggio, abbiate cura di rivolgervi al rappresentante del costruttore.

– Non inserite corpi estranei o una periferica di archiviazione esterna danneggiata o sporca (chiave USB, scheda SD, ecc.) nel lettore.

– Utilizzare esclusivamente una periferica di archiviazione esterna (chiavetta USB, presa Jack, ecc.) che sia compatibile con il sistema.

– Pulite sempre lo schermo con un panno in microfibra.

– Non utilizzare prodotti a base di alcool e/o polverizzazione fluidi sull'area.

Prima di utilizzare il sistema, è obbligatorio accettare le Condizioni generali di vendita. La descrizione dei modelli, indicati in questo libretto, è stata stabilita a partire dalle caratteristiche tecniche note alla data di redazione del presente documento. A seconda della marca e del modello del vostro telefono, alcune funzioni potrebbe essere completamente o parzialmente incompatibili con il sistema multimediale del vostro veicolo. Per maggiori informazioni, contattare una concessionaria autorizzata.

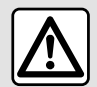

#### **Protezione dei dati personali**

I dati del tuo veicolo vengono elaborati dal produttore, dai distributori autorizzati e da altre entità nel gruppo del produttore. I dettagli del produttore sono disponibili sul loro sito web e nell'ultima pagina del manuale d'uso del veicolo.

I tuoi dati personali sono trattati per le seguenti finalità:

- Per consentirti di beneficiare dei servizi e delle applicazioni di bordo del tuo veicolo;
- Per consentire il funzionamento e la manutenzione del tuo veicolo;
- per migliorare l'esperienza del conducente e sviluppare i prodotti e i servizi del gruppo del produttore;
- Far rispettare gli obblighi legali del gruppo del produttore.

In conformità alle normative applicabili, in particolare se ci si trova in Europa, è possibile chiedere quanto segue:

- di ottenere e verificare i dati che il produttore detiene e che ti riguardano;
- di correggere eventuali informazioni inesatte;
- di eliminare i dati che ti riguardano;
- di ottenere una copia dei tuoi dati per riutilizzarli altrove;
- di opporti in qualsiasi momento all'utilizzo dei tuoi dati;
- congelare l'uso dei tuoi dati.

Dallo schermo multimediale del tuo veicolo puoi:

- rifiutare di prestare il consenso alla condivisione dei tuoi dati personali (inclusa la posizione);
- revocare il consenso in qualsiasi momento.

Se decidi di sospendere la condivisione dei tuoi dati personali, alcune delle funzioni del veicolo e/o dei servizi forniti dal produttore verranno interrotti in quanto richiedono il tuo consenso.

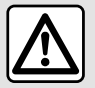

#### **Protezione dei dati personali**

Indipendentemente dal fatto che tu decida o meno di sospendere la condivisione, i dati di utilizzo del veicolo verranno inoltrati al produttore e ai partner/alle filiali interessati per le seguenti finalità:

- Per consentire il funzionamento e la manutenzione del tuo veicolo;
- migliorare il ciclo di vita del tuo veicolo.

Lo scopo dell'utilizzo di questi dati non è la propaganda commerciale, ma piuttosto il miglioramento continuo dei veicoli del produttore e la prevenzione dei problemi che possono ostacolare il loro funzionamento quotidiano.

Per ulteriori informazioni, la politica sulla protezione dei dati è disponibile sul sito Web del produttore, per il quale l'indirizzo è disponibile nel manuale dell'utente del veicolo.

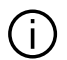

**Il libretto di istruzioni raggruppa tutte le funzioni esistenti per i modelli descritti. La loro presenza dipende dal modello della dotazione, dalle opzioni scelte e dal paese di commercializzazione. Allo stesso modo, in questo libretto possono essere descritte funzionalità che verranno rese disponibili nel corso dell'anno. Le schermate presenti sul libretto d'istruzioni sono del tipo non-contrattuali.**

# SOMMARIO

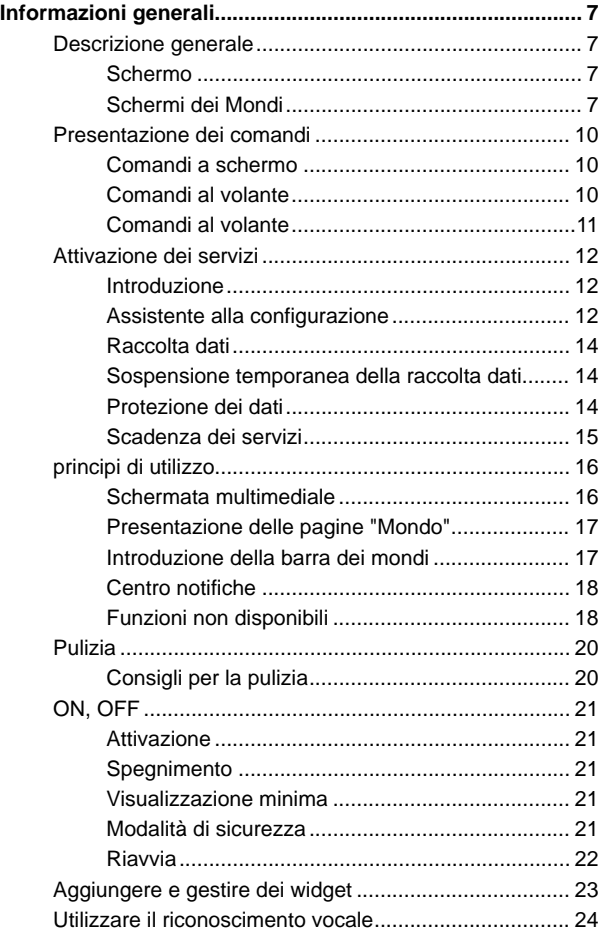

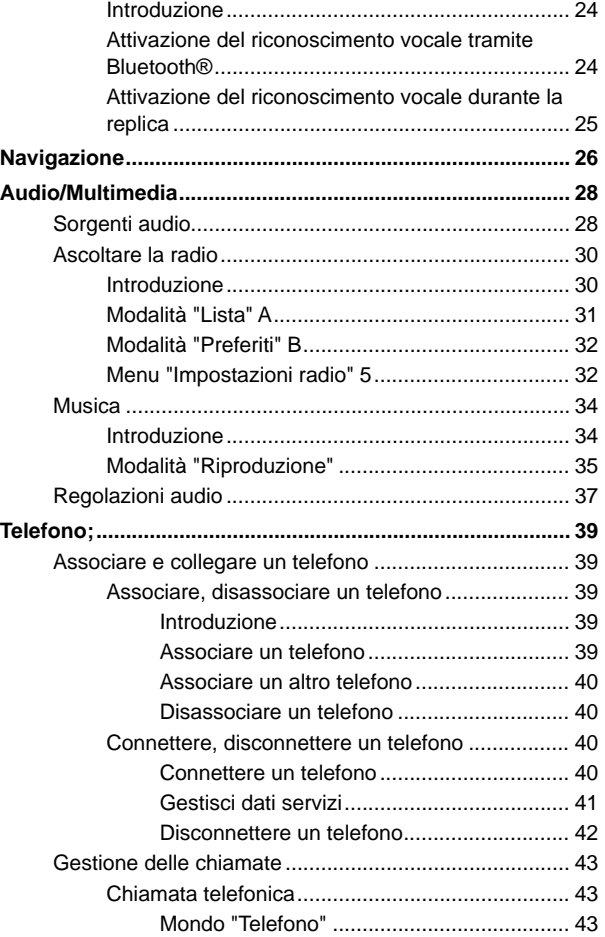

# SOMMARIO

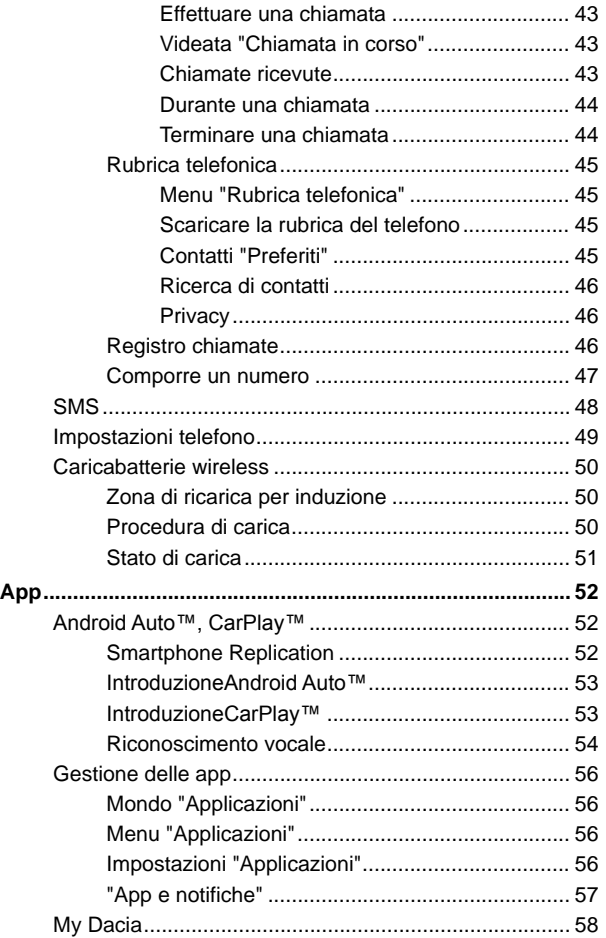

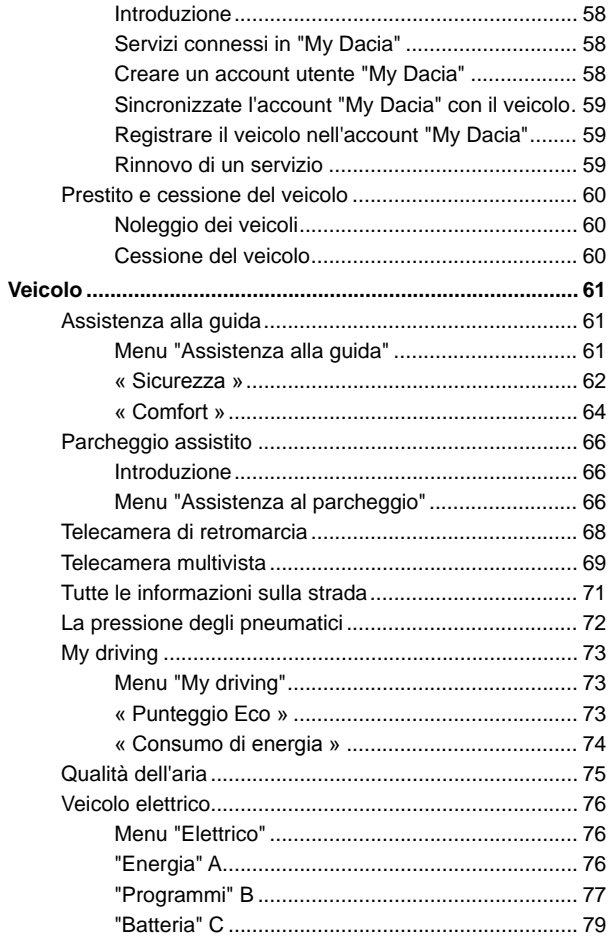

## **SOMMARIO**

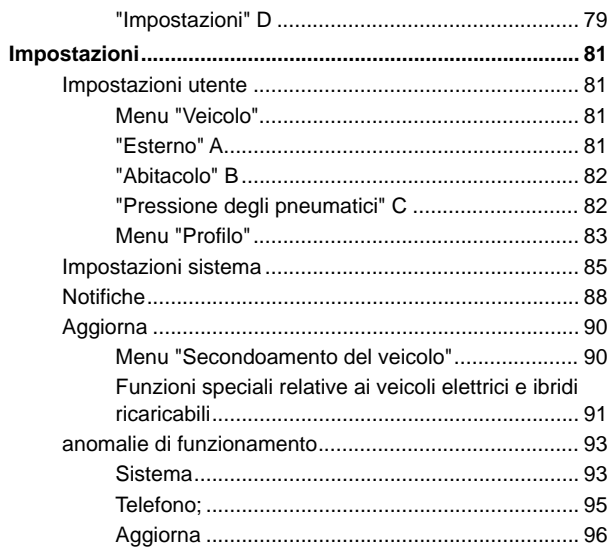

# <span id="page-8-0"></span>DESCRIZIONE GENERALE

## Schermo

Per ulteriori informazioni sul livello di riscaldamento, consultare il libretto di istruzioni del veicolo.

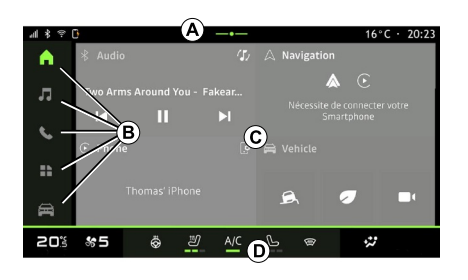

- **A.** Barra di accesso e di stato.
- **B.** Accesso a diversi mondi.

**C.** Area di visualizzazione del mondo selezionato.

**D.** Indicatore della barra livello di riscaldamento.

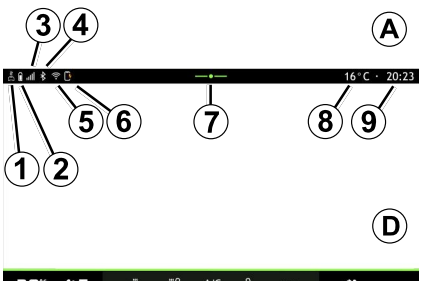

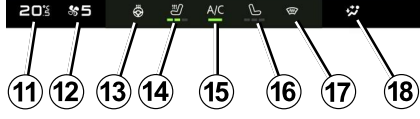

- **1.** Stato della connessione e della condivisione dei dati.
- **2.** Livello di carica della batteria.
- **3.** Stato di ricezione telefono.
- **4.** Bluetooth® del sistema multimediale attivato.
- **5.** Stato sistema multimediale WIFI.
- **6.** Stato del caricabatterie wireless.
- **7.** Accedere al centro notifiche.
- **8.** Temperatura esterna.
- **9.** Ora.

**11.** Indicatore della temperatura riscaldamento.

- **12.** Indicatore velocità di ventilazione.
- **13.** Comando volante riscaldato.

**14.** Comando sedile termico lato conducente.

**15.** Comando dell'aria condizionata.

**16.** Comando del sedile termico lato passeggero.

**17.** Comando del parabrezza riscaldato.

**18.** Indicatore della ripartizione dell'aria nell'abitacolo.

## <span id="page-8-1"></span>Schermi dei Mondi

Il sistema si compone di diversi mondi **B** :

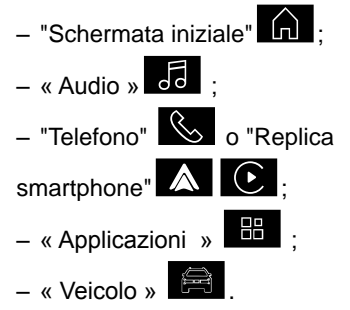

**Nota:** la disponibilità dei Mondi dipende dall'allestimento.

È possibile accedere ai vari Mondi in qualsiasi momento dalla barra dei Mondi **B** , visibile e accessibile in ogni momento sullo schermo attivo.

## DESCRIZIONE GENERALE

#### Mondo "Pagina iniziale"

1

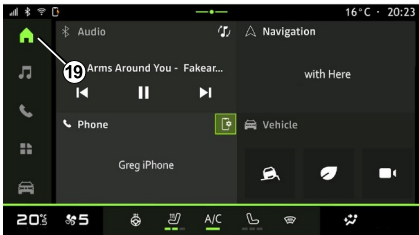

#### Mondo "Audio"

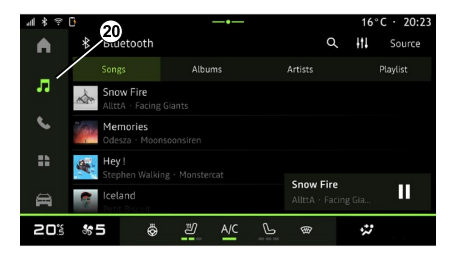

#### Mondo "Telefono"

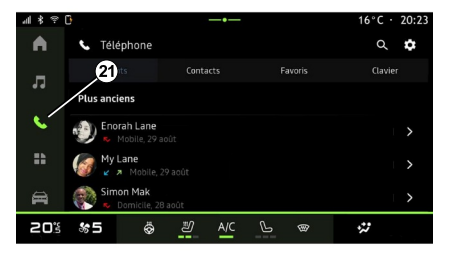

Nel mondo "Pagina iniziale" **(n)** accessibile tramite il pulsante **19** , sono visualizzati quattro widget personalizzabili.

Il mondo "Audio" World accessibile tramite il pulsante **20** , può essere utilizzato per accedere alla radio e alla musica.

Il mondo "Telefono"  $\mathbb{R}$ , accessibile

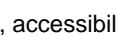

tramite il pulsante **21** , consente di accedere a chiamate, cartelle e altre funzioni telefoniche collegate al sistema multimediale.

**Nota:** l'icona del mondo "Telefono"

 potrebbe cambiare mentre è in corso la replica dello smartphone

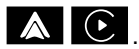

# DESCRIZIONE GENERALE

## Mondo "Applicazioni"

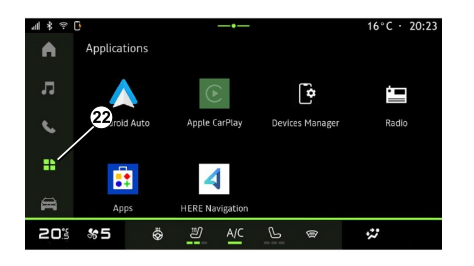

#### Mondo "Veicolo"

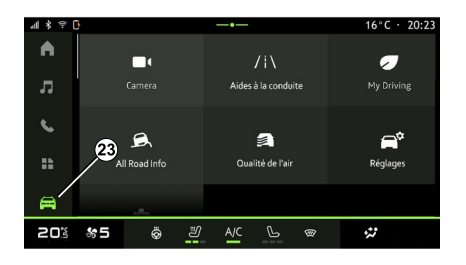

#### Centro notifiche

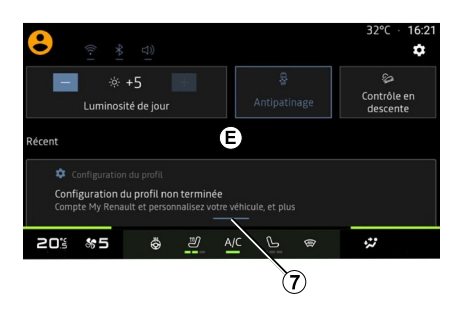

Il mondo "Applicazioni"

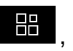

accessibile tramite il pulsante **22** , può essere utilizzato per accedere alle applicazioni dal sistema multimediale. Il mondo "Veicolo" **et al .** a cui è possibile accedere tramite il pulsante 23. consente di gestire alcune apparecchiature del veicolo come gli ausili alla guida, la telecamera, il My driving e così via e di modificare alcune impostazioni del sistema multimediale come il display, la lingua e altro ancora.

**Nota:** a seconda del livello di allestimento, nella schermata iniziale vengono visualizzate solo le funzioni disponibili che possono essere selezionate.

Il centro notifiche **E**, a cui è possibile accedere tramite il pulsante **7** o facendo scorrere rapidamente lo schermo multimediale dalla zona **A** verso il centro dello schermo, consente di accedere alle notifiche, a "Profilo" e ad alcune funzioni.

# PRESENTAZIONE DEI COMANDI

<span id="page-11-0"></span>Comandi a schermo

1

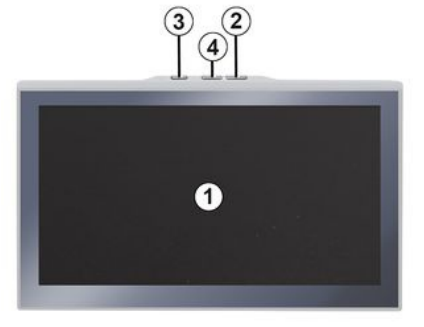

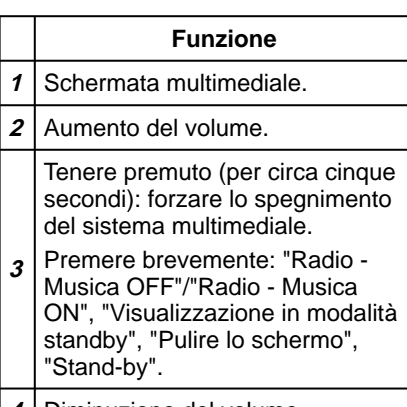

**4** Diminuzione del volume.

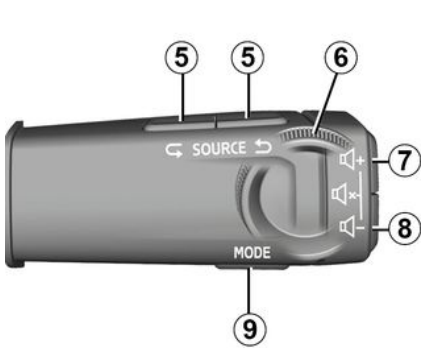

<span id="page-11-1"></span>Comandi al volante

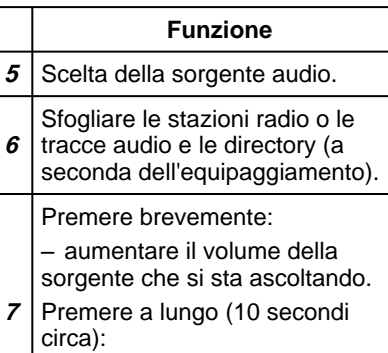

– disattivare il silenziamento forzato dell'audio.

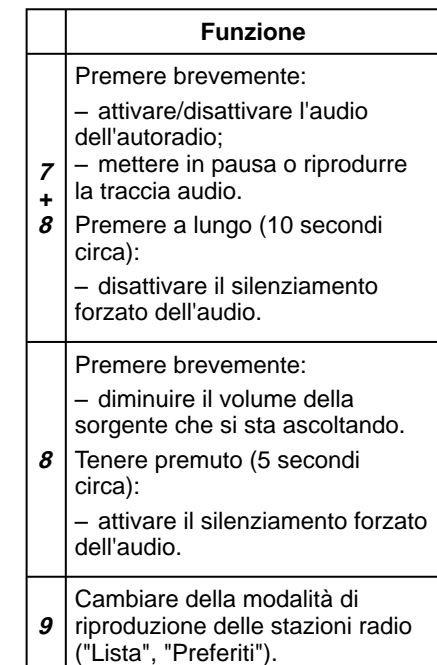

# PRESENTAZIONE DEI COMANDI

## <span id="page-12-0"></span>Comandi al volante

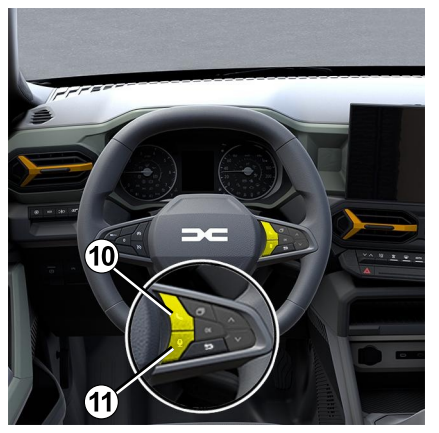

## **Funzione**

- Se il telefono non è connesso al sistema multimediale:
- accedere alla funzione di associazione del telefono.
- Se il telefono è connesso al
- **10** sistema multimediale:
	- accedere al mondo Telefono

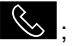

- rispondere/terminare una chiamata.
- 11 Pressione prolungata:

#### **Funzione**

– attivare/disattivare il riconoscimento vocale del telefono (disponibile solo quando il telefono è connesso al sistema multimediale).

## <span id="page-13-0"></span>Introduzione

Affinché i servizi connessi del veicolo funzionino (ad esempio, controllo a distanza del veicolo tramite smartphone e così via), è necessario prima attivarli.

L'attivazione dei servizi consente inoltre l'aggiornamento automatico del sistema. Fare riferimento alla sezione "Aggiornamento".

Una volta attivati, i servizi saranno gratuiti per l'utilizzo per un periodo limitato a partire dalla data di consegna del veicolo.

Il sistema multimediale consente di configurare il profilo personale in pochi passaggi.

#### **Nota:**

– la procedura guidata per la configurazione offre assistenza ogni volta che viene creato un profilo;

– la procedura guidata per la configurazione può essere utilizzata solo a veicolo fermo.

## <span id="page-13-1"></span>Assistente alla configurazione

Il produttore adotterà tutte le precauzioni necessarie per garantire un livello di sicurezza adeguato ai rischi, tenendo conto delle norme applicabili.

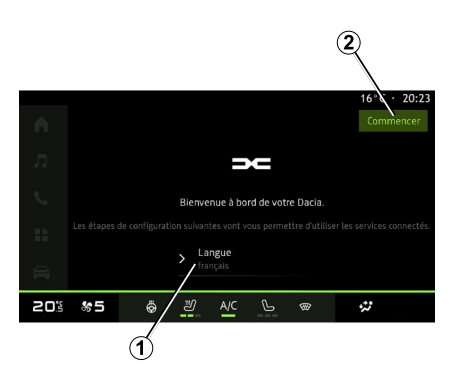

Selezionare la lingua da utilizzare dall'elenco disponibile in **1** , quindi confermare premendo **2** .

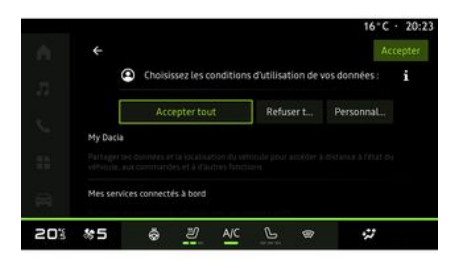

Il sistema multimediale informa sulla protezione dei propri dati personali.

Per ulteriori informazioni sulle varie opzioni di condivisione dati, premere

l'icona "Informazioni" .

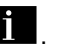

Dopo avere esaminato le informazioni fornite, confermare la scelta premendo "Conferma" per continuare.

Scegliere i termini di utilizzo dei dati personali tra le seguenti opzioni:

– Accettare tutti, autorizza la condivisione dei dati personali e consente l'accesso a tutti i servizi connessi disponibili;

– Rifiutare tutti, rifiuta la condivisione dei dati personali e non consente l'accesso o il funzionamento dei servizi connessi (a eccezione delle funzioni

legali relative alla sicurezza della chiamata automatica di emergenza in caso di incidente);

– Personalizza, consente la personalizzazione delle condizioni di utilizzo dei dati personali attivando/ disattivando alcune funzionalità relative ai seguenti dati:

- « My Dacia » ;
- « I miei servizi connessi a bordo » ;

– "Miglioramento e sviluppo di prodotti e servizi";

– ...

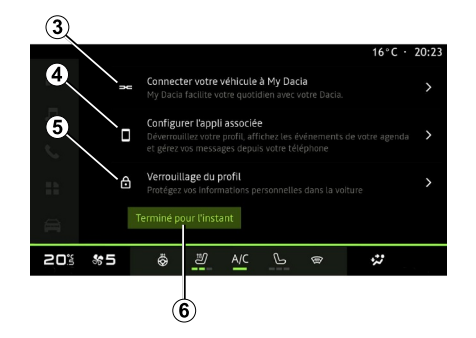

È possibile personalizzare il profilo configurando le seguenti funzioni:

- « My Dacia » **3** ;
- "My Companion" **<sup>4</sup>** ;
- bloccare il profilo **5** .

**Nota:** è possibile sospendere la configurazione premendo **6** , quindi riprenderla in un secondo momento dal centro notifiche o dal proprio profilo. Per ulteriori informazioni sulla configurazione del profilo, vedere la sezione "Impostazioni utente".

# « My Dacia » **3**

Il sistema multimediale consente di collegarsi al proprio account "My Dacia" in modo da poter gestire alcune funzioni del veicolo e accedere a queste informazioni tramite il proprio smartphone.

Per maggiori informazioni, consultare il capitolo "My Dacia", in "My Dacia".

## Configurare l'app associata **4**

Il sistema multimediale suggerisce di associare lo smartphone al proprio profilo tramite "La mia Dacia".

Seguire le istruzioni visualizzate sullo schermo dello smartphone e del sistema multimediale.

Una volta attivato il servizio, sarà possibile sbloccare il profilo associato mediante lo smartphone.

Per maggiori informazioni, consultare la sezione ''Impostazioni di sistema".

## Bloccare il profilo **5**

Per proteggere i propri dati personali e salvaguardare la privacy, consigliamo vivamente di prendere nota di quanto seque. Il sistema multimediale consente di bloccare l'accesso al proprio profilo con le seguenti modalità:

- « Modello » ;
- « Codice PIN » ;
- « Password » ;
- "Non utilizzare il blocco del profilo".

Seguire le istruzioni visualizzate sullo schermo del sistema multimediale per completare la configurazione.

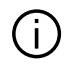

Per salvaguardare la privacy, inclusa la riservatezza e l'integrità dei dati personali, consigliamo vivamente di bloccare il profilo.

## <span id="page-15-0"></span>Raccolta dati

1

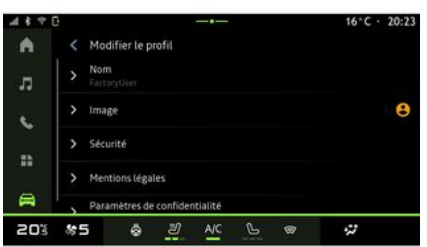

Una volta convalidata la richiesta di attivazione dei servizi, all'avvio del sistema multimediale sarà ancora possibile attivare/disattivare la raccolta dati o modificare il livello di condivisione dati. Per scegliere i Termini d'uso dei dati personali, aprire il centro notifiche, selezionare il proprio "Profilo", quindi "Impostazioni privacy".

Scegliere quindi tra i seguenti livelli di condivisione dei dati:

– "Accettare tutti": autorizza la condivisione dei dati;

– "Rifiutare tutti": rifiuta la condivisione dei tuoi dati;

– "Personalizza": autorizza la condivisione dei dati selezionati dall'elenco.

**Nota:** se non si desidera condividere i dati, i servizi potrebbero smettere di funzionare (a eccezione di quelli standard relativi alla chiamata automatica di emergenza in caso di incidente).

#### <span id="page-15-1"></span>Sospensione temporanea della raccolta dati

La raccolta dei dati del veicolo può essere sospesa temporaneamente.

A questo scopo, è possibile mettere in pausa o modificare il livello di raccolta dati in qualsiasi momento dal proprio "Profilo" disponibile nel centro notifiche, quindi premere "Condividi solo i dati". È possibile sospendere tutte le raccolte di dati selezionando "Rifiutare tutti", oppure sospendere determinate raccolte di dati selezionando "Personalizza", quindi scegliere quelle che si desidera sospendere.

Se i dati non vengono condivisi, i servizi potrebbero smettere di funzionare (a eccezione di quelli standard relativi alla chiamata automatica di emergenza in caso di incidente).

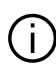

Il costruttore prende tutte le precauzioni necessarie per garantire che i dati personali siano elaborati in totale sicurezza.

## <span id="page-15-2"></span>Protezione dei dati

I dati del veicolo vengono trattati dal rappresentante del marchio e possono essere trasmessi alle nostre filiali, ai membri della nostra rete di distribuzione e ai nostri partner, a seconda dell'obiettivo. I dati potrebbero essere raccolti anche da terze parti. In questo caso, le loro norme sulla protezione dei dati personali sono applicate dai distributori autorizzati e da altre entità del gruppo di rappresentanti del marchio. I dettagli del rappresentante del marchio sono disponibili sul rispettivo sito Web e nell'ultima pagina del manuale d'uso del veicolo.

I tuoi dati personali sono trattati per le seguenti finalità:

– per consentire all'utente di controllare il veicolo da remoto, aggiornare automaticamente il veicolo o fornire servizi di intrattenimento nel veicolo;

14 - Informazioni generali

– per consentire la manutenzione del veicolo;

– per fornire servizi di assistenza alla guida o alla navigazione;

– per migliorare l'esperienza di guida, fornire vari metodi di mobilità e sviluppare prodotti e servizi;

– per soddisfare i nostri obblighi legali o normativi.

In conformità alla normativa applicabile in materia di protezione dei dati personali, è possibile chiedere di:

– di ottenere e verificare i dati che il produttore detiene e che ti riguardano;

– di correggere eventuali informazioni inesatte;

– di eliminare i dati che ti riguardano;

– di ottenere una copia dei tuoi dati per riutilizzarli altrove;

– di opporti in qualsiasi momento all'utilizzo dei tuoi dati;

– congelare l'uso dei tuoi dati.

Dallo schermo multimediale del tuo veicolo puoi:

– rifiutare di prestare il consenso alla condivisione dei tuoi dati personali (inclusa la posizione);

– revocare il consenso in qualsiasi momento.

Se decidi di sospendere la condivisione dei tuoi dati personali, alcune delle funzioni del veicolo e/o dei servizi forniti dal produttore

verranno interrotti in quanto richiedono il tuo consenso.

Indipendentemente dal fatto che tu decida o meno di sospendere la condivisione, i dati di utilizzo del veicolo verranno inoltrati al produttore e ai partner/alle filiali interessati per le seguenti finalità:

– Per consentire il funzionamento e la manutenzione del tuo veicolo; – migliorare il ciclo di vita del tuo veicolo.

Questi dati non vengono utilizzati per servizi commerciali ma per il miglioramento continuo dei veicoli del produttore e per prevenire problemi che possono ostacolarne l'uso quotidiano.

Per ulteriori informazioni, la politica sulla protezione dei dati è disponibile sul sito Web del produttore, per il quale l'indirizzo è disponibile nel manuale dell'utente del veicolo.

## <span id="page-16-0"></span>Scadenza dei servizi

I servizi sono attivi per un periodo limitato. Una volta trascorso tale periodo, cessano di funzionare. Per riattivare i servizi, fare riferimento alla sezione "Servizi online".

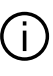

Il produttore adotterà tutte le precauzioni necessarie per garantire un livello di sicurezza adeguato ai rischi, tenendo conto delle norme applicabili.

## <span id="page-17-0"></span>Schermata multimediale

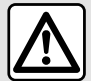

Per motivi di sicurezza, effettuate queste operazioni a veicolo fermo.

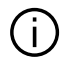

**Alcune impostazioni devono essere modificate mentre il motore è in funzione per poter essere memorizzate dal sistema multimediale.**

#### Spostarsi in un menu

#### Interazione tramite gesti

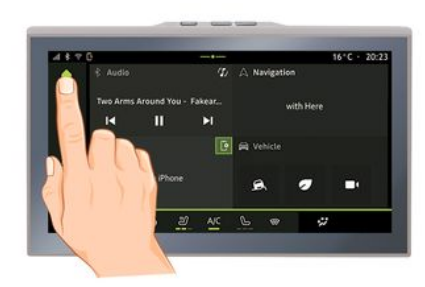

Lo schermo multimediale può essere utilizzato per accedere alle funzioni del sistema. Toccarlo per selezionare uno dei menu.

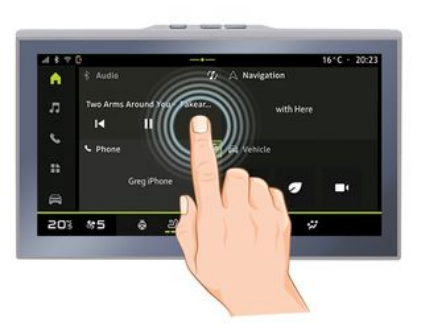

– Premere brevemente: toccare una parte schermo con un dito e sollevare immediatamente il dito dallo schermo. – Pressione lunga: toccare una parte dello schermo per almeno 1,5 secondi. – Zoom avanti/Zoom indietro: avvicinare due dita o allargarle sullo schermo.

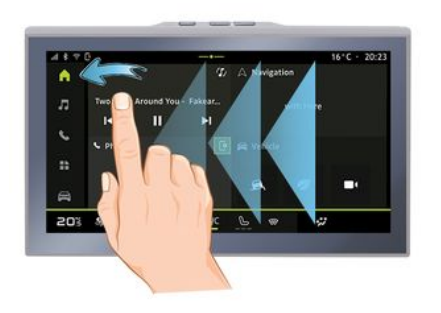

- Scorrimento: scorrere rapidamente il dito: –
	- in orizzontale, da sinistra a destra o da destra a sinistra;

oppure

in verticale, dal basso verso –l'alto o dall'alto verso il basso.

#### <span id="page-18-0"></span>Presentazione delle pagine "Mondo"

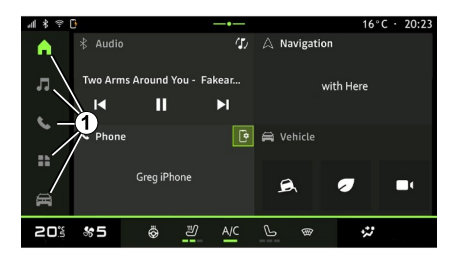

Il sistema presenta diversi mondi. Passare da un mondo all'altro premendo direttamente uno dei pulsanti mondo **1** .

La "Pagina iniziale" include widget che consentono l'accesso a funzioni come pressione dei pneumatici, la radio e così via.

Questi widget vi permettono di accedere direttamente alla schermata principale della funzione o, in alcuni casi, di controllarle direttamente tramite uno degli schermi principali (ad esempio, cambiare stazione radio).

Per una descrizione della pagina iniziale, consultare la sezione "Descrizione generale".

**Nota:** è possibile modificare la configurazione della pagina iniziale. Per ulteriori informazioni, consultare il capitolo "Aggiungere e gestire dei widget".

#### <span id="page-18-1"></span>Introduzione della barra dei mondi

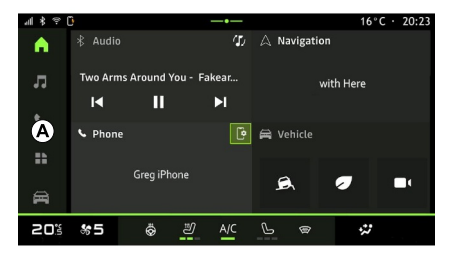

Per accedere a un mondo, premere uno dei cinque pulsanti **1** sulla barra dei mondi **A** .

Il sistema si compone di cinque mondi, a cui è possibile accedere in qualsiasi momento sullo schermo del display multimediale:

– "Pagina iniziale": consente di visualizzare quattro widget personalizzabili;

– "Audio": consente di accedere alla radio e alla riproduzione di file audio;

– "Telefono"/"Replica":

– consente di associare uno o più telefoni al sistema o di accedere alle chiamate, alla rubrica e ad altre funzioni disponibili sul telefono connesso al sistema multimediale; – può essere utilizzata per abilitare

la replica dello smartphone.

– "Applicazioni": può essere utilizzato per accedere alle applicazioni;

– "Veicolo": consente di gestire alcune apparecchiature del veicolo, come gli ausili alla guida, la telecamera multivista, la modalità di guida Eco, nonché di regolare vari parametri del sistema multimediale, tra cui il display, la lingua e così via.

## <span id="page-19-0"></span>Centro notifiche

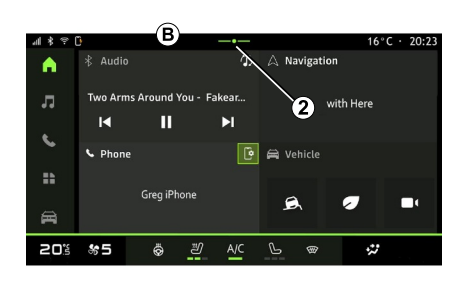

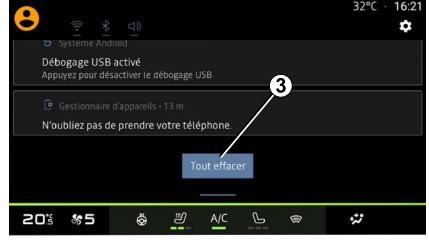

È possibile accedervi con il pulsante **2** o scorrendo rapidamente lo schermo multimediale dall'area **B** verso il centro dello schermo. Il centro notifiche consente di accedere alla cronologia delle notifiche, ad esempio:

- SMS ;
- « Pressione pneumatici » ;
- aggiornamenti disponibili;

– ...

Selezionare una notifica per accedervi.

Per eliminare una notifica, scorrere rapidamente sullo schermo.

Per eliminare tutte le notifiche, premere il pulsante **3** .

È inoltre possibile creare e configurare il proprio profilo utente. Per ulteriori informazioni, consultare il capitolo ''Impostazioni utente".

Per ulteriori informazioni sulle notifiche, vedere la sezione "Notifiche".

## <span id="page-19-1"></span>Funzioni non disponibili

Durante la guida, funzioni quali l'accesso al tutorial e alcune impostazioni potrebbero non essere disponibili, in base a normative specifiche del paese.

Per accedere alle funzioni non disponibili, spegnere il veicolo.

**Nota:** in alcuni paesi, la normativa richiede l'inserimento del freno di stazionamento per poter accedere alle applicazioni. Per maggiori informazioni, contattare una concessionaria autorizzata.

# <span id="page-21-0"></span>PULIZIA

1

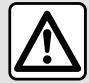

Non versare né spruzzare il prodotto detergente sullo schermo.

Non utilizzare detergenti chimici o prodotti per la casa. Il dispositivo non deve entrare in contatto con liquidi e non deve essere esposto a umidità. Altrimenti, le superfici o i componenti elettrici potrebbero deteriorarsi o danneggiarsi.

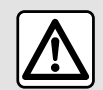

Non utilizzare prodotti a base di alcool e/o polverizzazione fluidi sull'area.

**Utilizzare solo un panno in microfibra asciutto, morbido e privo di lanugine** per pulire il touchscreen in modo da non danneggiare i materiali antiriflesso.

Non applicare troppa pressione sullo schermo multimediale e non utilizzare attrezzi di pulizia che potrebbero

graffiare lo schermo (ad esempio, spazzole, panni ruvidi e così via).

## Modalità "Pulire lo schermo"

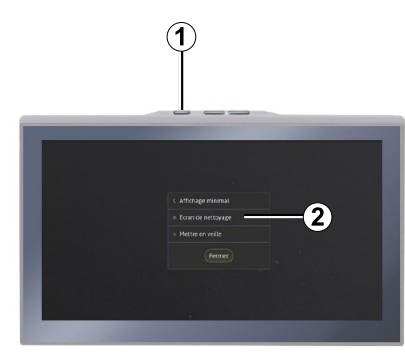

Per utilizzare un panno in microfibra sullo schermo del sistema multimediale quando è acceso, premere brevemente il comando **1** sul pannello multimediale, quindi premere "Pulire lo schermo" **2** per disattivare il touchscreen.

Per uscire dalla modalità "Pulire lo schermo", premere due volte sullo schermo multimediale.

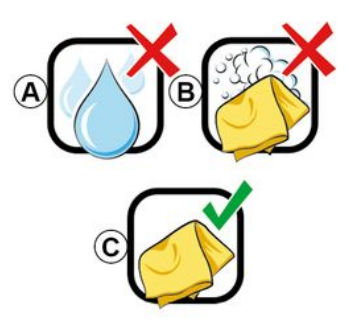

Attenersi ai seguenti consigli per la pulizia:

**A.** : non utilizzare liquidi a base di alcol, non applicare né spruzzare liquidi:

**B.** : non pulire con acqua saponata utilizzando un panno in microfibra leggermente inumidito;

**C.** : pulire a secco con un panno in microfibra.

# <span id="page-22-0"></span>ON, OFF

## **Attivazione**

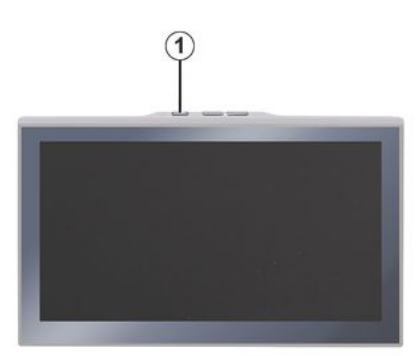

Il sistema multimediale viene avviato:

– all'apertura delle porte;

– premendo brevemente il comando del pannello multimediale **1** .

## <span id="page-22-1"></span>Spegnimento

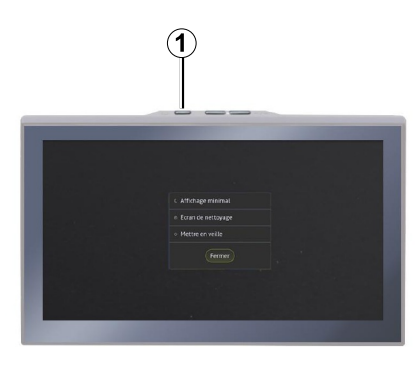

Il sistema multimediale può essere spento:

– premendo brevemente il comando **<sup>1</sup>** sul pannello multimediale, quindi premendo "Stand-by";

– quando le parti apribili del veicolo sono bloccate.

## <span id="page-22-2"></span>Visualizzazione minima

Questa funzione consente di visualizzare sullo schermo solo la temperatura esterna, l'orologio e la barra del livello di riscaldamento.

Per selezionare questa modalità di visualizzazione, premere brevemente il comando **1** sul pannello multimediale,

quindi selezionare la funzione "Visualizzazione in modalità standby".

Altre funzioni verranno visualizzate quando viene premuto brevemente il comando **1** :

– « Radio - Musica OFF »/« Radio - Musica ON » ;

– « Pulire lo schermo ».

## <span id="page-22-3"></span>Modalità di sicurezza

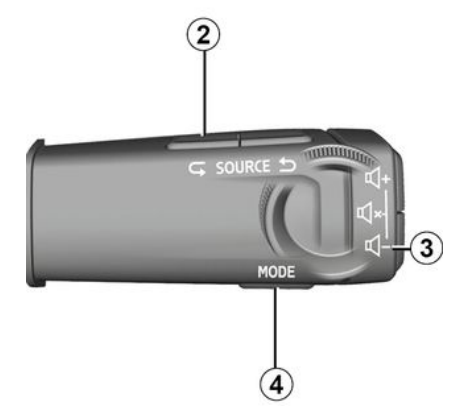

Questa modalità disabilita la visualizzazione o l'utilizzo di alcune app nel caso in cui il sistema multimediale non risponda. Può anche essere utilizzato per interrompere l'accesso a Internet.

Per accedere a "Safe mode, tenere premuti contemporaneamente il

# ON, OFF

comando **1** sul pannello frontale multimediale e il comando **3** sul piantone dello sterzo fino al riavvio del sistema.

Per uscire da "Safe mode", applicare la procedura di riavvio del sistema multimediale descritta di seguito.

## <span id="page-23-0"></span>Riavvia

Il sistema multimediale può essere riavviato tenendo premuto (tenere premuto fino al riavvio del sistema):

– sul comando **1** del pannello multimediale;

oppure

– sul pulsante "Mode" **4** e sul pulsante "Source" a sinistra **2** del comando sul piantone dello sterzo.

1

# <span id="page-24-0"></span>AGGIUNGERE E GESTIRE DEI WIDGET

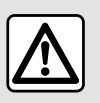

Per motivi di sicurezza, eseguire queste operazioni a veicolo fermo.

La configurazione del widget è collegata al profilo. Se il profilo viene modificato, anche la visualizzazione dei widget viene modificata.

#### Introduzione

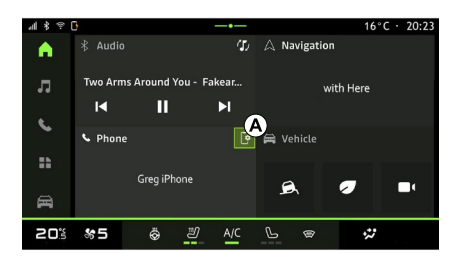

Il sistema include una "Pagina iniziale" personalizzabile. Si compone da vari widget nell'area **A** , che consentono l'accesso a informazioni e funzioni quali My driving, radio, regolazione pressione pneumatici e così via.

Premere uno dei comandi widget per controllare direttamente la funzione dalla schermata principale (cambiare stazione radio, accedere al telefono, ecc.).

#### Personalizzazione dei widget

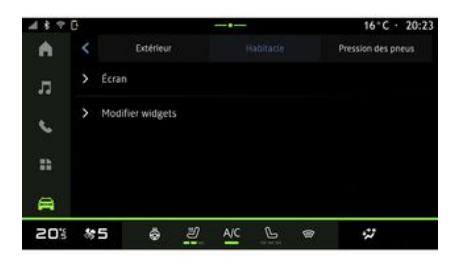

È inoltre possibile accedere all'opzione di personalizzazione dei widget dal

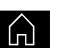

1

mondo "Schermata iniziale" tenendo premuto il widget da personalizzare.

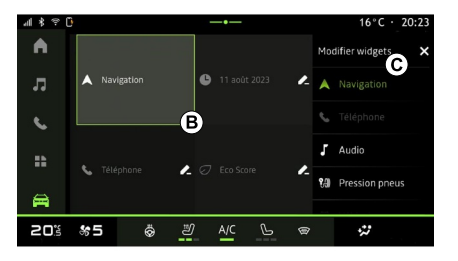

Quindi selezionare la posizione desiderata nell'area **B** toccando semplicemente lo schermo e selezionare il widget da visualizzare dall'elenco **C** .

Dal mondo "Veicolo" **Fig.**, menu "Veicolo", "Abitacolo", quindi "Modificare i widget" è possibile personalizzare i widget.

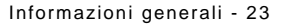

# <span id="page-25-0"></span>UTILIZZARE IL RICONOSCIMENTO VOCALE

## Introduzione

Quando si utilizza il riconoscimento vocale tramite la replica dello smartphone, si utilizza la connessione Internet del proprio telefono, che è soggetta a costi e limitazioni imposti dal proprio operatore di telefonia mobile.

Quando lo smartphone è collegato al sistema multimediale tramite la connessione Bluetooth® o tramite la replica dello smartphone, è possibile utilizzare alcune funzioni di riconoscimento vocale che consentono di accedere ai domini e alle applicazioni disponibili sul tuo smartphone tenendo le mani sul volante.

Per maggiori informazioni sullo "smartphone replication", vedere il capitolo "Android Auto™, CarPlay™".

**Nota:** se si desidera utilizzare il sistema di riconoscimento vocale dello smartphone con il sistema multimediale, assicurarsi che:

– lo smartphone sia dotato di una funzione di riconoscimento vocale compatibile con il sistema multimediale;

– ci si trovi in un'area con copertura di rete.

#### Funzioni principali controllate dal sistema di riconoscimento vocale dello smartphone

Le funzioni utilizzate dal riconoscimento vocale dipendono dallo smartphone e dalle app installate.

Il riconoscimento vocale può essere utilizzato per accedere alle seguenti applicazioni e ai seguenti domini dello smartphone:

- Telefono;
- Navigazione
- Musica
- ...

## Attivazione

È possibile attivare il riconoscimento vocale:

– tramite Bluetooth®;

oppure

– tramite replica, dal mondo "Replica"

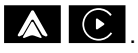

Nota: quando si attiva il riconoscimento vocale, attendere sempre un segnale acustico di

conferma prima di parlare, quindi indicare la richiesta.

Esempio di comandi vocali:

- collegato al telefono:
	- "Chiama José";
	- "Chiama l'ufficio";

– ...

- collegato alla navigazione:
	- "Vai agli Champs-Elysées a Paris";
	- "Vai a casa";

– ...

#### <span id="page-25-1"></span>**Attivazione del riconoscimento vocale tramite Bluetooth®**

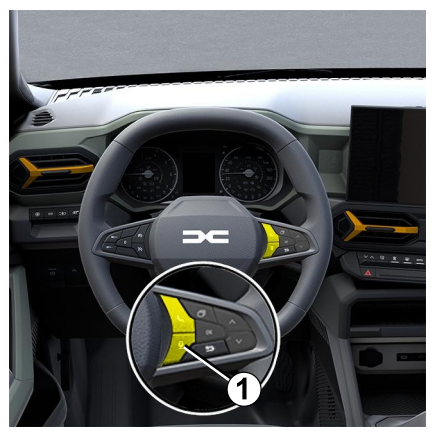

# UTILIZZARE IL RICONOSCIMENTO VOCALE

Collegare lo smartphone al sistema multimediale mediante la connessione Bluetooth®.

Per ulteriori informazioni, consultare la sezione "Associazione e collegamento di un telefono".

Per utilizzare il riconoscimento vocale dello smartphone, premere il comando al volante **1** . Verrà riprodotto un segnale acustico che indica che il riconoscimento vocale è stato attivato.

# <span id="page-26-0"></span>**Attivazione del riconoscimento vocale**

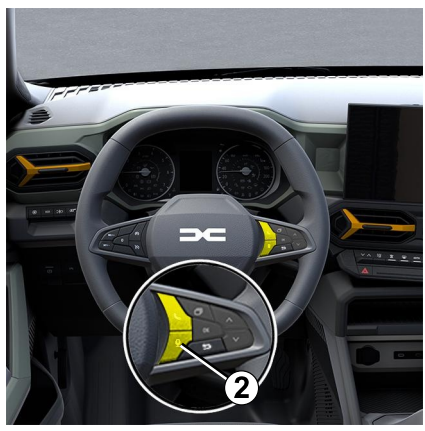

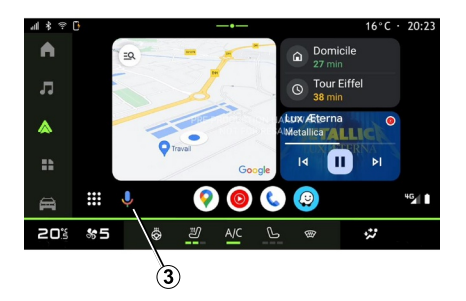

Collegare lo smartphone al sistema multimediale mediante la replica dello smartphone.

Per maggiori informazioni, consultare la sezione "Connettere, disconnettere un telefono" e "Android Auto™",

CarPlay™.

Per utilizzare il riconoscimento vocale dello smartphone:

– premere brevemente il pulsante di riconoscimento vocale sul comando al volante **2** del veicolo;

oppure

– premere il pulsante di riconoscimento vocale **3** dal mondo

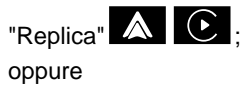

- pronunciare il comando vocale:
	- "Ok Google" o "Hey Google", dalla replica "Android Auto™"

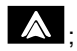

oppure

– "Dis Siri" o "Say Siri", dalla replica

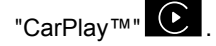

# <span id="page-27-0"></span>**NAVIGAZIONE**

#### Introduzione

È possibile accedere alla navigazione tramite:

- l'applicazione di navigazione;
- $-$  navigazione per replica  $\blacktriangle$   $\boxed{\mathbb{C}}$  .

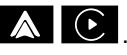

## Applicazione di navigazione

(a seconda dell'allestimento)

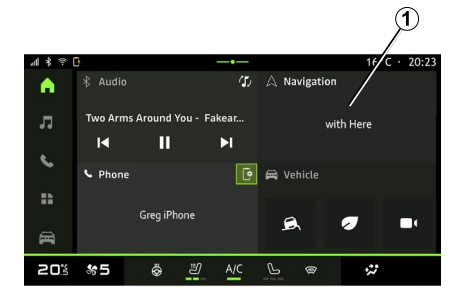

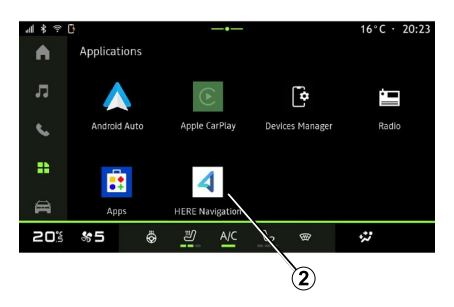

L'applicazione di navigazione è disponibile da:

– il widget di navigazione **1** nel mondo

"Schermata iniziale"  $[\![$   $]\!]$ 

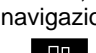

– l'applicazione di navigazione **2** dal

mondo "Applicazioni"

L'applicazione di navigazione è una navigazione connessa inclusa nel piano dati di otto anni e preinstallata sul sistema multimediale.

Include una navigazione connessa aggiornata in modo da poter sfruttare le seguenti funzionalità:

- aggiornamento della mappa;
- traffico in tempo reale;
- guida vocale;
- i punti di interesse;
- visualizzazione dei limiti di velocità;
- edifici in vista 3D;
- vista dettagliata degli incroci;
- maggiori aree di vigilanza;

– cronologia delle destinazioni e collegamenti agli indirizzi "Casa" e "Lavoro";

– ...

**Nota:** l'applicazione di navigazione è in continuo sviluppo e può essere aggiornata o scaricata tramite "App"

nel mondo "Applicazioni" **...** 

## Navigazione per replica

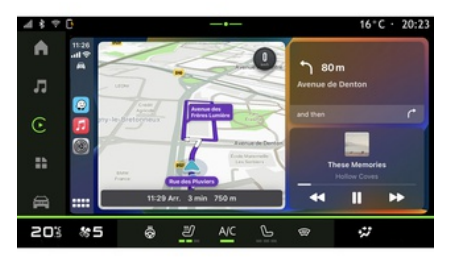

La navigazione tramite replica può essere abilitata dall'applicazione

 $\overline{\mathbf{2}}$ 

# **NAVIGAZIONE**

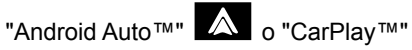

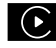

C nel mondo "Applicazioni" ...

La navigazione tramite replica richiede che il smartphone sia connesso al sistema multimediale.

Per maggiori informazioni, consultare la sezione "Android Auto™, CarPlay™".

# <span id="page-29-0"></span>SORGENTI AUDIO

#### Introduzione

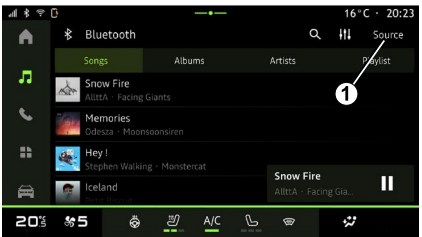

Dal mondo "Audio" co , è possibile selezionare la sorgente audio da ascoltare premendo "Sorgenti" **1** .

È anche possibile selezionare la sorgente audio agendo sui comandi al volante. Per ulteriori informazioni, consultare la sezione "Presentazione dei comandi".

**Nota:** l'icona **1** cambia in base alla sorgente audio in uso.

Le sorgenti audio possono variare in base al livello di allestimento.

#### Schermata "Sorgenti audio"

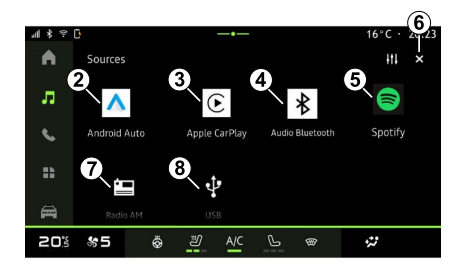

- **2.** Sorgente "Android Auto™".
- **3.** Sorgente "CarPlay™".
- **4.** Sorgente audio "Bluetooth®".
- **5.** Sorgente "App".

**6.** Uscire dalla schermata "Sorgenti audio".

- **7.** Sorgente "Sintonizzatore radio/AM".
- **8.** Sorgente "USB" (porta USB).

## « Android Auto™ »

Utilizzare questa sorgente per ascoltare musica dal proprio smartphone, se dotato di app "Android Auto™", tramite replica smartphone. Per ulteriori informazioni consultare le

sezioni "Android Auto™, CarPlay™" e "Musica".

## « CarPlay™ »

Utilizzare questa sorgente per ascoltare musica dal proprio smartphone, se dotato di "CarPlay™", tramite replica smartphone. Per ulteriori informazioni, consultare la sezione "Android Auto™, CarPlay™".

## "Audio Bluetooth®"

Questa sorgente può essere utilizzata per ascoltare la musica sul proprio smartphone tramite connessione Bluetooth®. Per ulteriori informazioni, consultare le sezioni "Musica" e "Connettere/disconnettere un telefono".

## "App"

Utilizzare questa sorgente per ascoltare musica tramite app di musica in streaming e per accedere alle app audio scaricate tramite l'applicazione "App". Per ulteriori informazioni consultare le sezioni "Musica" e "Gestione delle app".

#### "Sintonizzatore radio/AM"

È possibile utilizzare questa sorgente per ascoltare la radio. Per ulteriori

# SORGENTI AUDIO

informazioni, consultare la sezione "Radio".

## "USB" (porta USB)

Utilizzare questa sorgente per ascoltare la musica tramite chiavetta USB. Per ulteriori informazioni consultare la sezione "Musica".

#### **Nota:**

– alcuni formati potrebbero non essere riconosciuti dal sistema;

– l'unità USB deve essere formattata FAT32 o NTFS e avere una capacità minima di 8 GB e una massima di 64 GB.

#### <span id="page-31-0"></span>Introduzione

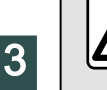

Per motivi di sicurezza, effettuate queste operazioni a veicolo fermo.

selezionare una stazione memorizzata, scorrere le stazioni radio dall'elenco a seconda della modalità selezionata mediante il tasto dei comandi al volante. Per maggiori informazioni sui comandi del piantone dello sterzo, consultare la sezione "Introduzione ai comandi".

Dal mondo "Audio" oc , premere il

pulsante **3** per selezionare la sorgente "Radio".

È possibile accedere alla sorgente "Radio" anche dal mondo

## "Applicazioni"

Utilizzando i comandi al volante, è possibile selezionare la sorgente

audio, scorrere le stazioni e modificare la modalità di selezione ("Elenco", "Preferiti"). Per ulteriori informazioni, consultate il capitolo "Presentazione dei comandi".

#### Schermata "Radio.

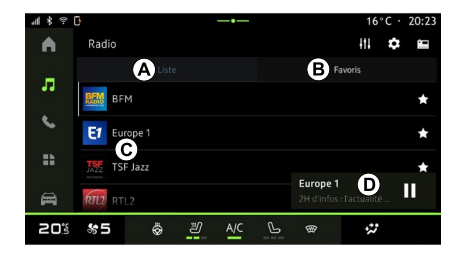

- **A.** Scheda modalità "Lista".
- **B.** Scheda modalità "Preferiti".
- **C.** Elenco delle stazioni disponibili.

**D.** Area di riproduzione della stazione radio attualmente in riproduzione e accesso alla visualizzazione a schermo intero. Premere quest'area per visualizzare la traccia attualmente in riproduzione a schermo intero.

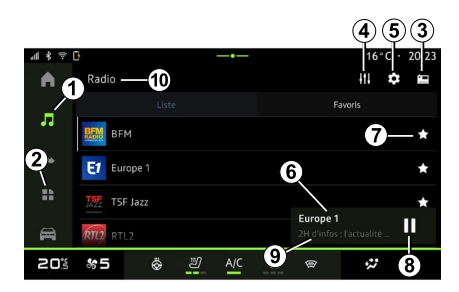

**1.** Accedere al mondo "Audio" .

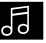

**2.** Accedere al mondo "Applicazioni"

.

- **3.** Accedere all'audio "Sorgenti".
- **4.** Accedere a "Impostazioni audio".
- **5.** Accedere a "Impostazioni radio".

**6** Stazione radio attualmente in ascolto.

**7.** Salvare una stazione in "Preferiti".

**8.** Spegnere la radio o interrompere la riproduzione della stazione corrente.

**9.** Il nome della stazione corrente e la sua frequenza. Informazioni testuali (logo radio, cantante, brano, ecc.).

**10.** Tipo di "Sorgenti" ascoltato. **Nota:** le informazioni disponibili dipendono della stazione o dalla banda selezionata.

#### Visualizzazione a schermo intero E

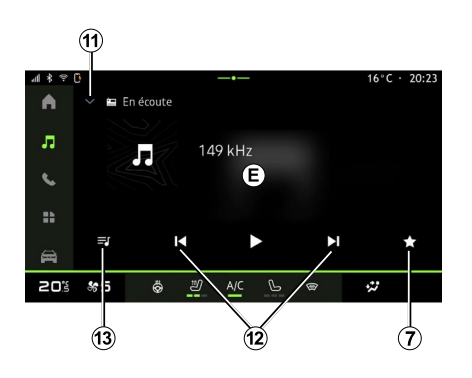

Premere quest'area per visualizzare la stazione radio attualmente in riproduzione nell'area **D** in modalità a tutto schermo.

Per ridurre a icona la visualizzazione a tutto schermo **E**, premere **11** .

## Selezionate una banda radio

Premere il pulsante **5** per impostare le seguenti lunghezze d'onda.

 $-$  « FM » :

– "AM radio" (a seconda

dell'allestimento);

– "DAB" (radio digitale terrestre).

## Programma radiofonico

A seconda della stazione ascoltata, sarà possibile visualizzare una vista dettagliata dei programmi attualmente in riproduzione e di quelli in onda nelle successive 24 ore.

Premere il pulsante **13** per visualizzare l'elenco di questi programmi.

**Nota:** questa funzione è disponibile solo se la stazione viene riprodotta in DAB.

#### Ricerca stazione

È possibile cercare le stazioni radio nella lunghezza radio corrente in ordine alfabetico nell'elenco: spostarsi avanti o indietro alla stazione successiva premendo i pulsanti **12** .

#### Aggiungere/rimuovere una stazione radio a/da "Preferiti"

Dal display a tutto schermo o da quello della modalità "Lista", premere il pulsante **7** per aggiungere/rimuovere la stazione attuale a/da "Preferiti".

## <span id="page-32-0"></span>Modalità "Lista" A

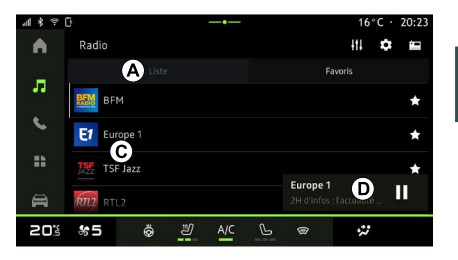

Questa modalità consente di cercare e visualizzare le stazioni acquisite dal sistema multimediale ed elencate in ordine alfabetico.

Scorrere rapidamente l'elenco **C** per visualizzare tutte le stazioni.

Selezionare una stazione radio dall'elenco per ascoltarla direttamente.

La stazione radio attualmente in riproduzione viene visualizzata nel mini player **D** . Premere quest'area per visualizzare la radio corrente a schermo intero.

Se le stazioni radio della banda "FM" non utilizzano il sistema RDS o se il veicolo si trova in una zona in cui la ricezione radio è scarsa, sullo schermo

comparirà solo la frequenza e non il nome e il logo delle stazioni.

**Nota:** le informazioni disponibili dipendono della stazione o dalla banda selezionata.

3

# <span id="page-33-0"></span>Modalità "Preferiti" B

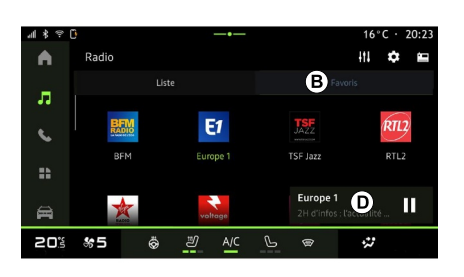

Questa modalità permette di accedere alle stazioni radio memorizzate in precedenza.

Selezionare una stazione radio dall'elenco per ascoltarla direttamente.

La stazione radio attualmente in riproduzione viene visualizzata nel mini player **D** .

# <span id="page-33-1"></span>Menu "Impostazioni radio" 5

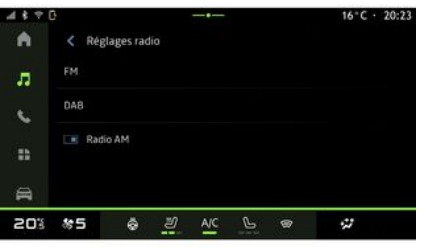

Dal menu "Impostazioni radio" **5** è possibile accedere alle seguenti impostazioni delle funzioni radio:

- « TA/I-Traffic » ;
- $-$  « FM » :
- "DAB" (a seconda dell'allestimento);

– "Tematica dei Messaggi" (a seconda dell'allestimento e del Paese);

– "AM radio" (a seconda dell'allestimento);

#### "TA/I-Traffic" (informazioni sul traffico)

Quando questa funzione è attivata, il sistema audio consente di ricevere le informazioni stradali (a seconda del

paese) se vengono trasmesse da alcune stazioni radio FM.

È quindi necessario scegliere la frequenza della stazione che trasmette le informazioni sul traffico. Se si ascolta un'altra sorgente audio (USB, Bluetooth®), la riproduzione verrà interrotta automaticamente ogni volta che vengono ricevute informazioni sul traffico.

## « FM »

Dalle impostazioni è possibile attivare o disattivare i seguenti elementi:

 $-$  « AF »  $\cdot$ 

– "AM radio" (a seconda dell'allestimento);

– « Regione ».

#### **« AF »**

La frequenza di una stazione radio "FM" può variare in base alla zona geografica.

Attivare la funzione AF per poter continuare ad ascoltare una stessa stazione radio mentre si cambia area geografica.

Il sistema audio seguirà automaticamente le variazioni di frequenza senza interruzioni.

**Nota:** non tutte le stazioni radio permettono questa funzione di mantenimento.

Cattive condizioni di ricezione possono a volte provocare dei cambiamenti di frequenza intempestivi e spiacevoli. In questo caso disattivate la funzione di mantenimento automatico dei cambiamenti di frequenza.

#### **"Radio AM"**

(a seconda dell'allestimento)

È possibile attivare/disattivare la visualizzazione della lunghezza d'ondaAM.

#### **« Regione »**

Quando "Regione" è attivata, se il livello del segnale diminuisce, la radio passerà automaticamente a una nuova frequenza che potrebbe funzionare come relè della stazione che si stava ascoltando in precedenza.

#### **Nota:**

– può capitare talvolta che delle stazioni di una stessa zona trasmettano programmi diversi o utilizzino nomi di stazioni radio diversi; – alcune stazioni radio trasmettono su frequenze regionali. In tal caso: – con "Regione" attivato: il sistema non passerà al trasmettitore della nuova zona, ma passerà normalmente tra i trasmettitori della zona iniziale; – Con "Regione" disattivato: il sistema

passerà al trasmettitore della nuova area, anche se il programma di trasmissione è diverso.

## « DAB »

(a seconda dell'allestimento)

Dalle impostazioni è possibile attivare o disattivare i seguenti elementi:

- "Interruttore (DAB ↔ FM)";
- "AM radio" (a seconda dell'allestimento);

#### **"Interruttore (DAB ↔ FM)"**

Quando questa funzione è attivata, se la ricezione della stazione DAB attualmente in riproduzione è scadente, il sistema radio passa automaticamente a una stazione FM equivalente (se disponibile).

Il sistema audio torna automaticamente alla stessa stazione digitale DAB quando la ricezione è possibile.

**Nota:** questa funzione è disponibile solo se la stazione supporta le versioni FM e DAB.

#### **"Visualizzazione dell'immagine a scorrimento automatico"**

Quando questa funzione è abilitata e la stazione corrente DAB lo consente, una presentazione di immagini scorre sullo schermo in modalità di riproduzione a tutto schermo.

## « Tematica dei Messaggi »

(a seconda dell'allestimento e del Paese)

Quando è attivata, questa funzione permette di ascoltare automaticamente i bollettini di informazioni quando vengono trasmessi da alcune stazioni radio "DAB".

Se selezionate successivamente altre sorgenti, la diffusione del tipo di programma scelto interromperà la lettura delle altre sorgenti.

Dalle impostazioni è possibile attivare/ disattivare gli annunci per i seguenti argomenti:

- "Emergenza";
- "Incidente";
- "Traffico stradale";
- "Meteo";
- "Notizie";
- "Evento";
- "Sport";
- "Varie".

## « Impostazioni audio » 4

Dall'icona **4** è possibile regolare le impostazioni audio.

Per ulteriori informazioni sulle impostazioni disponibili, consultare la sezione su "Impostazioni audio".

# <span id="page-35-0"></span>**MUSICA**

## Introduzione

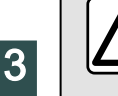

Per motivi di sicurezza, eseguire queste operazioni a veicolo fermo.

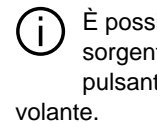

È possibile modificare la sorgente audio premendo il pulsante sul comando al

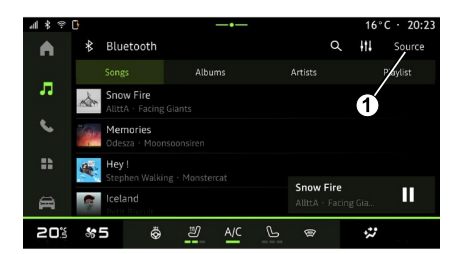

Dal mondo "Audio" **de de la premere** 

"Sorgenti" **1** per selezionare la sorgente audio da ascoltare.

Utilizzando i comandi al volante, è possibile selezionare la sorgente audio da ascoltare e scorrere i brani musicali e le cartelle. Per ulteriori informazioni, consultate il capitolo "Presentazione dei comandi".

Le sorgenti musicali possono variare in base al livello di equipaggiamento. Soltanto le sorgenti disponibili vengono visualizzate e possono essere selezionate sullo schermo multimediale.

#### **Nota:**

– a seconda dell'applicazione di streaming audio utilizzata, il display e i controlli potrebbero variare;

– alcuni formati potrebbero non essere riconosciuti dal sistema;

– l'unità USB deve essere formattata FAT32 o NTFS e avere una capacità minima di 8 GB e una massima di 64 GB.

## Menu "Sorgenti"

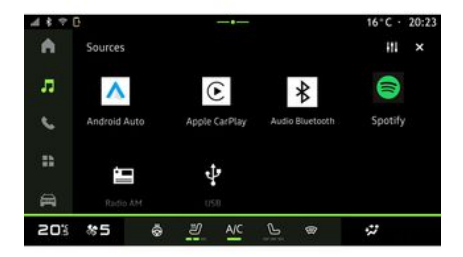

Dal menu "Sorgenti" 1 è possibile selezionare la musica dalle varie sorgenti disponibili.

Selezionare una sorgente di ingresso collegata al sistema multimediale dall'elenco riportato di seguito:

- « Radio » ;
- "USB" (porta USB);
- "Audio Bluetooth®";
- « Podcasts » ;
- « CarPlay™ » ;
- « Android Auto™ » ;
- app di streaming audio;

– ...

Le sorgenti musicali possono variare in base al livello di equipaggiamento.
# **MUSICA**

**Nota:** altre sorgenti multimediali possono essere installate tramite "App", che verranno quindi visualizzate nell'elenco di quelle disponibili. Per ulteriori informazioni sull'installazione delle applicazioni, fare riferimento alla sezione "Gestione delle applicazioni".

### Modalità "Riproduzione"

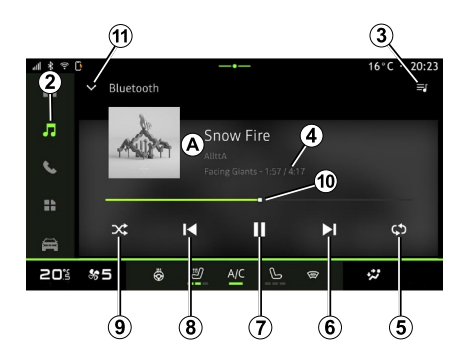

**A.** Informazioni sulla traccia audio correntemente in riproduzione (titolo della canzone, nome dell'artista, titolo dell'album e copertina, se trasferita dalla sorgente).

2. Accedere al mondo "Audio" **.5.** 

**3.** Accesso alla playlist corrente;

**4.** Durata e lunghezza di riproduzione della traccia audio.

**5.** Attivare/disattivare la ripetizione della traccia o della playlist.

**6.** Riprodurre la traccia audio successiva.

**7.** Pausa/ripresa della riproduzione della traccia audio.

**8.** Premere brevemente: torna all'inizio della traccia audio corrente.

Premere brevemente di nuovo (entro 3 secondi dalla prima breve pressione): riprodurre la traccia audio precedente.

**9.** Per attivare/disattivare la riproduzione casuale di tutte le tracce audio.

**10.** Barra di avanzamento della traccia audio attualmente in riproduzione.

**11.** Tornare alla modalità elenco con il mini player.

#### **Nota:**

– è possibile scegliere di visualizzare la musica riprodotta a tutto schermo **A** o nel mini player **B** ;

– a seconda del telefono e dell'applicazione di musica in streaming, alcune funzioni potrebbero non essere disponibili.

#### "Bluetooth®", "USB" e applicazione di streaming audio

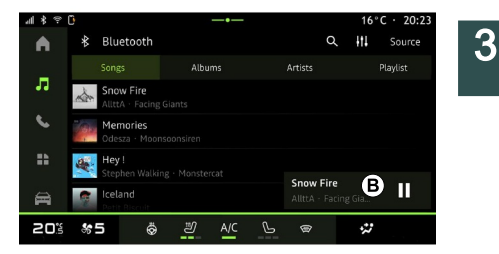

Dalla sorgente "Bluetooth® audio", "USB" o dall'applicazione di musica in streaming è possibile accedere alle playlist per categoria:

- « Artisti » ;
- « Album » ;
- « Canzoni » ;
- « Playlists » ;
- ...

La traccia attualmente in riproduzione viene visualizzata nel mini player **B** . Premere quest'area per visualizzare la traccia attualmente in riproduzione **A** .

### "Ricerca"

(A seconda del tipo di "Sorgenti")

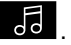

# MUSICA

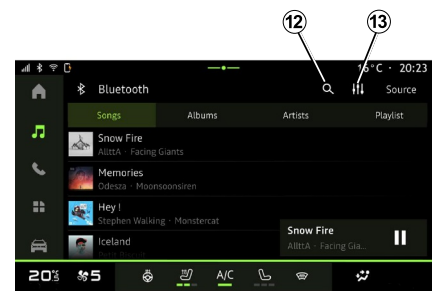

### "Impostazioni audio" 13

Dall'icona **13** è possibile regolare le impostazioni audio.

Per ulteriori informazioni sulle impostazioni disponibili, consultare la sezione su "Impostazioni audio".

Premendo l'icona "Cerca" **12** (la disponibilità dipende dal tipo di

"Sorgenti" nel mondo "Audio" (6) è possibile cercare:

- un titolo di traccia;
- un album;
- un artista;
- una playlist;
- una stazione radio;
- ...

Immettere il nome utilizzando la tastiera.

Quando si inseriscono le prime lettere, il sistema multimediale suggerisce i nomi associati.

Selezionare il nome dall'elenco dei suggerimenti.

# REGOLAZIONI AUDIO

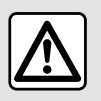

Per motivi di sicurezza, eseguire queste operazioni a veicolo fermo.

#### Introduzione

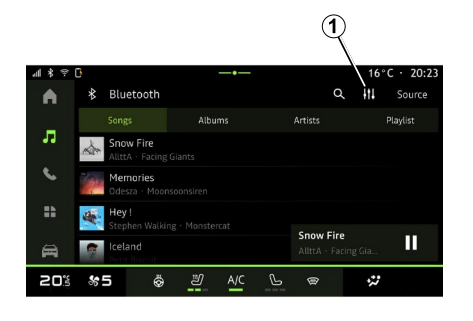

Dall'icona **1** è possibile regolare le seguenti impostazioni audio:

- « Ambiente » ;
- « Audio ».

#### « Ambiente »

(a seconda dell'allestimento)

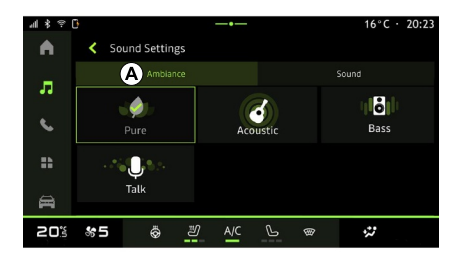

Dalla scheda **A** è possibile selezionare uno dei seguenti equalizzatori predefiniti:

- "Puro";
- "Acustico";
- "Bassi";
- "Conversazione".

**Nota:** la disponibilità degli equalizzatori dipende dall'allestimento.

### « Audio »

(a seconda dell'allestimento)

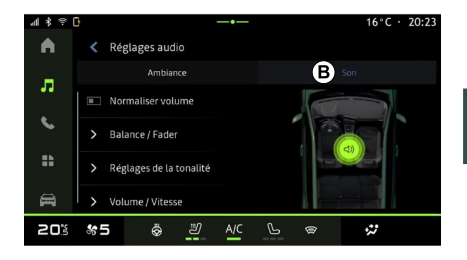

3

Dalla scheda **B** è possibile regolare le seguenti impostazioni:

- « Bilanciamento / Dissolvenza » ;
- « Controllo suono » ;
- « Volume / Velocità » ;
- « Normalizzare il volume ».

# REGOLAZIONI AUDIO

#### « Bilanciamento / Dissolvenza »

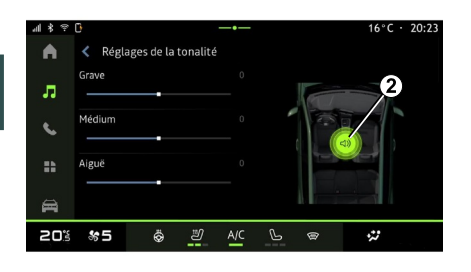

Questa funzione consente di impostare la distribuzione del suono. Premere "Centrato" o "Anteriore" per ottimizzare la distribuzione del suono per tutti gli occupanti del veicolo o per il comfort dei passeggeri posteriori (suono disattivato nella parte posteriore e volume moderato nella parte anteriore del veicolo).

Quando si tocca lo schermo o quando si seleziona "Manuale", è possibile modificare le impostazioni spostando la destinazione **2** .

#### « Controllo suono »

Questa funzione può essere utilizzata per equalizzare l'audio:

- attivare/disattivare "Booster";
- « Bassi » ;
- « Medio » ;
- « Acuti » ;
- ...

#### « Volume / Velocità »

Questa funzione consente di regolare automaticamente il livello del volume in funzione della velocità del veicolo. Premere "Volume / Velocità", quindi regolare la sensibilità o disattivarla premendo direttamente sulla barra di livello "Volume / Velocità".

#### « Normalizzare il volume »

Questa funzione può essere utilizzata per mantenere un volume audio costante da una sorgente audio all'altra.

#### Associare, disassociare un telefono

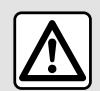

Per motivi di sicurezza, effettuate queste operazioni a veicolo fermo.

#### Introduzione

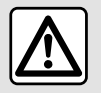

Per motivi di sicurezza, effettuate queste operazioni a veicolo fermo.

Questa funzione consente di associare il vostro telefono al sistema multimediale.

È possibile accedere al menu "Accoppia nuovo dispositivo" da:

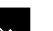

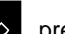

– il mondo "Telefono"  $\mathbb{R}$ , premere "Connetti conBluetooth®" (se non è associato alcun telefono);

– il mondo "Applicazioni" , quindi "Gestore dei dispositivi"; – il mondo "Veicolo" **Della** "Impostazioni", quindi "Bluetooth®";

– il mondo "Telefono" **(edge**, premere

l'icona "Impostazioni" **1999**, quindi "Gestore dei dispositivi" (se è già associato un telefono);

– il mondo "Audio" **dell** premere "Connetti conBluetooth®" (se non è

associato alcun telefono); – il centro notifiche, l'icona

"Impostazioni" **1997**, quindi "Bluetooth®".

**Nota:** se nessun telefono è connesso al sistema multimediale, alcuni menu sono disattivati.

L'associazione del telefono consentirà al sistema multimediale di accedere alle funzioni del telefono. Nel sistema multimediale non verranno salvate copie dei contatti o dei dati personali.

Per consentire al sistema multimediale di gestire i telefoni dotati di "dual SIM", configurare il proprio telefono affinché utilizzi una SIM predefinita. Si prega di consultare il manuale utente del telefono.

#### **Nota:**

– prima di eseguire l'associazione, assicurarsi che la funzione Bluetooth® del telefono sia attivata e impostare il relativo stato su "Visibile";

– per associare un telefono, il veicolo deve essere fermo.

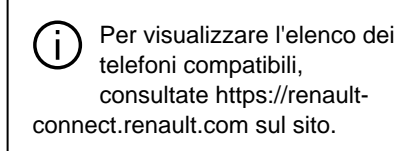

### Associare un telefono

Per utilizzare il sistema mani libere, associare il proprio telefono Bluetooth® al sistema multimediale.

Per maggiori informazioni sull'attivazione dello stato di visibilità del vostro telefono, consultate il libretto d'istruzioni del telefono.

Il telefono può richiedere l'autorizzazione per la condivisione di contatti, registri delle chiamate, messaggi e così via. Accettare la condivisione se si desidera accedere a queste informazioni sul sistema multimediale.

Da mondo "Telefono" **Sol**, quindi "Connetti conBluetooth®" o dal mondo

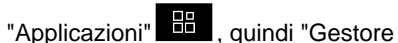

dei dispositivi" sul sistema multimediale:

– sul display viene visualizzato un messaggio che consiglia l'associazione di un telefono;

– premere "Accoppia nuovo dispositivo". Il sistema multimediale ricerca telefoni vicini con la funzione Bluetooth® attivata e che siano visibili; – selezionare il tuo telefono dall'elenco dei suggerimenti o selezionare il sistema multimediale dal telefono.

Sullo schermo del sistema multimediale, oltre che sul telefono, viene visualizzato un messaggio che invita ad accettare la richiesta di abbinamento se il codice proposto sul telefono e sul sistema multimediale è identico.

Una volta associato il telefono al sistema multimediale, è possibile selezionare i servizi che si desidera utilizzare tramite "Gestore dei dispositivi". Per maggiori informazioni, consultare la sezione "Connettere/ disconnettere un telefono".

**Nota:** il telefono è collegato al profilo utilizzato durante l'associazione. Il telefono potrebbe non essere disponibile su altri profili utente.

### Associare un altro telefono

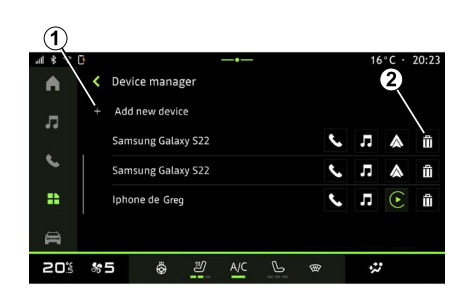

Dal menu "Gestore dei dispositivi" è possibile associare un nuovo telefono al sistema multimediale:

- premere l'icona **1** "Accoppia nuovo dispositivo";
- selezionare il nuovo telefono dall'elenco dei suggerimenti, quindi finalizzare la procedura di accoppiamento.

Ora il nuovo telefono è associato al sistema multimediale.

Non c'è limite al numero di telefoni che possono essere associati.

#### Disassociare un telefono

Dal menu "Gestore dei dispositivi" è possibile disassociare il telefono dal sistema multimediale:

- premere l'icona **2** accanto al telefono da disassociare;
- premere "Sì" per confermare.

#### Connettere, disconnettere un telefono

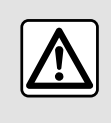

Per motivi di sicurezza, effettuate queste operazioni a veicolo fermo.

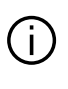

Determinate funzionalità sono disponibili solo a veicolo fermo.

#### Connettere un telefono

Per collegare un telefono, è necessario prima eseguirne l'accoppiamento. Per ulteriori informazioni, consultare la sezione "Associazione, annullamento dell'associazione di un telefono".

**Nota:** se nessun telefono è connesso al sistema multimediale, alcuni menu sono disattivati.

La connessione del telefono consentirà al sistema multimediale di accedere alle funzioni del telefono. Nel sistema multimediale non verranno salvate copie dei contatti o dei dati personali.

Per consentire al sistema multimediale di gestire i telefoni dotati di "dual SIM", configurare il proprio telefono affinché utilizzi una SIM predefinita. Si prega di consultare il manuale utente del telefono.

#### Connessione automatica

Dopo l'avvio, il sistema multimediale ricerca i telefoni associati a Bluetooth® presenti nei dintorni (fino a 10 metri di distanza). Il sistema visualizza automaticamente i dati del telefono connesso (rubrica, musica, ecc.).

**Nota:** al momento della connessione automatica del telefono al sistema multimediale, la visualizzazione dei dati (rubrica, SMS, contatti e così via) viene attivata solo se è stata precedentemente autorizzata la condivisione dati durante l'associazione del telefono al sistema multimediale. Per ulteriori informazioni, consultare la sezione "Associazione,

annullamento dell'associazione di un telefono".

Per visualizzare l'elenco dei telefoni compatibili, consultate https://renaultconnect.renault.com sul sito.

#### Connessione manuale

È possibile collegare/scollegare manualmente il proprio telefono al/dal sistema multimediale utilizzando il menu "Bluetooth®", accessibile da:

– il mondo "Veicolo" , "Impostazioni", quindi "Bluetooth®"; – il centro notifiche, "Impostazioni"

# , quindi "Bluetooth®".

Dal menu "Bluetooth®", selezionare "Dispositivi accoppiati" per visualizzare un elenco di telefoni accoppiati.

Selezionare i servizi e il telefono che si desidera collegare e verificare che il Bluetooth® sia stato attivato.

**Nota:** se durante la connessione del telefono è in corso una chiamata, questa viene automaticamente trasferita agli altoparlanti del veicolo.

#### Gestisci dati servizi

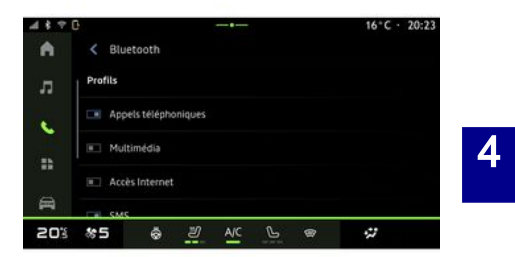

Per accedere all'elenco telefonico, alla musica e alla connessione Internet direttamente tramite il sistema multimediale, è necessario autorizzare la condivisione dei dati del servizio dai "Profili" dei propri "Dispositivi associati", disponibili nel menu "Bluetooth®". Premere il nome del "Dispositivo associato", quindi attivare/ disattivare i servizi che si desidera utilizzare:

– "Chiamate telefoniche": effettuare e ricevere chiamate;

– "Multimedia": accedere alla musica;

– "Accesso Internet": accedere alla condivisione della connessione Internet tramite Bluetooth® (vedere la sezione "Impostazioni di sistema");

– "SMS": inviare e ricevere SMS;

– "Condivisione dei contatti" :

accedere alla rubrica e al registro delle chiamate;

– ...

**Nota:** se il servizio è evidenziato, ciò indica che è attivato.

4

Quando si utilizza il servizio "Accesso a Internet", per velocizzare il trasferimento dei dati è inoltre possibile utilizzare la connessione Internet del telefono tramite WIFI "Punto di accesso e condivisione della connessione" (soggetto a oneri e limitazioni stabiliti dal proprio operatore di telefonia mobile).

### « Gestore dei dispositivi »

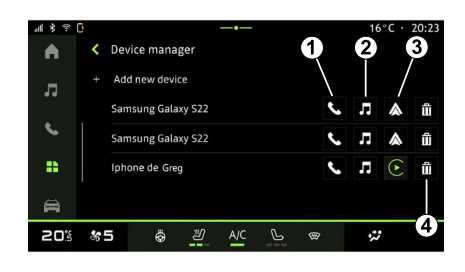

Dal mondo "Applicazioni" **Dalga**, quindi "Gestore dei dispositivi", selezionare il telefono dall'elenco di quelli suggeriti, quindi selezionare le funzioni da attivare/disattivare:

- « Telefono » **1** ;
- "Musica" **<sup>2</sup>** ;
- applicazione di replica dello smartphone **3** ;
- annullare l'associazione di un telefono **4** .

#### **Nota:**

– se l'icona del servizio è evidenziata, indica che è attivato.

– alcuni telefoni possono autorizzare il trasferimento automatico dei dati.

### Sostituire un telefono connesso

Da "Gestore dei dispositivi", selezionare i servizi da collegare a un altro telefono già associato e presente nell'elenco dei dispositivi.

**Nota:** per cambiare il telefono connesso, è necessario che siano stati associati più telefoni.

#### Disconnettere un telefono

Dal menu "Bluetooth®" selezionare "Dispositivi associati" e premere "Disconnetti" per scollegare il telefono.

**Nota:** se siete impegnati in un'altra conversazione al momento della disconnessione del vostro telefono, questa verrà trasferita automaticamente sul vostro telefono.

### Chiamata telefonica

#### Mondo "Telefono"

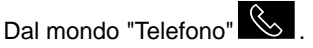

**Nota:** per effettuare una chiamata, il telefono deve essere connesso al sistema multimediale. Per maggiori informazioni, consultare la sezione "Connettere/disconnettere un telefono".

#### Effettuare una chiamata

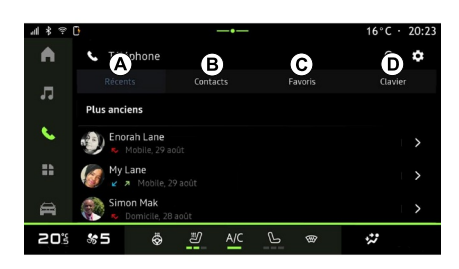

Potete effettuare una chiamata selezionando:

- Un numero dal registro delle
- chiamate, accedendo alla scheda "Chiamate recenti" **A** ;
- un contatto nella Rubrica dal menu
- "Contatti" **B** ;
- un contatto nei preferiti dal menu "Preferiti" **C** ;
- i tasti del tastierino numerico dal menu "Tastiera" **D** .

#### Videata "Chiamata in corso"

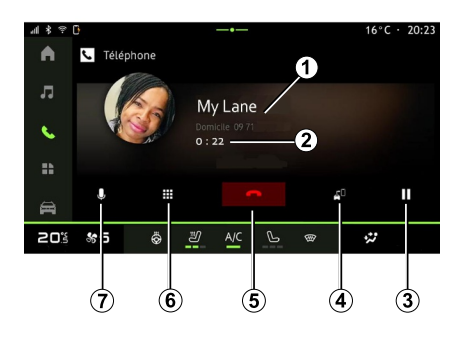

- **1.** Numero e nome del contatto.
- **2.** Durata della chiamata corrente.

**3.** Messa in pausa della chiamata corrente.

**4.** Trasferimento della chiamata sul telefono.

**5.** Riagganciare.

**6.** Accesso al tastierino numerico per comporre un numero.

**7.** Disattivare/attivare il microfono.

#### Chiamate ricevute

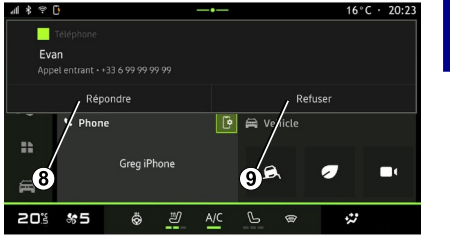

4

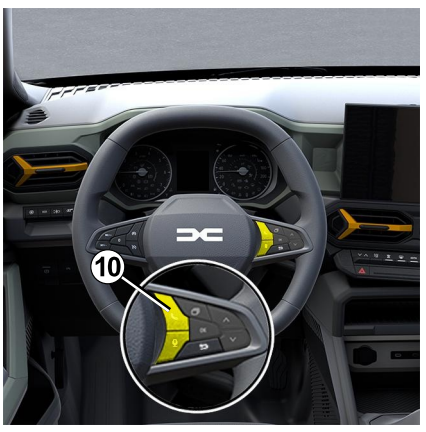

In caso di chiamata in arrivo, viene visualizzata la schermata "Chiamate ricevute" con le seguenti informazioni:

– il nome del contatto (se il numero è presente nell'elenco di numeri preferito o nella rubrica);

– il numero di chi chiama (se il numero non è presente nella vostra rubrica);

– "Numero privato" (se il numero non può essere mostrato).

#### **"Rispondi"**

Per rispondere a una chiamata, premere il comando **10** al volante o il pulsante "Rispondi" **8** sullo schermo del sistema multimediale.

#### **"Rifiutare" una chiamata**

Per rifiutare una chiamata in arrivo, premere due volte il comando **10** al volante o premere il pulsante "Rifiuta" **9** sullo schermo del sistema multimediale.

La persona che vi chiama viene indirizzata verso la segreteria telefonica.

#### Durante una chiamata

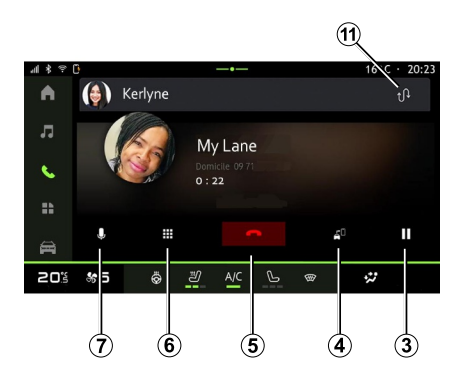

Nel corso di una telefonata potete:

– regolare il volume usando i pulsanti di comando sul piantone dello sterzo o utilizzando i tasti del volume sullo schermo multimediale;

– terminare una chiamata premendo "Fine chiamata" **5** o premendo il pulsante **10** sul volante;

– mettere una chiamata in attesa premendo il pulsante **3** . Per riprendere la chiamata, premere nuovamente il pulsante **<sup>7</sup>** ;

– trasferire la chiamata sul telefono connesso premendo il pulsante "Trasferimento sul telefono" **4** ;

– rispondere a una seconda chiamata e alternarle premendo **11** ;

#### **Nota:**

– non appena si risponde alla seconda chiamata in entrata, la prima telefonata viene messa in pausa automaticamente;

– nel corso di una telefonata, è possibile ricevere una seconda chiamata, ma non è possibile effettuare una seconda telefonata. – accedere al tastierino numerico premendo il pulsante "Tastiera" **6** ; – disattivare/attivare il microfono

premendo il pulsante "Mute" **<sup>7</sup>** .

Durante una chiamata è possibile modificare il Mondo senza terminare la chiamata in corso.

Premere il mondo "Telefono" per tornare indietro.

Terminare una chiamata

Per terminare la chiamata in corso, riagganciare premendo il comando **10** al volante o il tasto "Termina chiamata" **5** sullo schermo del sistema multimediale.

4

44 - Telefono;

### Rubrica telefonica

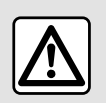

Per motivi di sicurezza, effettuate queste operazioni a veicolo fermo.

Determinate funzionalità sono disponibili solo a veicolo fermo.

#### Menu "Rubrica telefonica"

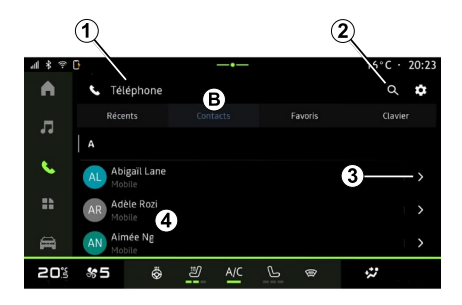

Dal mondo "Telefono" S, premere la scheda "Contatti" **B** per accedere

alla rubrica tramite il sistema multimediale.

Per abilitare il sistema multimediale alla gestione dei telefoni con "dual SIM", configurare il telefono per consentire al sistema multimediale di accedere alla rubrica corretta del telefono.

- **1.** Telefono connesso.
- **2.** Cercare un contatto per nome o numero.
- **3.** Informazioni di contatto dettagliate.
- **4.** Elenco dei contatti del telefono connesso.

#### Scaricare la rubrica del telefono

Per impostazione predefinita, quando si collega un telefono, i contatti vengono sincronizzati automaticamente se è attivata la connessione vivavoce. Per maggiori informazioni, consultare la sezione "Connettere/disconnettere un telefono".

**Nota:** per accedere alla rubrica telefonica dal sistema multimediale, è necessario autorizzare la condivisione dei dati sul telefono. Consultare il capitolo "Associare, annullare l'associazione di un telefono" e il libretto d'istruzioni del telefono.

#### Contatti "Preferiti"

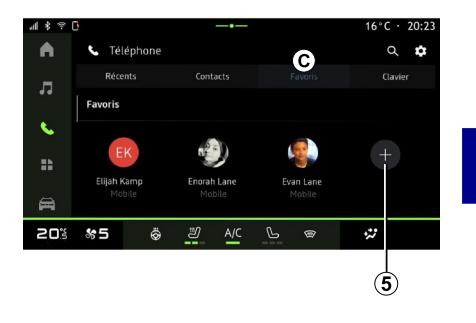

4

Dal mondo "Telefono" **S**, premere la scheda "Preferiti" **C** per accedere ai contatti salvati nei preferiti del telefono o aggiungere manualmente un contatto dall'elenco "Contatti" del sistema multimediale.

### Aggiungere un contatto "Preferiti"

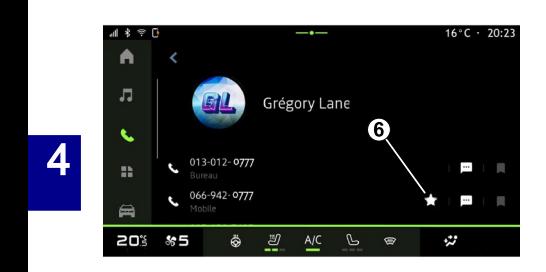

Premere "Aggiungi un preferito" **5** per aggiungere un contatto all'elenco "Preferiti", quindi seguire le istruzioni visualizzate sullo schermo multimediale.

È inoltre possibile aggiungere un numero preferito per il contatto selezionando la stella **6** .

#### Ricerca di contatti

Potete cercare un contatto inserendo il nome o il numero di telefono.

Premere la lente d'ingrandimento **2** . Immettere alcuni dei numeri o delle lettere del contatto desiderato utilizzando la tastiera digitale che viene visualizzata sullo schermo. La rubrica telefonica permette di visualizzare l'elenco dei contatti iniziando dalla prima lettera inserita.

#### **Privacy**

Nel sistema multimediale non verranno salvate copie dei contatti o dei dati personali.

Per motivi di privacy, ogni elenco scaricato è visibile soltanto quando si connette il telefono corrispondente.

### Registro chiamate

#### Accedere alla cronologia "Chiamate recenti"

Dalla mondo "Telefono" &

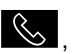

premere la scheda "Recenti" **A** per accedere all'intera cronologia delle chiamate.

Il registro delle chiamate viene visualizzato dal più recente al più vecchio.

### Menu "Chiamate recenti"

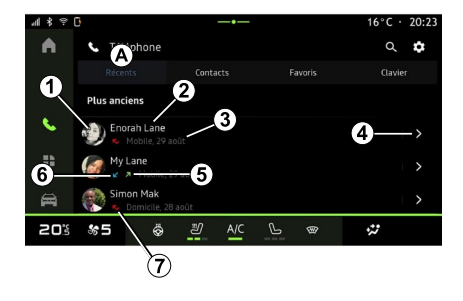

**1.** Etichetta numero.

**2.** Nome o numero telefonico del contatto.

- **3.** Data e ora della chiamata.
- **4.** Accedere ai dettagli dei contatti.

**5.** Chiamata in uscita (freccia verde rivolta verso l'alto).

**6.** Chiamata in arrivo (freccia verde verso il basso).

**7.** Chiamata persa (freccia rossa).

**Nota:** a seconda dello schermo multimediale, alcune informazioni potrebbero non essere disponibili.

#### Navigare nel registro delle chiamate

Scorrere la videata verso l'alto o verso il basso per scorrere l'elenco delle chiamate.

#### Effettuare una chiamata dal registro delle chiamate

Premere uno dei contatti o dei numeri da chiamare. La chiamata si avvia automaticamente.

### Comporre un numero

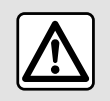

Per motivi di sicurezza, effettuate queste operazioni a veicolo fermo.

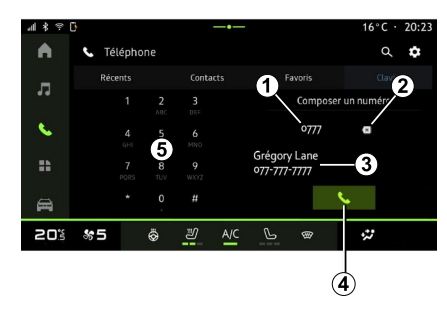

- **1.** Numero digitato.
- **2.** Eliminare i numeri.
- **3.** Suggerimento contatti.
- **4.** Chiama.
- **5.** Tastierino digitale

#### Accesso a "Tastiera"

Dal mondo "Telefono" **Solution**, premere la scheda "Tastiera" **D** .

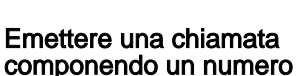

Dalla scheda "Tastiera" **D** , comporre il numero utilizzando il tastierino **5** , quindi premere il pulsante **4** per iniziare la chiamata.

Dal momento in cui si effettua l'inserimento, il sistema multimediale propone una lista dei contatti con la stessa serie di numeri **3** .

Selezionare il contatto da chiamare, quindi premere il pulsante **4** per iniziare la chiamata.

#### Comporre un numero tramite comando vocale

È possibile dettare un numero attraverso la funzione di comando vocale integrata nel sistema multimediale. A tale scopo, avviare il comando vocale quindi, dopo il segnale acustico, pronunciare:

– "Chiama", quindi dettare il numero di telefono che si desidera chiamare;

oppure

– "Chiama" seguito dal nome del contatto che si desidera chiamare.

Il sistema multimediale visualizza il numero fornito e inizia a chiamarlo.

**Nota:** se il contatto ha più numeri di telefono (lavoro, casa, cellulare e così via), è possibile scegliere quale comporre. Ad esempio: "Chiama - Grégory - casa".

Per ulteriori informazioni sul comando vocale, vedere la sezione "Utilizzare il riconoscimento vocale".

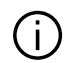

A seconda della marca e del modello del telefono, alcune funzioni potrebbero non funzionare.

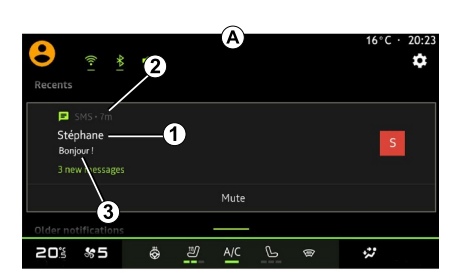

### Accedere a "SMS"

Dal centro notifiche **A** , è possibile accedere al SMS ricevuto sul telefono tramite il sistema multimediale.

Il telefono deve essere connesso al sistema di telefonia vivavoce. Dovete anche autorizzare il trasferimento dei messaggi (con le impostazioni del telefono, a seconda del modello) per poter utilizzare tutte le relative funzioni.

**Nota:** a seconda del livello di allestimento, solo i SMS ricevuti durante la guida possono essere letti dal sistema multimediale.

#### Ricezione di SMS

messaggio di avviso in **B** , visualizzato in qualsiasi menu aperto.

È possibile disattivare la conversazione e interrompere le notifiche premendo il pulsante **4** .

Come impostazione predefinita, dopo l'associazione e la connessione del telefono, quando si riceve un messaggio, questo è disponibile sul sistema multimediale.

**Nota:** solo i messaggi ricevuti dopo l'associazione e durante la connessione del telefono al sistema multimediale saranno disponibili.

**1.** Nome/numero del mittente del messaggio.

- **2.** Ora di ricezione;
- **3.** Inizio del messaggio.

**Nota:** l'anteprima dei messaggi non è consentita durante la guida.

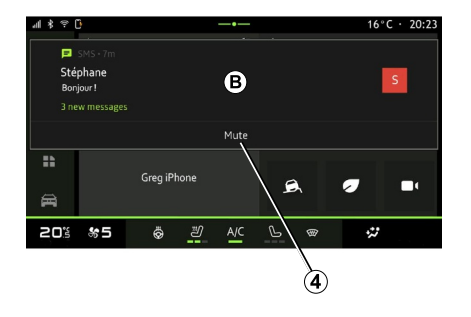

Il sistema multimediale informa della ricezione di un nuovo SMS tramite un

# IMPOSTAZIONI TELEFONO

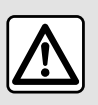

Per motivi di sicurezza, effettuate queste operazioni a veicolo fermo.

Queste funzionalità sono disponibili solo a veicolo fermo.

#### Menu "Impostazioni"

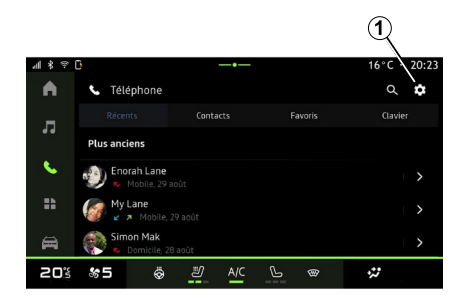

Con il telefono connesso al sistema,

dal mondo "Telefono" **Social premere** 

l'icona "Impostazioni" **1** 

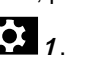

Dal menu "Impostazioni" è possibile accedere alle seguenti impostazioni:

- "Telefono connesso";
	- "Chiamata attiva";
	- "Riservatezza";
- "Schermata iniziale";
- "Ordine elenco contatti";
- "Gestione dispositivi";
- "Impostazioni Bluetooth®"

### "Schermata iniziale"

Questa impostazione può essere utilizzata per selezionare la scheda da visualizzare nella schermata iniziale

del mondo "Telefono" :

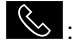

- "Recente" (impostazione predefinita);
- "Contatti";
- « Preferiti » ;
- « Tastiera ».

#### "Ordine elenco contatti"

Questa impostazione può essere utilizzata per visualizzare i contatti in ordine alfabetico, classificati per:

– "Nome di battesimo";

 $-$  « Nome ».

**Nota:** la selezione ha effetto al successivo riavvio del sistema multimediale.

#### "Suoneria telefono"

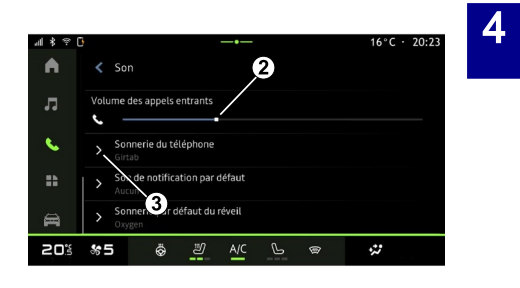

Dal mondo "Veicolo" **and all premere il** menu "Impostazioni", quindi "Audio" per:

- regolare il "Volume chiamate in entrata" **2** ;
- selezionare il tipo di "Suoneria telefono" **3** .

Per ulteriori informazioni, consultare la sezione ''Impostazioni di sistema".

# CARICABATTERIE WIRELESS

### Zona di ricarica per induzione

È fondamentale non  $\mathbf{I}$ lasciare alcun oggetto (chiavette USB, schede SD, carta di credito, carte di avvio, carte di credito, gioielli, chiavi, monete e così via) nella zona di carica a induzione **1** mentre il telefono è in carica. Rimuovere tutte le carte magnetiche o carte di credito dalla custodia prima di posizionare il telefono nell'area di carica a induzione **1** .

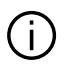

Gli oggetti lasciati nella zona di carica a induzione **1** potrebbero surriscaldarsi. È preferibile posizionarli in altre aree portaoggetti fornite, come il vano portaoggetti, il vano dell'aletta parasole, ecc.

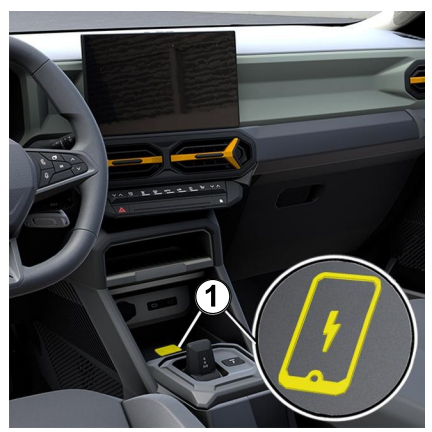

L'area di ricarica a induzione **1** può essere utilizzata per caricare un telefono senza collegarlo a un cavo.

Se il veicolo ne è dotato, l'area di ricarica è indicata da (a seconda del veicolo):

– un simbolo associato;

e/o

– lo stato di carica viene visualizzato automaticamente sullo schermo fintanto che il telefono è posizionato nell'area dedicata.

la sua posizione può variare a seconda del veicolo. Per ulteriori informazioni, consultare il libretto d'istruzioni del veicolo.

**Nota:**

– la carica a induzione viene avviata all'inserimento del contatto o all'avviamento del motore;

– per maggiori informazioni sui telefoni compatibili, contattare un rivenditore autorizzato oppure visitare il sito https://renault-connect.renault.com; – per una carica ottimale, si consiglia rimuovere la custodia protettiva del telefono prima di ricaricarlo;

– per una ricarica ottimale, l'intera superficie dello smartphone deve coincidere al massimo con la superficie dell'area di ricarica ed essere posizionata il più centrale possibile.

### Procedura di carica

Posizionare il telefono nella zona di ricarica a induzione **1** . La ricarica viene avviata automaticamente e il relativo avanzamento **2** viene visualizzato sullo schermo.

La procedura di ricarica può essere interrotta se viene rilevato un oggetto nell'area di carica a induzione **1** o se questa **1** si surriscalda. Una volta scesa la temperatura, la procedura di ricarica del telefono verrà riavviata.

# CARICABATTERIE WIRELESS

### Stato di carica

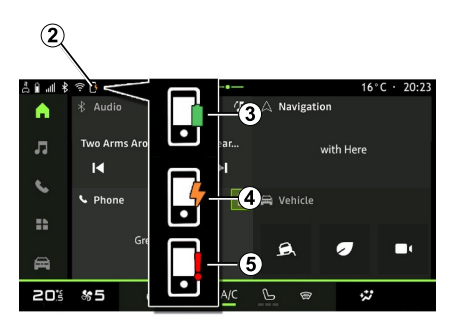

Il sistema multimediale informa sullo stato di carica del telefono **2** :

- carica completa **3** ;
- carica in corso **<sup>4</sup>** ;

– oggetto rilevato nella zona di carica/ surriscaldamento oggetto/procedura di carica interrotta **5** .

**Nota:** il sistema multimediale avviserà se la procedura di ricarica del telefono viene interrotta.

A seconda dell'allestimento, una spia colorata situata vicino alla zona di ricarica informa anche sullo stato di carica:

- verde quando la carica è completa;
- giallo quando la carica è in corso;

– giallo lampeggiante, accompagnato da un messaggio sullo schermo multimediale, quando viene rilevato un oggetto metallico nella zona di ricarica a induzione;

– giallo lampeggiante, accompagnato da un messaggio sullo schermo multimediale e da un segnale acustico, quando l'auto è ferma e il conducente apre la porta;

– giallo o verde spento, accompagnato da un messaggio sullo schermo multimediale, quando la temperatura della zona di ricarica è eccessiva.

### Smartphone Replication

Quando si utilizza l'app "Android Auto™" o il servizio "CarPlay™", si utilizza la connessione Internet del proprio smartphone (fatti salvi eventuali oneri e limitazioni imposti dal proprio operatore di telefonia mobile).

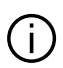

L'app "Android Auto™" e le funzioni di servizio "CarPlay™" possono variare a seconda della marca e del modello dello smartphone. Per ulteriori dettagli, consultate il

sito Web del costruttore, se disponibile.

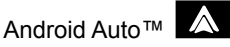

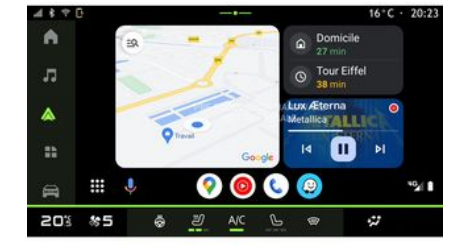

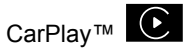

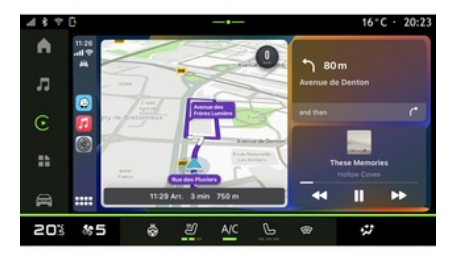

Questa funzione consente di replicare il proprio smartphone per utilizzare

alcune delle relative app e funzioni sullo schermo del sistema multimediale, tramite:

– « Android Auto™ »  $\overline{\mathbf{A}}$  :

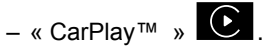

**Nota:** quando si utilizza "Android Auto™" o "CarPlay™", è possibile accedere alle app di navigazione e musicali del proprio smartphone.

Queste applicazioni sostituiranno applicazioni simili integrate nel sistema multimediale che sono già in uso.

È possibile utilizzare un solo sistema di navigazione:

- « Android Auto™ » ;
- « CarPlay™ » ;

– quello incluso nel sistema multimediale.

**Nota:** quando si utilizza l'applicazione "Android Auto™" o il servizio "CarPlay™", alcune funzioni del sistema multimediale continuano a essere eseguite in background. Ad esempio, se si attiva "Android Auto™" o "CarPlay™" e si utilizza la navigazione sullo smartphone mentre la radio del sistema multimediale è accesa, la radio continua a trasmettere.

### IntroduzioneAndroid Auto™

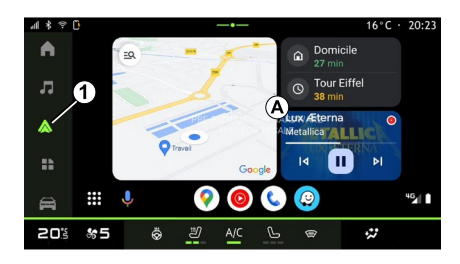

"Android Auto™" è un'applicazione che permette di replicare lo smartphone sullo schermo del sistema multimediale.

#### **Nota:**

– L'app "Android Auto™" funziona solo se lo smartphone è connesso alla porta USB del veicolo o in modalità wireless tramite Bluetooth® per abilitare la connessione WIFI automatica al sistema;

– per assicurarsi che l'app funzioni correttamente, si consiglia di utilizzare i cavi USB consigliati dal produttore dello smartphone.

### Primo utilizzo

Se non è stato già fatto, scaricare e installare l'app "Android Auto™" dalla piattaforma di download delle app del proprio smartphone compatibile.

Collegare lo smartphone alla porta USB del sistema multimediale o collegarlo tramite Bluetooth® per avviare automaticamente la connessione WIFI.

Accettare le richieste sullo smartphone per utilizzare l'applicazione.

**Nota:** è possibile verificare la compatibilità dello smartphone e della relativa versione di Android utilizzando il servizio "Android Auto™": consultare la documentazione Google®.

Il sistema multimediale suggerisce di utilizzare il servizio "Android Auto™".

L'applicazione viene avviata sul sistema multimediale e dovrebbe essere visibile nell'area **A** . La replica dello smartphone sostituisce il mondo

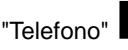

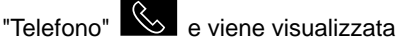

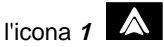

Se la procedura descritta in precedenza non riesce, ripetere l'operazione.

Una volta utilizzata per la prima volta, la replica dello smartphone si avvierà

automaticamente per le sessioni successive.

Per uscire dalla replica wireless "Android Auto™", premere "Esci dalla modalità auto" nella schermata di notifica dello smartphone.

Dal mondo "Applicazioni" **Hall** 

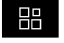

quindi "Gestore dei dispositivi", è anche possibile attivare/disattivare la funzione di replica dello smartphone premendo l'icona della replica "Android

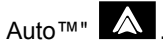

### IntroduzioneCarPlay™

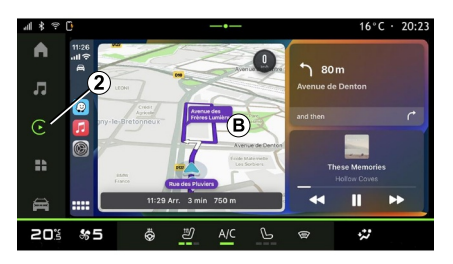

"CarPlay™" è un servizio preinstallato sullo smartphone, che consente di utilizzare alcune app di quest'ultimo

tramite lo schermo del sistema multimediale.

#### **Nota:**

– Il servizio "CarPlay™" funziona solo se il servizio SIRI è attivato e se lo smartphone è connesso alla porta USB del veicolo o in modalità wireless utilizzando il Bluetooth® per abilitare la connessione automatica al sistema tramite WIFI;

– per assicurarsi che l'app funzioni correttamente, si consiglia di utilizzare i cavi USB consigliati dal produttore dello smartphone.

#### Primo utilizzo

Collegare lo smartphone alla porta USB del sistema multimediale o connettersi usando il Bluetooth® per abilitare la connessione WIFI automatica al sistema.

Il sistema multimediale suggerisce di:

- autorizzare la connessione e la condivisione dei dati;
- connettersi automaticamente al –servizio "CarPlay™" per le sessioni future.

**Nota:** se non si consente al sistema multimediale di ricordare queste scelte, verrà visualizzato un messaggio a ogni avvio.

Accettare le richieste sullo smartphone per utilizzare l'applicazione.

Il servizio viene avviato sul sistema multimediale e dovrebbe essere visibile nell'area **B** . La replica dello smartphone sostituisce il mondo

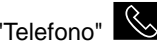

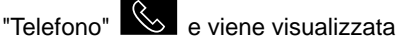

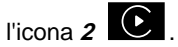

Se la procedura descritta in precedenza non riesce, ripetere l'operazione.

Per uscire dalla replica wireless "CarPlay™", disattivare WIFI sullo smartphone.

Dal mondo "Applicazioni"

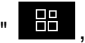

quindi "Gestore dei dispositivi", è anche possibile attivare/disattivare la funzione di replica dello smartphone premendo l'icona della replica

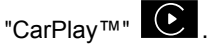

### Riconoscimento vocale

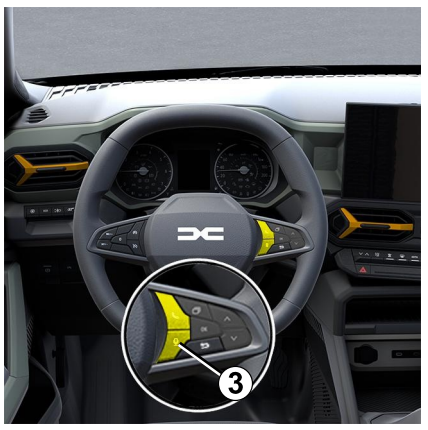

Questa funzione è disponibile solo se il proprio smartphone è collegato alla porta USB del veicolo.

Tenere premuto il comando **3** per attivare/disattivare la funzione di riconoscimento vocale dello smartphone per il controllo di determinate app e funzioni tramite un comando vocale.

Per maggiori informazioni, fare riferimento alla sezione "Utilizzare il riconoscimento vocale".

5

### Android Auto™

#### CarPlay™

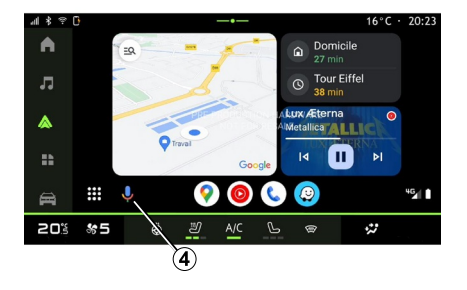

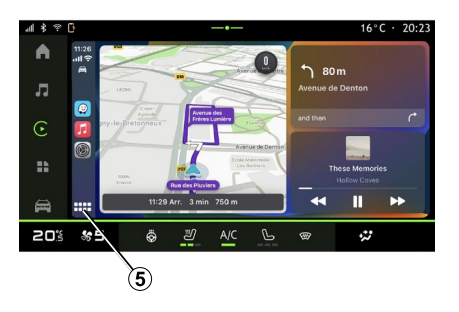

Mediante la replica "Android Auto™" è inoltre possibile controllare alcune delle funzioni sul proprio smartphone:

– premendo il pulsante di riconoscimento vocale **4** ; – pronunciando il comando vocale: "Ok Google" o "Hey Google".

Mediante la replica "CarPlay™" è inoltre possibile controllare alcune delle funzioni sul proprio smartphone:

- tenendo premuto il pulsante **5** ;
- pronunciando il comando vocale: "Dis Siri" o "Say Siri".

# GESTIONE DELLE APP

### Mondo "Applicazioni"

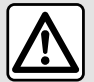

Per motivi di sicurezza, eseguire queste operazioni a veicolo fermo.

5

Alcune impostazioni sono disponibili solo a veicolo fermo.

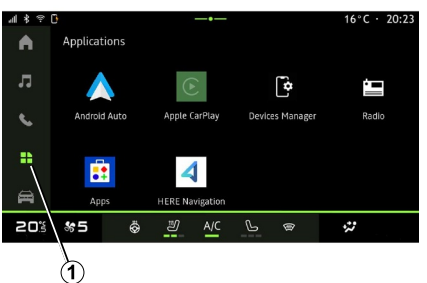

Dal mondo "Applicazioni " **1** 1, è possibile accedere a quanto segue:

– app installate nel sistema multimediale;

- replica smartphone;
- "Gestore dei dispositivi";
- le "App";
- ...

È possibile scaricare nuove app tramite l'applicazione "App".

# Menu "Applicazioni"

È possibile accedere alle app installate nel sistema multimediale.

Le prime due righe sono dedicate alle app preinstallate per impostazione predefinita.

Qualsiasi altra app scaricata tramite "App" viene elencata in ordine alfabetico.

Se l'app non è disponibile, non viene visualizzata.

Premere l'app per aprirla.

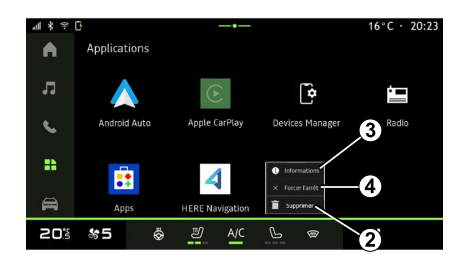

Tenendo premuta l'app, è possibile:

– "Elimina" l'app **<sup>2</sup>** ;

– accedere alle informazioni dell'app **3** (versione, validità e data creazione, titolo e così via);

– forzare la chiusura dell'app **<sup>4</sup>** .

**Nota:** è possibile eliminare solo le applicazioni installate tramite "App".

### Impostazioni "Applicazioni"

È possibile accedere alle informazioni e alle informazioni "Applicazioni" dal menu "Impostazioni" tramite:

– il mondo "Applicazioni" **di chipali**, quindi l'applicazione "Impostazioni";

– il mondo "Veicolo" **anticolo della cuindi** "Impostazioni";

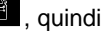

# GESTIONE DELLE APP

– il centro notifiche, quindi l'icona "Impostazioni" **. 23** 

### Posizione del "Applicazioni"

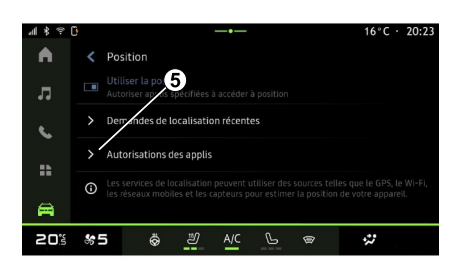

Dal menu "Impostazioni", selezionare "Posizione", quindi "Autorizzazioni app" **5** per configurare le autorizzazioni di localizzazione delle app installate sul proprio sistema multimediale.

# "App e notifiche"

Dal menu "Impostazioni", quindi "App e notifiche" è possibile accedere alle informazioni e alle impostazioni delle "Applicazioni" installate sul proprio sistema multimediale:

– "Visualizza tutte le app";

- "App predefinite";
- "Autorizzazioni app";

– "Autorizzazioni di accesso specifiche concesse alle app".

### "Visualizza tutte le app"

È possibile accedere alle informazioni su tutte le app presenti nel proprio sistema multimediale:

- titolo delle app;
- dimensione delle app;
- versione delle app;
- validità dell'app o data di creazione;

– ...

### "App predefinite"

È possibile accedere alle app predefinite utilizzate per:

- la schermata iniziale;
- assistenza;
- l'SMS;
- il telefono;
- il sistema di navigazione.

È inoltre possibile configurare l'apertura dei link di accesso alle app.

### "Autorizzazioni app"

È possibile accedere alle autorizzazioni di utilizzo delle app per i seguenti scopi:

- "Attività fisica";
- "Agenda";
- "Telecamera";
- "Sensori carrozzeria";
- "Contatti";

– ...

#### "Autorizzazioni di accesso specifiche concesse alle app".

È possibile attivare/disattivare i diritti di accesso specifici concessi alle app utilizzate per:

- "Modifica delle impostazioni di sistema";
- "Accesso alle notifiche";
- "Accesso SMS premium";
- "Accesso alle informazioni utente";
- "Comando WIFI".

# MY DACIA

### Introduzione

Quando si utilizza l'app "My  $\mathbf{1}$ Dacia", si utilizza la connessione Internet del proprio telefono (soggetta a costi e limitazioni imposti dal proprio operatore di telefonia mobile).

5

L'account cliente "My Dacia" è [disponibile presso sul sito Web https://](https://my.dacia.fr) my.dacia.fr o scaricando l'app "My Dacia" sul tuo smartphone.

#### **Nota:**

– l'app "My Dacia" è in costante sviluppo. Connettersi regolarmente per migliorare l'account con nuove funzionalità;

– per maggiori informazioni sui telefoni compatibili, contattare un rivenditore autorizzato oppure visitare il sito [https://my.dacia.fr;](https://my.dacia.fr)

– per ulteriori informazioni, contattare una concessionaria autorizzata o visitare il sito Web<https://my.dacia.fr>.

Dall'account "My Dacia" del cliente, è possibile interagire con il veicolo e ottenere informazioni:

– visualizzare le informazioni sul veicolo;

– accedere allo storico e al calendario delle tue interviste e fissa un appuntamento;

– individuare il luogo in cui è parcheggiato il veicolo;

– attivare il clacson e le luci del veicolo a distanza;

– visualizzare e gestire i contratti e i servizi;

– consultare il E-Guide del veicolo;

– individuare un rivenditore autorizzato nelle vicinanze;

– creare/modificare il "Codice PIN" "My Dacia";

– ...

#### **Nota:**

– alcune funzioni dipendono dall'allestimento del veicolo, dall'abbonamento ai contratti di servizio e dalle normative del paese;

– alcune funzioni sono disponibili solo dallo smartphone utilizzando l'app "My Dacia";

– è necessario attivare i servizi per poter abilitare il comando a distanza del veicolo. Fare riferimento alla sezione "Attivazione dei servizi";

### Servizi connessi in "My Dacia"

#### **Per i veicoli elettrici**

È possibile utilizzare i servizi di connettività nell'app "My Dacia", ad esempio:

– controllare il livello e lo stato di carica della batteria;

– programmare la carica;

– avviare/programmare la climatizzazione;

– ...

**Nota:** le funzioni di programmazione per la carica, l'aria condizionata e il riscaldamento sono disponibili solo su alcuni veicoli. Per maggiori informazioni, contattare una concessionaria autorizzata.

#### Creare un account utente "My Dacia"

Per accedere alle funzioni "My Dacia", è necessario creare un account utente tramite sito Web o applicazione "My Dacia".

Dal sito Web:

– seleziona "Crea Account" dalla pagina iniziale;

– inserire le informazioni necessarie per creare l'account.

Dall'app:

– selezionate "Registra" dal menu principale dell'app;

– inserire le informazioni necessarie per creare l'account.

Una e-mail di conferma verrà inviata all'indirizzo di posta elettronica precedentemente fornito.

# MY DACIA

Per finalizzare la creazione dell'account "My Dacia", fare clic sul collegamento visualizzato nell'e-mail di conferma.

**Nota:** è possibile utilizzare lo stesso nome utente e la stessa password per accedere all'account utente Web.

### Sincronizzate l'account "My Dacia" con il veicolo

Per poter utilizzare l'app "My Dacia" e interagire con il veicolo, è necessario sincronizzare l'app "My Dacia" con il veicolo. La sincronizzazione avviene automaticamente all'avvio dell'app.

#### **Nota:**

– per sincronizzare l'app "My Dacia" con il veicolo, occorre trovarsi all'interno di quest'ultimo, avere parcheggiato in una zona con copertura di rete e avere acceso il sistema multimediale del veicolo. – il collegamento all'account "My Dacia" è disponibile solo dal profilo amministratore;

– se l'app "My Dacia" non è sincronizzata con il veicolo, non sarà possibile accedere ai contratti di servizio.

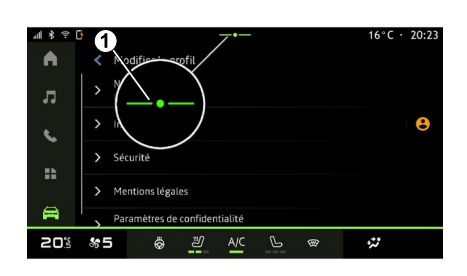

Dal centro notifiche (accessibile premendo **1** ), selezionare il "Profilo", l'account "My Dacia", quindi seguire le istruzioni visualizzate sullo schermo del sistema multimediale.

Una volta che l'account "My Dacia" è associato al sistema multimediale, la sincronizzazione avverrà automaticamente all'avvio dell'app.

### Registrare il veicolo nell'account "My Dacia"

Se si è già sincronizzato l'account "My Dacia" con il veicolo, la registrazione viene effettuata automaticamente.

È anche possibile registrare il veicolo nell'account "My Dacia" tramite l'account "My Dacia" facendo clic su "Aggiungi un veicolo" e aggiungendo il VIN (numero di identificazione del veicolo) o il numero di immatricolazione del veicolo manualmente o tramite scansione.

# Rinnovo di un servizio

Per rinnovare uno dei servizi man mano che si avvicina la scadenza, fare clic sulla scheda "Renault CONNECT store" nell'account "My Dacia", quindi seleziona "I miei servizi".

Quindi fate clic su "Rinnova" e seguite le istruzioni.

# PRESTITO E CESSIONE DEL VEICOLO

### Noleggio dei veicoli

#### Informazioni legali

Quando si presta il veicolo, si è tenuti a informare la persona a cui lo date in prestito che si tratta di un veicolo connesso e che quindi raccoglie informazioni personali come la posizione del veicolo (consultare le Condizioni generali di vendita dei servizi di connettività).

La raccolta dei dati del veicolo può essere sospesa temporaneamente.

A tale scopo, quando si avvia il veicolo e viene visualizzata la finestra "Sicurezza e privacy" sullo schermo centrale, selezionare "OFF" per sospendere la raccolta dati.

I servizi verranno disattivati, ad eccezione delle funzioni necessarie o relative alla sicurezza, come la chiamata d'emergenza automatica in caso di incidente.

### Cessione del veicolo

### Eliminazione dei dati personali

Quando il veicolo viene ceduto (ad esempio, rivendita, acquisto), è essenziale eliminare tutte le

informazioni personali memorizzate all'interno e all'esterno dello stesso.

A tale scopo, resettare il sistema di bordo ed eliminare il veicolo dall'account "My Dacia".

#### Reinizializzazione del sistema

Per effettuare questa operazione. accendere il sistema multimediale del veicolo.

Dal mondo "Veicolo"

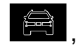

"Impostazioni", "Sistema", "Opzioni di ripristino", quindi "Ripristina le impostazioni di fabbrica" (eliminazione dati).

**Nota:** è possibile ripristinare il sistema solo dal profilo amministratore.

#### Eliminazione di un veicolo dall'account My Dacia

Quando il veicolo viene ceduto, è anche necessario eliminarlo dal proprio account "My Dacia".

A tale scopo, accedere all'account "My Dacia", selezionare il veicolo interessato nel garage virtuale, quindi fare clic su "Elimina questo veicolo" in basso nella pagina iniziale.

### Menu "Assistenza alla guida"

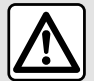

Per motivi di sicurezza, eseguire queste operazioni a veicolo fermo.

Per ulteriori informazioni, consultare il libretto d'istruzioni del veicolo.

**Nota:** alcune impostazioni "Assistenza alla guida" sono disponibili a veicolo fermo.

#### Accedere a "Assistenza alla guida"

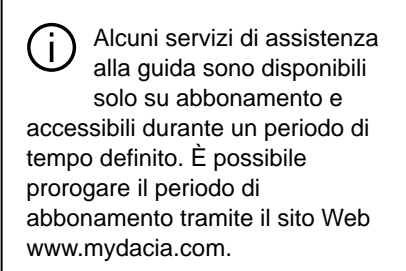

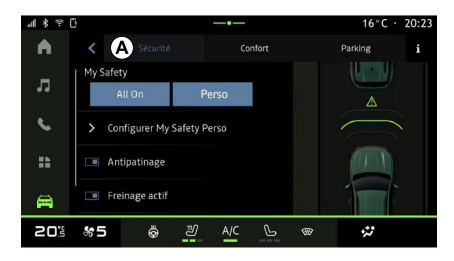

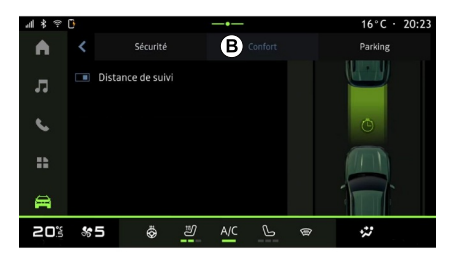

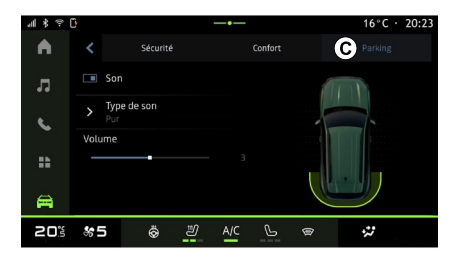

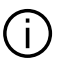

Alcune impostazioni devono essere modificate mentre il motore è acceso

per poter essere memorizzate dal sistema multimediale.

#### Introduzione

Il veicolo è dotato di ausili alla guida che offrono ulteriore assistenza durante la guida del veicolo.

Da mondo "Veicolo" ,

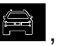

selezionare "Assistenza alla guida", quindi la scheda "Sicurezza" **A** per ausili alla guida relativi alla sicurezza o

la scheda "Comfort" **B** per ausili alla guida relativi al comfort.

La scheda "Parcheggio" **C** è riservata al parcheggio assistito.

Per maggiori informazioni sulla scheda "Parcheggio" **C** , consultare la sezione "Park Assist".

### « Sicurezza »

"Sicurezza" **A**

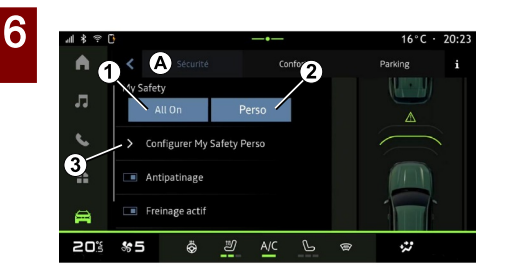

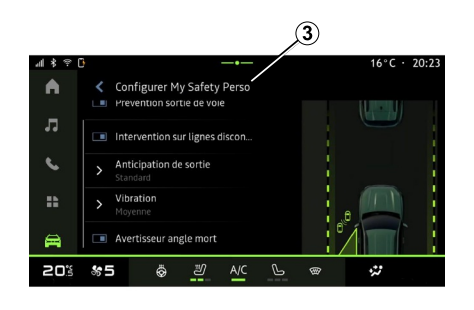

Mediante la scheda "Sicurezza" **A** , è possibile attivare/disattivare e/o configurare ausili alla guida relativi alla sicurezza:

- "Tutto attivo" **<sup>1</sup>** ;
- « Perso » **2** ;
- « Configurare My Safety Perso » **3** ;
	- « Avviso acustico di sovravelocità » ;
	- « Suono di modifica della limitazione » ;
	- « Prevenzione dell'uscita di corsia » ;
	- "Operazioni su linee tratteggiate";
		- « mantenimento corsia » ;
		- « Intensità vibrazione » ;
	- "Prevenzione uscita dalla
	- carreggiata di emergenza";
	- « Allerta angolo cieco » ;
- « Rilevatore stanchezza conducente » ;
- « Frenata attiva» ;
	- « Distanza di allerta » ;
- « Rilevamento dei pedoni » ;
- « Suono di allarme pedoni » ;
- « Allerta angolo cieco » ;

– ...

**Nota:** il pulsante di attivazione/ disattivazione è evidenziato quando la funzione è attivata.

#### "Sicurezza personale"

#### **"Tutto attivo" 1**

Quando "Tutto attivo" di Sicurezza personale è attivato, tutti gli ausili di sicurezza vengono attivati. Questa modalità si attiva per impostazione predefinita ogni volta che il veicolo viene avviato.

La funzione "Tutto attivo" di Sicurezza personale può essere attivata anche

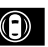

premendo una volta il comando del veicolo.

Per maggiori informazioni sul comando

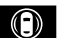

, consultare la sezione

"Sicurezza personale" del manuale utente del veicolo.

**« Perso » 2**

Quando la funzione Sicurezza personale "Perso" è attivata, gli ausili di sicurezza configurati e personalizzati con "Configurare My Safety Perso" **3** sono abilitati.

La funzione "Perso" di Sicurezza personale può essere attivata anche

premendo due volte il comando del veicolo.

Per maggiori informazioni sul comando

, consultare la sezione

 $\circledcirc$ 

"Sicurezza personale" del manuale utente del veicolo.

#### **« Configurare My Safety Perso » 3**

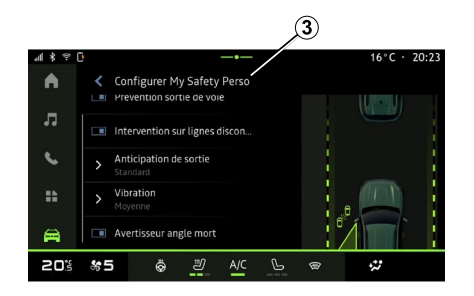

Da questo menu è possibile selezionare e/o configurare le funzioni da abilitare quando si attiva "Perso" di Sicurezza personale:

- « Avviso acustico di sovravelocità » ;
- « Suono di modifica della limitazione » ;
- « Prevenzione dell'uscita di corsia » ;
- "Operazioni su linee tratteggiate";
	- « mantenimento corsia » ;
	- « Intensità vibrazione » ;
- "Prevenzione uscita dalla carreggiata di emergenza";
- « Allerta angolo cieco » ;
- « Rilevatore stanchezza conducente » ;

– ...

#### « Avviso acustico di sovravelocità »

Questa funzione avvisa il conducente con un avviso acustico quando il veicolo supera il limite di velocità autorizzato.

#### « Suono di modifica della limitazione »

Questa funzione avvisa il conducente mediante un avviso acustico quando cambia il limite di velocità autorizzato.

### « Prevenzione dell'uscita di corsia»

Questa funzione consente vibrazioni sul volante (o tramite un avviso

acustico, a seconda dell'allestimento) per avvisare il conducente se il veicolo si allontana dalla corsia e supera una linea (continua o tratteggiata) senza che gli indicatori di direzione siano stati attivati.

Per ulteriori informazioni, consultare il capitolo "Avviso uscita dalla carreggiata" nel manuale utente del veicolo.

### "Operazioni su linee tratteggiate"

Questa funzione corregge la traiettoria del veicolo quando esce dalla corsia e attraversa una linea tratteggiata senza che gli indicatori di direzione siano stati attivati se esiste un rischio imminente di impatto (ad esempio, rischio di urtare un altro veicolo quando si cambia corsia senza che gli indicatori di direzione siano stati attivati).

È possibile scegliere la sensibilità del sistema del veicolo desiderata:

- « Presto » ;
- « Standard » ;
- « Tardi ».

È inoltre possibile scegliere l'intensità di vibrazione desiderata:

- « Bassa » ;
- « Standard » ;
- « Alta ».

6

#### "Prevenzione uscita dalla carreggiata di emergenza"

Questa funzione avverte il conducente con vibrazioni sul volante (o un avviso acustico, a seconda dell'allestimento) quando il veicolo esce dalla corsia e supera la linea (continua o tratteggiata) senza che gli indicatori di direzione siano stati attivati se sussiste un rischio di impatto (ad esempio, rischio di urtare un altro veicolo quando si cambia corsia senza che gli indicatori di direzione siano stati attivati).

Per ulteriori informazioni, consultare il capitolo "Avviso uscita dalla carreggiata" nel manuale utente del veicolo.

#### « Allerta angolo cieco »

Questa funzione avvisa il conducente circa la presenza di un altro veicolo nel suo angolo morto.

Per ulteriori informazioni, consultare il capitolo "Avviso di angolo morto" nel manuale utente del veicolo.

#### « Rilevatore stanchezza conducente »

Questa funzione rileva un eventuale calo di reattività del conducente. Tiene conto di quanto segue:

– un movimento improvviso e casuale del volante;

– un'attivazione frequente dell'avviso del sistema di mantenimento corsia.

Questa funzione avvisa il conducente tramite un segnale acustico e visualizzando un messaggio di avviso sul cruscotto che consiglia al conducente di fare una pausa.

Per ulteriori informazioni, consultare la sezione "Avviso vigilanza conducente" nel manuale utente del veicolo.

#### « Frenata attiva »

Da questo menu è possibile attivare/ disattivare la funzione "Frenata attiva". È inoltre possibile scegliere la sensibilità dell'attivazione dell'avvertenza premendo "Distanza di allerta":

- « Presto » ;
- « Standard » ;
- « Tardi ».

Per ulteriori informazioni, consultare il capitolo "Sicurezza avanzata" nel manuale utente del veicolo.

#### « Rilevamento dei pedoni »

Questa funzione rileva e avvisa il conducente quando c'è un rischio di investimento di un pedone.

Per ulteriori informazioni, consultare la sezione "Uscita sicura dei passeggeri" nel manuale d'uso del veicolo.

#### « Suono di allarme pedoni »

Questa funzione avvisa il conducente con un avviso acustico quando sussiste un rischio di investimento di un pedone.

Per ulteriori informazioni, consultare la sezione "Uscita sicura dei passeggeri" nel manuale d'uso del veicolo.

### « Comfort »

#### "Comfort" **B**

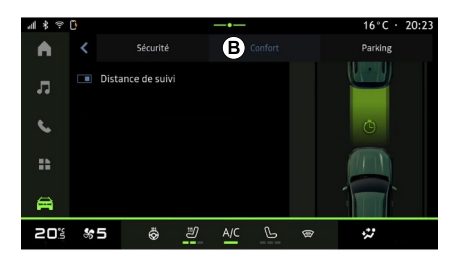

Mediante la scheda "Comfort" **B** , è possibile attivare/disattivare e/o

configurare ausili alla guida relativi al comfort:

– « Ruota Libera » ;

– « Distanza da veicolo antistante » ;

– ...

**Nota:** il pulsante di attivazione/ disattivazione è evidenziato quando la funzione è attivata.

### « Ruota Libera »

Questa funzione consente di ridurre la frenata motore durante le fasi di decelerazione e di procedere senza accelerare, per risparmiare carburante.

Per ulteriori informazioni, consultare la sezione "Consigli di guida e guida Eco" nel manuale d'uso del veicolo.

#### « Distanza da veicolo antistante »

Questa funzione avvisa il conducente qualora si trovi troppo vicino a un altro veicolo.

Per ulteriori informazioni, consultare il capitolo "Allarme distanza di sicurezza" nel manuale d'uso del veicolo.

# PARCHEGGIO ASSISTITO

### Introduzione

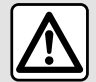

Queste funzioni forniscono ulteriori aiuti alla guida.

Pertanto, in nessun modo possono sostituire l'attenzione e la responsabilità del conducente durante le manovre (il conducente deve essere sempre pronto a frenare).

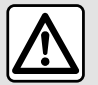

Durante le manovre, il volante potrebbe girare rapidamente: non mettere le mani all'interno e assicurarsi che non

sia incastrato alcun oggetto.

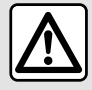

Per motivi di sicurezza, eseguire queste operazioni a veicolo fermo.

Il veicolo è dotato di funzioni di parcheggio assistito che offrono

ulteriore assistenza durante le manovre di parcheggio.

A seconda dell'allestimento, dal mondo

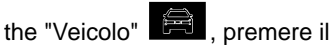

pulsante "Assistenza alla guida", quindi la scheda "Parcheggio" per accedere al menu Park Assist:

– « Assistenza al parcheggio » ; – « Assistenza al parcheggio mani libere ».

Per ulteriori informazioni, consultare il libretto d'istruzioni del veicolo.

#### Menu "Assistenza al parcheggio"

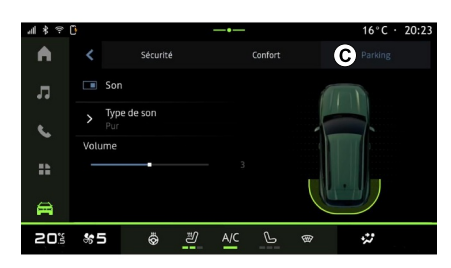

Dal mondo "Veicolo" **Dal mondo "** 

menu "Assistenza alla guida", quindi la scheda "Parcheggio" **C** . Utilizzare questo menu per accedere alle impostazioni Park Assist. Per maggiori informazioni, consultare la sezione "Assistenza al parcheggio" del manuale d'uso del veicolo.

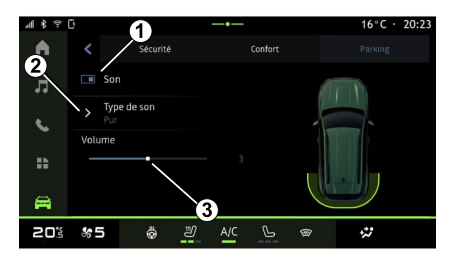

- **1.** « Audio ».
- **2.** « Tipo di suono ».
- **3.** « Volume ».

#### « Audio » **1**

Premere "Audio" **3** per attivare o disattivare gli avvisi acustici di Park Assist.

# PARCHEGGIO ASSISTITO

È possibile variare i seguenti parametri:

– "Tipo di suono" **5** : selezionare il tipo di avviso acustico tra quelli offerti; – "Volume": regolare il volume dell'avviso acustico mediante la barra "Volume" **6** .

6

# TELECAMERA DI RETROMARCIA

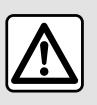

Per motivi di sicurezza, eseguire queste operazioni a veicolo fermo.

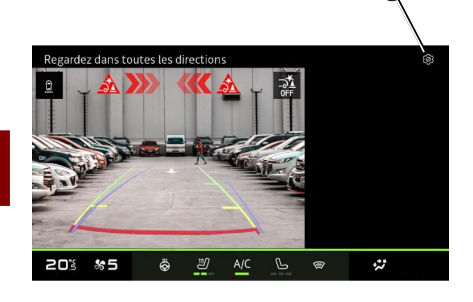

Quando si inserisce la retromarcia, la telecamera di retromarcia situata nella parte posteriore del veicolo viene attivata per trasmettere la vista dietro il veicolo allo schermo multimediale.

Quando la telecamera di retromarcia è visualizzata sullo schermo multimediale, è possibile accedere alle impostazioni premendo l'icona

"Impostazioni" **1** .

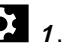

Per ulteriori informazioni sulla telecamera di retromarcia, vedere il manuale utente del veicolo.

#### **Nota:**

– accertarsi che le telecamere non siano oscurate (da sporcizia, fango, neve e così via);

– il display della telecamera di retromarcia non è più disponibile (viene sostituito da uno schermo nero) quando la velocità del veicolo supera i 10 km/h circa, a seconda delle normative locali.

#### "Impostazioni dell'immagine"

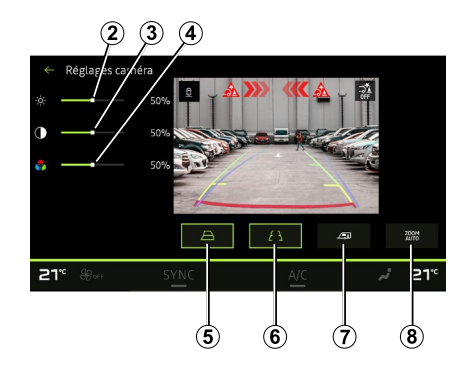

Potete regolare le seguenti impostazioni:

- luminosità **<sup>2</sup>** ;
- contrasto **3** ;

 $-$  colore  $\boldsymbol{\Lambda}$ 

### "Sagome"

Potete attivare o disattivare:

– le sagome mobili **5** indicanti la traiettoria del veicolo in funzione della posizione del volante;

– le sagome fisse **6** che indicano la distanza dietro il veicolo;

– le sagome mobili del rimorchio **<sup>7</sup>** che indicano la traiettoria del rimorchio in funzione della posizione del volante.

### "Zoom automatico"

(a seconda dell'allestimento) È possibile attivare o disattivare lo "Zoom automatico" **8** .

# TELECAMERA MULTIVISTA

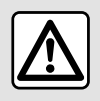

Questa funzione costituisce un aiuto supplementare alla guida in grado di

indicare che un altro veicolo si trova nella zona dell'angolo morto. Di conseguenza, non può in nessun caso esimere il conducente dalla vigilanza né dalla responsabilità durante la guida.

Il conducente deve essere sempre pronto ad affrontare situazioni improvvise che possono verificarsi nella circolazione stradale. Prima di iniziare la manovra, verificare in particolare la presenza di ostacoli mobili (come un bambino, un animale, una sedia a rotelle, una bicicletta,

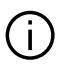

La schermata rappresenta un'immagine invertita delle viste posteriori. Le sagome sono una rappresentazione proiettata su un terreno piano. Queste informazioni non devono essere prese in considerazione se sovrapposte a un oggetto verticale oppure a terra.

Gli oggetti che compaiono sul bordo dello schermo possono

essere deformati. In caso di luminosità troppo forte (neve, veicolo al sole ecc.), la visione della telecamera potrebbe essere disturbata.

#### Introduzione

Il veicolo è dotato di quattro telecamere una nella parte anteriore, due sui vetri laterali e una nella parte posteriore del veicolo per offrire ulteriore ausilio durante le manovre difficili.

Le telecamere trasmettono quattro viste separate sullo schermo multimediale, consentendo una visione dell'ambiente circostante il veicolo.

Per maggiori informazioni, consultare il capitolo relativo alla "Telecamera multivista" nel manuale d'uso del veicolo.

**Nota:** accertarsi che le telecamere non siano oscurate (da sporcizia, fango, neve e così via).

#### Funzionamento

Quando la retromarcia è inserita, la telecamera posteriore visualizza lo spazio dietro il veicolo sullo schermo multimediale.

È inoltre possibile scegliere la vista da visualizzare sullo schermo multimediale attivando la modalità manuale.

# TELECAMERA MULTIVISTA

### Attivazione/disattivazione

#### Scelta della telecamera

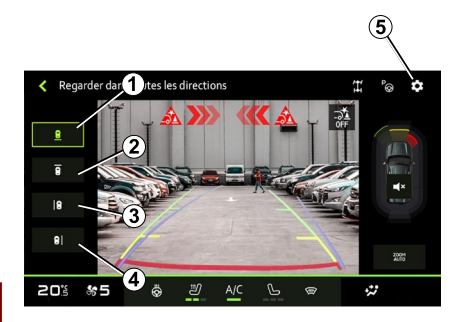

#### Impostazioni

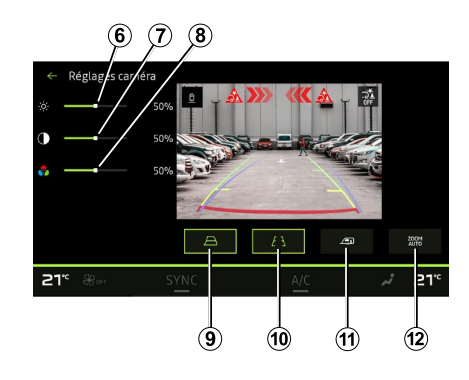

6

Per attivarne la vista, selezionare la telecamera desiderata sullo schermo multimediale:

– **<sup>1</sup>** vista dell'area retrostante il veicolo;

– **<sup>2</sup>** vista dell'area antistante il veicolo;

– **3** vista dell'area a destra del veicolo;

– **<sup>4</sup>** vista dell'area a sinistra del veicolo.

Premere l'icona "Impostazioni" **5** per visualizzare l'elenco delle impostazioni.

È possibile regolare le impostazioni di luminosità **6** , contrasto **7** e colore **8** .

Potete attivare o disattivare:

– le sagome mobili **9** indicanti la traiettoria del veicolo in funzione della posizione del volante;

– le sagome fisse **10** che indicano la distanza dietro il veicolo;

– le sagome mobili del rimorchio **<sup>11</sup>** che indicano la traiettoria del rimorchio in funzione della posizione del volante; – lo "Zoom automatico" **12** (a seconda dell'allestimento).
# <span id="page-72-0"></span>TUTTE LE INFORMAZIONI SULLA STRADA

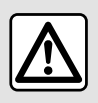

Queste funzioni forniscono ulteriori aiuti alla guida. Pertanto, in nessun

modo possono sostituire l'attenzione e la responsabilità del conducente durante le manovre (il conducente deve essere sempre pronto a frenare).

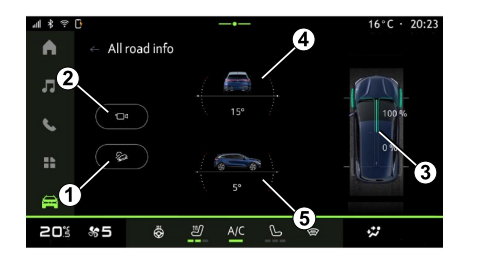

Dal mondo "Veicolo" **Dal**, premere

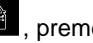

"Tutte le informazioni sulla strada" per effettuare le seguenti operazioni:

– attivazione/disattivazione del sistema "Controllo della discesa (HDC)" (a seconda dell'allestimento) **1** ;

– collegamento al menu

"Videocamera" (a seconda dell'allestimento) **2** ;

– distribuzione della coppia anteriore/ posteriore per i veicoli con 4 ruote motrici (4WD) **3** ;

– inclinometro trasversale **<sup>4</sup>** ;

– inclinometro longitudinale **5** .

Per maggiori informazioni su "Controllo della discesa (HDC)", consultare la sezione "Dispositivi di correzione e di assistenza alla guida" nel manuale utente del veicolo.

# <span id="page-73-0"></span>LA PRESSIONE DEGLI PNEUMATICI

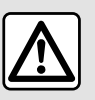

Per motivi di sicurezza, effettuate queste operazioni a veicolo fermo.

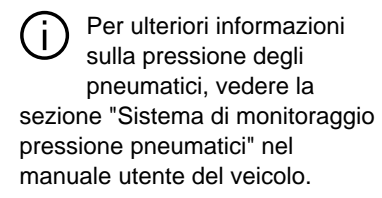

Dal mondo "Veicolo" **and Dal mondo** 

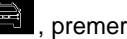

"Veicolo", quindi la scheda "Pressione pneumatici" per controllare lo stato della pressione degli pneumatici e reinizializzare il sistema di monitoraggio "Pressione pneumatici" **1** .

Il display sul quadro della strumentazione del veicolo segnala le eventuali anomalie di gonfiaggio degli pneumatici.

#### Stato pressione pneumatici con sistema TPW

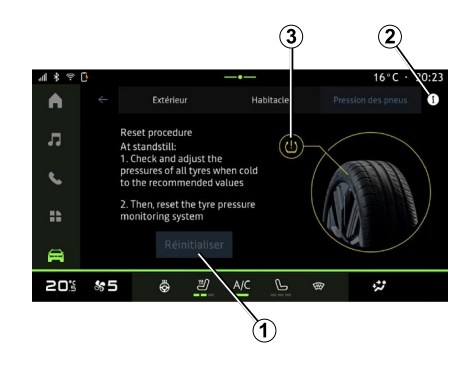

Dal sistema multimediale è possibile controllare lo stato della pressione dei pneumatici.

Il simbolo **3** indica la pressione degli pneumatici in base al colore:

– verde: la pressione degli pneumatici è corretta o non è cambiata dall'ultima reinizializzazione;

– Arancione: la pressione di uno degli pneumatici è insufficiente.

Per ulteriori informazioni sul sistema di controllo "Pressione pneumatici" installato nel veicolo, premere l'icona **2** .

Reinizializzare il sistema di controllo "Pressione pneumatici" su **1** .

#### Reinizializzazione

Questa funzione consente di effettuare la reinizializzazione premendo il pulsante "Reimposta" **1** .

La procedura di ripristino deve essere eseguita a veicolo fermo e a contatto inserito.

Avviare la procedura di reinizializzazione premendo "Sì" oppure tornare allo stato della pressione degli pneumatici premendo "No".

Quando la reinizializzazione è terminata, un messaggio di conferma compare sullo schermo.

# MY DRIVING

### <span id="page-74-0"></span>Menu "My driving"

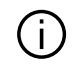

Determinate funzionalità sono disponibili solo a veicolo fermo.

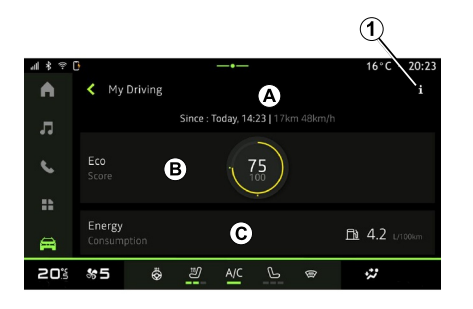

Dal mondo "Veicolo" ,

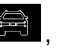

premere "My driving" per accedere alle seguenti informazioni e funzioni:

– data di inizio, distanza percorsa e velocità media dell'itinerario corrente **A** ;

- "Punteggio Eco" **<sup>B</sup>** ;
- "Consumo di energia" **C** .

Dall'icona "Informazioni" **1** , è possibile accedere alle informazioni di "My driving".

#### **Nota:**

– le informazioni a cui è possibile accedere tramite il menu "My driving" possono variare in base al livello di allestimento del veicolo.

– i dati visualizzati vengono ripristinati automaticamente quando il motore è stato spento per almeno due ore o quando si cambia "Profilo".

### « Punteggio Eco »

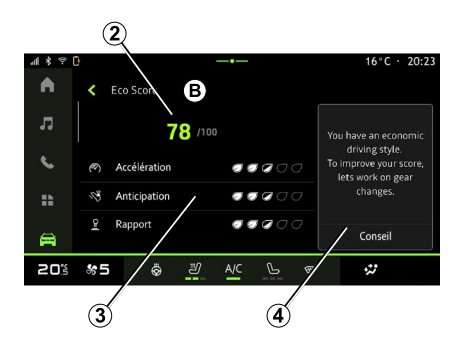

Dalla modalità di visualizzazione "Punteggio Eco" **B** , è possibile visualizzare il proprio comportamento di guida in relazione al risparmio

energetico dal momento della partenza lungo il percorso corrente.

**Nota:** i dati visualizzati sono calcolati dall'ultima reimpostazione dei dati del veicolo, in automatico dopo due ore di fermo vettura oppure quando si modifica "Profilo".

Dall'icona "Informazioni"  $\Box$ , è

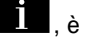

possibile accedere alle informazioni relative al "Punteggio Eco".

#### **Punteggio complessivo 2**

Questi dati consentono di conoscere il punteggio complessivo (da 0 a 100) sul viaggio in corso:

– punteggio compreso tra 76 e 100:

"Congratulazioni, sei un Eco driver";

- punteggio compreso tra 51 e 75: "Hai uno stile di guida normale";
- punteggio compreso tra 0 e 50: "Hai uno stile di guida dinamico".

Il punteggio complessivo viene calcolato in base ai punteggi parziali.

#### **Calcolo dei punteggi parziali 3**

I punteggi parziali sono valutazioni del comportamento di guida sul percorso corrente in base ai seguenti criteri:

"Accelerazione" valuta il comportamento in relazione all'accelerazione e alla velocità; –

# MY DRIVING

- "Anticipazione" valuta la capacità di anticipare ed evitare frenate brusche; –
- "Cambio marcia" valuta il comportamento dell'utente in merito ai cambi di marcia in relazione all'indicatore di cambio marcia visualizzato sul quadro della strumentazione; –

**Nota:** questa valutazione è disponibile solo con cambi manuali.

#### **Consigli e stile di guida 4**

6

– ...

Utilizzando i punteggi parziali, queste informazioni offrono una valutazione dello stile di guida per aiutare a guidare in modo più efficiente.

Per accedere ad altri consigli, premere "Consigli".

### « Consumo di energia »

(a seconda dell'allestimento)

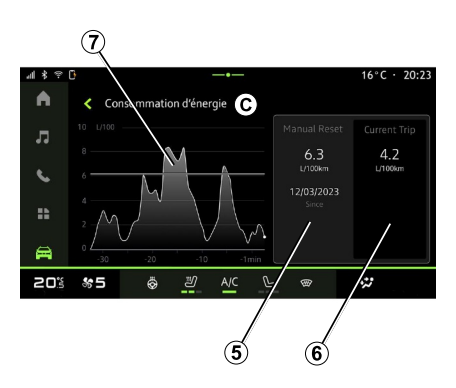

Dalla modalità di visualizzazione "Consumo di energia" **C** , è possibile visualizzare i seguenti dati di consumo energetico in relazione alla guida:

- Dati del viaggio corrente **5** ;
- Dati dall'ultimo ripristino **6** ;
- Evoluzione dei consumi medi **<sup>7</sup>** .

Dall'icona "Informazioni" possibile accedere alle informazioni relative al "Consumo di energia".

#### **Dati del viaggio corrente 5**

A seconda della versione, potrebbero essere disponibili i seguenti dati:

- "Consumo medio";
- Distanza del viaggio "Distanza EV" in modalità elettrica (veicolo ibrido);

– ...

**Nota:** i dati visualizzati vengono calcolati dall'ultima reimpostazione dei dati "Punteggio Eco", automaticamente dopo che il veicolo non è stato utilizzato per due ore o quando si cambia "Profilo".

#### **Dati dall'ultimo ripristino 6**

A seconda della versione, potrebbero essere disponibili i seguenti dati:

– "Consumo medio";

– Distanza di guida in modalità elettrica pura (veicolo ibrido);

– Consumo di aria condizionata e accessori (veicolo elettrico);

– Data dell'ultimo ripristino;

– ...

**Nota:** i dati visualizzati vengono ripristinati insieme a quelli del quadro della strumentazione.

#### **Evoluzione dei consumi medi <sup>7</sup>**

Un grafico mostra l'evoluzione del consumo medio al minuto, negli ultimi trenta minuti del viaggio.

La riga e il valore associato corrispondono al consumo medio dall'ultimo ripristino manuale.

**Nota:** i dati del grafico vengono reimpostati insieme a quelli dall'ultima reimpostazione manuale.

# QUALITÀ DELL'ARIA

<span id="page-76-0"></span>Dal mondo "Veicolo" **Dal** , premere "Qualità dell'aria".

Da questo menu è possibile creare un'atmosfera e una qualità dell'aria salubri all'interno dell'abitacolo attivando la funzione "Purificazione dell'aria".

Dall'icona informazioni **1** , a veicolo fermo, è possibile accedere alle informazioni su "Qualità dell'aria".

#### « Purificazione dell'aria »

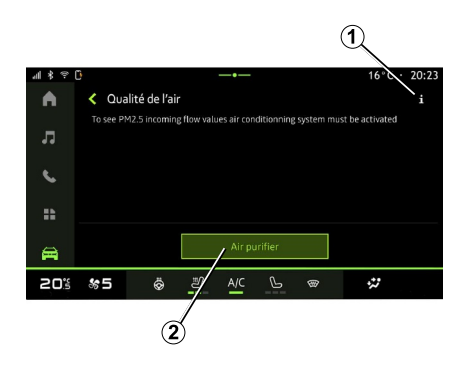

È possibile avviare un ciclo di purificazione dell'aria utilizzando:

- il pulsante "Purificazione dell'aria" **<sup>2</sup>** ;
- il pulsante "Purificazione dell'aria" sul widget "Qualità dell'aria",

disponibile dal mondo "Navigazione"

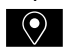

o la "Schermata iniziale" .

Quando il pulsante "Purificazione dell'aria" è evidenziato, è in corso il ciclo di purificazione dell'aria (circa cinque minuti).

### <span id="page-77-0"></span>Menu "Elettrico"

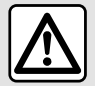

Per motivi di sicurezza, effettuate queste operazioni a veicolo fermo.

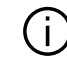

La disponibilità di alcune funzionalità dipende dal tipo di veicolo (elettrico o ibrido).

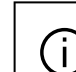

6

Alcune impostazioni sono disponibili solo a veicolo fermo.

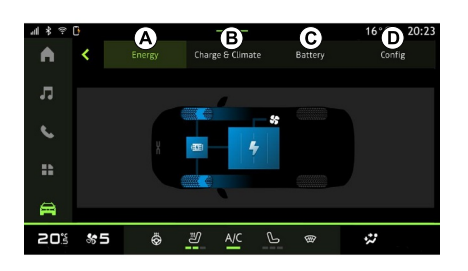

È possibile utilizzare questo menu per visualizzare e impostare le funzioni relative al proprio veicolo ibrido o

Dal menu "Elettrico" è possibile accedere alle seguenti schede:

### "Energia" **A**

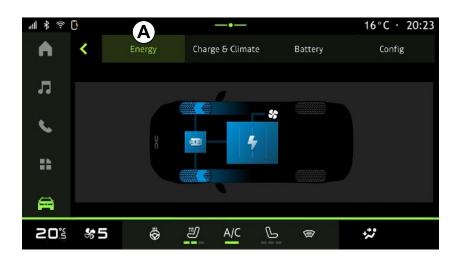

Dal mondo "Veicolo" **de la propossibile** accedere al menu "Elettrico".

elettrico.

– "Energia" **<sup>A</sup>** ; – "Programmi" **<sup>B</sup>** ; – "Batteria" **C** ; – "Impostazioni" **<sup>D</sup>** .

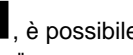

Dalla scheda "Energia" **A** , il sistema multimediale consente di visualizzare i flussi energetici del veicolo.

**Nota:** le informazioni possono variare in base al motore del veicolo (elettrico o ibrido).

## "Programmi" **B**

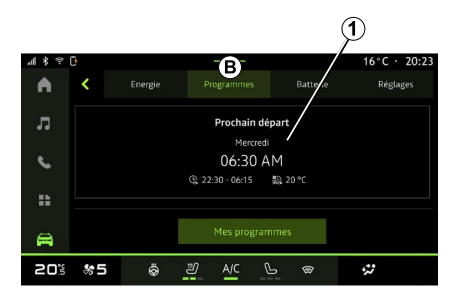

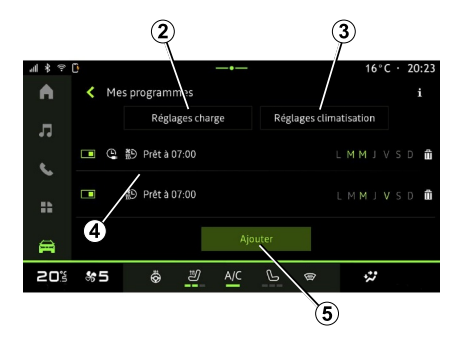

Dalla scheda "Programmi" **B** , quindi "I miei programmi" o "Aggiungi", se non è stato impostato nessun altro

programma, è possibile impostare il programma di comfort o di carica del veicolo.

Da questo menu è possibile visualizzare e modificare:

– l'impostazione dell'ora in relazione ai programmi di carica **2** ;

– l'impostazione del comfort di riscaldamento in relazione ai programmi di climatizzazione **3** ; – elenco e impostazioni del "I miei programmi" memorizzato **4** ;

– "Aggiungi" una programmazione **5** .

Per ulteriori informazioni sulle varie funzioni di "Programmi", premere

l'icona "Informazioni" .

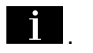

Dopo avere aggiunto un programma, è possibile visualizzare le informazioni sul successivo "Programma successivo" **1** dalla scheda "Programmi" **B** .

**Nota:** la carica si avvierà se il motore è spento, il veicolo è collegato a un'alimentazione e l'accesso è autorizzato. Per maggiori informazioni, vedere le informazioni sul veicolo ibrido o sul sistema di carica nel manuale utente del veicolo.

### "Aggiungi" una programmazione

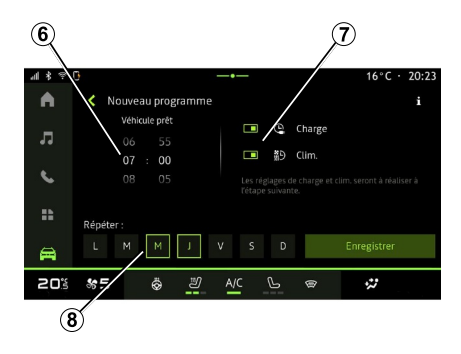

6

È possibile memorizzare fino a tre programmazioni.

Per aggiungere una programmazione, premere "Aggiungi" **5** , quindi impostare quanto segue:

– l'ora in cui il veicolo deve essere pronto **6** ;

– tipo di programmazione, se si tratta ricarica e/o climatizzazione **<sup>7</sup>** ;

– i giorni della settimana in cui si desidera applicare la programmazione **8** .

Premere "Salva" per confermare.

### « Impostazioni di carica » **2**

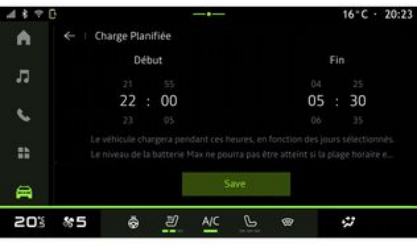

Da "Impostazioni di carica" **2** , modificare l'ora di inizio e di fine carica, quindi premere "Salva" per confermare.

#### **Nota:**

– se l'ora di inizio e l'ora di fine sono identiche, la programmazione durerà 24 ore;

– il livello "Max" della batteria potrebbe non essere raggiunto se il periodo di programmazione della ricarica è troppo breve;

– non è possibile confermare una programmazione di ricarica se non si seleziona un giorno della settimana.

### « Impostazioni climatiche » **3**

(a seconda dell'allestimento)

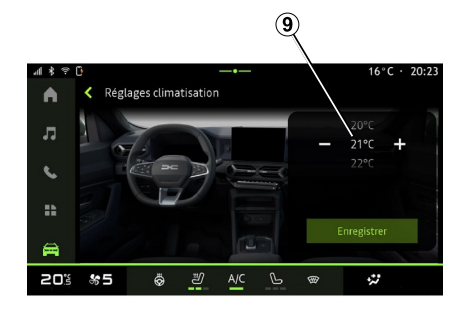

Da "Impostazioni climatiche" **3** , regolare la temperatura del comfort di riscaldamento dell'abitacolo **9** , quindi premere "Salva" per confermare.

### Impostazione dei giorni **8**

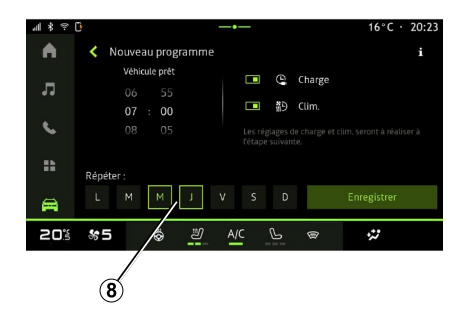

Selezionare i giorni **8** a cui si desidera applicare la programmazione.

Quando il giorno è evidenziato, ciò indica che è selezionato.

Premere "Salva" per confermare.

### « I miei programmi » **4**

#### $\circledcirc$ ⊿ \* ※ 『  $16^{\circ}$ C · 20:23  $\blacktriangle$ K Mes programmes  $\boldsymbol{\Omega}$ Réglages charge Réglages climativation ■ ① 鹬 Prétà07:00 LMMIVS  $\epsilon$ □ @ 約 Prêt à 07:00 L M M J V S D f ÷.  $\triangle$ 20% \*5 Ö து  $\mathcal{P}$  $\ddot{\omega}$  $\circ$

#### $\overline{\mathbf{C}}$  $20:23$ **Batterie** Energía Réglages Programmer л ⋒  $\epsilon$  $\mathbf{R}$ 員 Quotidien Voyage 20% \*5 Ö. 一  $\mathcal{P}$  $\mathbb{R}$  $\ddot{\omega}$

"Batteria" **C**

### "Impostazioni" **D**

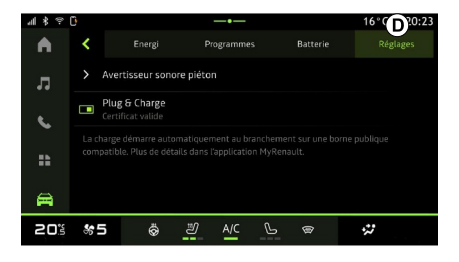

Dall'elenco **4** , è possibile visualizzare una panoramica di tutte le programmazioni di carica e/o livello di riscaldamento attive.

Premere uno dei programmi per visualizzarlo, modificarlo o eliminarlo.

È possibile eliminare una programmazione premendo l'icona del cestino **10** .

Dalla scheda "Batteria" tab **C** , è possibile impostare il livello massimo di carica della batteria del veicolo spostando il pulsante **11** .

Dalla scheda "Impostazioni" **D** , è possibile accedere alle seguenti impostazioni:

- « Suono di avvertimento pedonale » ;
- ...

#### « Suono di avvertimento pedonale »

Durante la guida è possibile scegliere il suono del clacson per avvertire gli altri utenti della strada, in particolare pedoni e ciclisti, della propria presenza.

Per ulteriori informazioni sul clacson pedonale, fare riferimento alla sezione

"Veicolo elettrico" nel manuale utente del veicolo.

### <span id="page-82-0"></span>Menu "Veicolo"

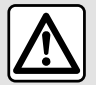

Per motivi di sicurezza, eseguire queste operazioni a veicolo fermo.

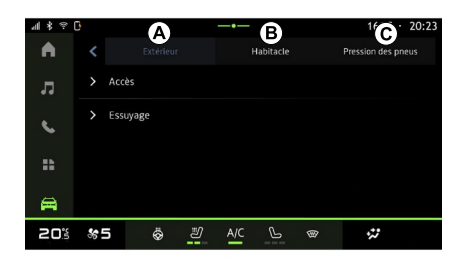

Dal mondo "Veicolo" ,

selezionare il menu "Veicolo".

Da questo menu è possibile accedere alle seguenti schede:

- "Esterno" **<sup>A</sup>** ;
- "Abitacolo" **<sup>B</sup>** ;
- "Pressione degli pneumatici" **C** .

**Nota:** la disponibilità delle impostazioni può variare in base al livello di allestimento.

### "Esterno" **A**

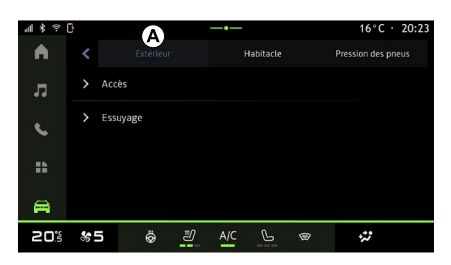

#### « Accesso »

Utilizzare questo menu per attivare/ disattivare le seguenti opzioni:

– « Blocco automatico delle porte durante la guida » ;

– « Blocco/sblocco modo mani libere » :

« Modalità silenziosa » ; –

**Nota:** alcune opzioni sono disponibili solo se le funzioni precedenti sono attivate.

– « Accesso e avvio per telefono » ;

#### **Nota:**

- quando la funzione è disattivata, non si riceveranno più le relative notifiche;
- Per ulteriori informazioni, –consultare il libretto di istruzioni.

### « Benvenuto »

– ...

Utilizzare questo menu per attivare/ disattivare le seguenti opzioni:

- « Sequenza di illuminazione esterna » ;
- « Suono di accoglienza all'apertura porte » ;
- « Apertura automatica degli specchi » ;
- « Funzione luce interna » ;

– ...

### « Luci di guida »

Utilizzare questo menu per attivare/ disattivare le seguenti opzioni:

- "Illuminazione adattiva";
- « Selezione lato traffico » :
	- « Sinistra » ;
	- « Destra ».

– ...

**Nota:** alcune opzioni sono disponibili solo se le funzioni precedenti sono attivate.

7

### « Automatismo Tergivetri »

Utilizzare questo menu per attivare/ disattivare le seguenti opzioni:

– "Tergilunotto acceso in retromarcia": il tergivetro posteriore si attiva quando si inserisce la retromarcia;

**Nota:** questa funzione è disponibile solo se i tergivetri anteriori sono attivati.

– « Tergicristallo anteriore automatico » ;

– ...

### "Abitacolo" **B**

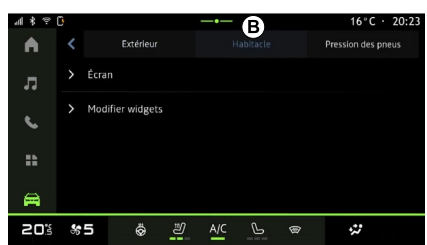

#### « Visualizzazione »

Utilizzare questo menu per attivare/ disattivare il "Luminosità automatica" e regolare le seguenti opzioni:

- "Luminosità diurna schermo":
- « Colore ambiente » ;

**Nota:** alcune opzioni sono disponibili solo se le funzioni precedenti sono attivate.

#### « Volume suono dell'indicatore di svolta »

Utilizzare questo menu per regolare il volume degli indicatori nell'abitacolo:

- « Bassa » ;
- « Medio » ;
- « Alto ».

– ...

#### « Modificare i widget »

Da questo menu è possibile modificare i widget del mondo "Schermata

disponibili a seconda dell'allestimento del veicolo:

- « Navigazione » ;
- « Pressione pneumatici » ;
- « Veicolo » ;
- « Data e ora » ;
- « Audio » ;

– ...

### "Pressione degli pneumatici" **C**

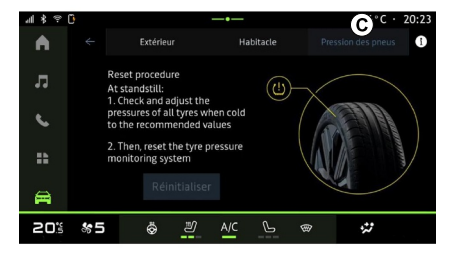

Utilizzare questo menu per controllare lo stato della pressione degli pneumatici del veicolo ed eseguire un reset.

Per ulteriori informazioni sulla pressione degli pneumatici, vedere:

– La sezione "Pressione pneumatici";

– il manuale utente del veicolo.

### Menu "Profilo"

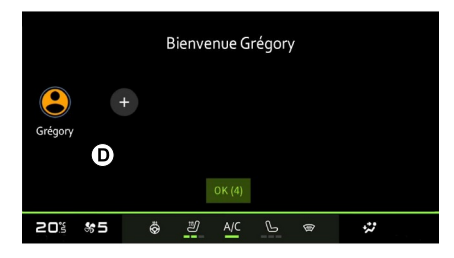

All'avvio del sistema multimediale, in **D**, è possibile scegliere o aggiungere un profilo utente da applicare al sistema e al veicolo.

Selezionate il profilo utente desiderato.

**Nota:** è possibile modificare il profilo solo a veicolo fermo.

È possibile accedere al menu "Profilo" in qualsiasi momento dal Centro notifiche.

### Funzioni relative al profilo utente

Nel profilo utente sono registrati le seguenti impostazioni:

- la lingua del sistema;
- Account "My Dacia";
- impostazioni del display;
- regolazioni dei retrovisori esterni;
- impostazioni audio;

– ...

**Nota:** il primo profilo creato sarà il profilo Amministratore predefinito. Alcune opzioni sono disponibili solo tramite il profilo Amministratore.

### Aggiungere un "Profilo"

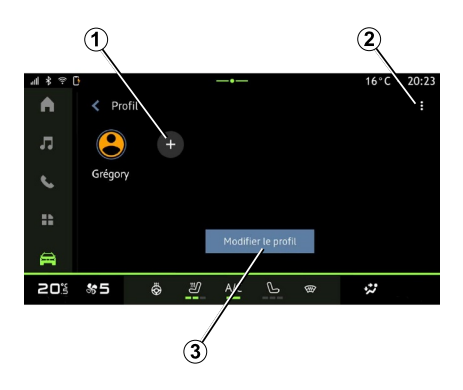

Per aggiungere un nuovo "Profilo", premere **1** e seguire le istruzioni visualizzate sullo schermo multimediale.

**Nota:** ogni volta che viene creato un nuovo "Profilo", sarà necessario creare una configurazione. Fare riferimento alla sezione "Attivazione dei servizi".

#### Impostazioni "Profilo"

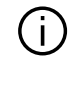

Per proteggere al meglio i dati personali, consigliamo di bloccare il profilo.

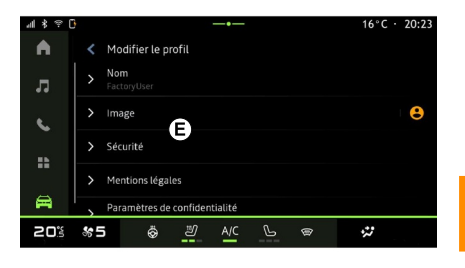

Da **2** è possibile impostare le seguenti funzioni:

- « Gestione dei profili » ;
- « Gestire i conti » ;
- « Elimina profilo » ;
- « Profilo dell'ospite ».

Per modificare il "Profilo" corrente, premere "Modifica profilo" **3** per accedere al menu **E**, quindi modificare quanto segue:

– « Nome » ;

- « Immagine » ;
- « Sicurezza » :
	- "Seleziona modalità di blocco";
	- "Elimina ID";
	- "Sblocca il profilo con il telefono". –

È possibile utilizzare questa funzione per sbloccare il "Profilo" utilizzando lo smartphone, se presente nel veicolo.

Per ulteriori informazioni, consultare la sezione ''Impostazioni di sistema".

- "Account My Dacia" (disponibile solo sul profilo Amministratore);
- « Condizioni sulla privacy » ;
- « Impostazioni sulla privacy » :
- 7

– ...

- « Accettare tutti » ;
- « Rifiutare tutti » ;
- « Personalizza ». –

Per ulteriori dettagli, fare riferimento alla sezione "Attivazione dei servizi".

Profilo « Ospite »

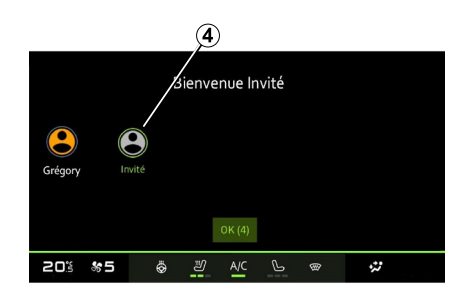

Il profilo "Ospite" (GUEST) può essere utilizzato per accedere ad alcune funzioni del sistema multimediale come con un profilo utente.

Per accedervi, premere **2** quindi "Profilo dell'ospite" o **4** al momento dell'avvio.

Il profilo "Ospite" viene ripristinato a ogni riavvio del sistema e le impostazioni non vengono memorizzate.

# <span id="page-86-0"></span>IMPOSTAZIONI SISTEMA

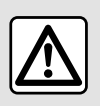

Per motivi di sicurezza, eseguire queste operazioni a veicolo fermo.

#### Menu "Impostazioni"

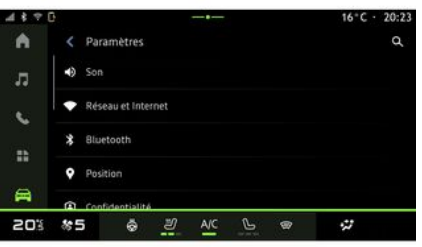

Dal mondo "Veicolo" **and premere** "Impostazioni".

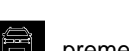

È inoltre possibile accedere al menu

"Impostazioni" dal Centro notifiche premendo l'icona "Impostazioni". **Nota:**

– la disponibilità delle impostazioni può variare in base al livello di allestimento;

– alcune impostazioni sono disponibili a veicolo fermo.

Questo menu vi consente di impostare i seguenti parametri:

- « Audio » ;
- "Rete e Internet";
- « Bluetooth® » ;
- "Localizzazione";
- "Riservatezza";
- "App";
- "Notifiche";
- « Data e ora » ;
- "Profili e account";
- « Sicurezza » ;
- « Sistema » ;
- « Aggiornamento » ;
- "Dispositivo associato";

– ...

### « Audio »

Questo menu può essere utilizzato per impostare e regolare le seguenti impostazioni del volume:

- « Volume dei media » ;
- "Volume chiamate in entrata";
- « Volume dell'allarme » ;
- "Volume notifiche";
- "Volume di navigazione";
- « Volume assistente » ;
- "Suoneria telefono";

– ...

#### "Rete e Internet"

Quando si utilizza la  $\mathbf{i}$ condivisione della connessione sul telefono, si utilizza la connessione Internet del telefono tramite la connessione WIFI (fatti salvi eventuali oneri e limitazioni imposti dal proprio operatore di telefonia mobile).

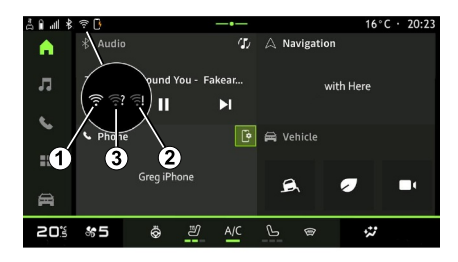

7

# IMPOSTAZIONI SISTEMA

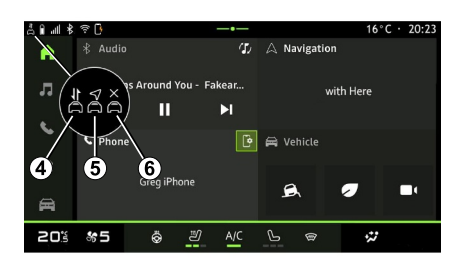

Questo menu può essere configurato per impostare le seguenti reti Internet:

- 7
- "Punto di accesso e condivisione della connessione":
	- attivare/disattivare "Punto di accesso e condivisione della connessione";
	- dettagli del punto di accesso;
	- attivare/disattivare automaticamente il punto di accesso;
	- ...
- "Rete mobile":
	- attivare/disattivare "Dati dispositivo mobile"; –
	- attivare/disattivare i dati "Roaming" del dispositivo mobile; –
- Impostare un avviso di limite dei dati del dispositivo mobile;
- ...
- $-$  « WIFI » ·
	- attivare/disattivare il "WIFI" sul sistema multimediale per l'utilizzo di un punto di accesso remoto a Internet;
	- visualizzare le reti disponibili;
	- "Aggiungi una rete".
- "Impostazioni WIFI"
- "Connettività" fornisce informazioni su:
	- dati e stato della connettività;
	- su "Tipo di rete";
	- ID sistema;
	- ...

Per ulteriori informazioni sulla condivisione dei dati, vedere la sezione "Attivazione dei servizi".

Quando si attiva il sistema multimediale "WIFI", il relativo stato viene notificato tramite l'icona sulla barra di stato:

– **<sup>1</sup>** "WIFI" attivato e connesso a una rete senza connessione limitata;

– **<sup>2</sup>** "WIFI" attivato e connesso a una rete ma senza alcun accesso a Internet o con una connessione limitata;

– **3** "WIFI" attivato, ma non connesso a una rete.

**Nota:** se "WIFI" è disattivato, nessuna icona WIFI verrà visualizzata sulla barra di stato.

È inoltre possibile visualizzare le informazioni sullo stato di condivisione dei dati premendo l'icona sulla barra di stato:

- **4** "Accettare tutti", condividere tutti i dati;
- **5** "Rifiutare tutti": non condivide alcun dato;
- **6** "Personalizza", condividere solo i –dati consentiti.

Per ulteriori dettagli, fare riferimento alla sezione "Attivazione dei servizi".

**Nota:** se i dati non vengono condivisi, nella barra di stato non verrà visualizzata alcuna icona.

#### « Bluetooth® »

Questo menu può essere utilizzato per regolare le funzioni Bluetooth® del sistema multimediale:

- attivare/disattivare il sistema multimediale "Bluetooth®";
- « Accoppia nuovo dispositivo ».

#### "Alloggiamento"

Questo menu può essere utilizzato per regolare le impostazioni della posizione del veicolo:

# IMPOSTAZIONI SISTEMA

- "Richieste di posizione recenti";
- "Autorizzazioni app".

### « Applicazioni »

Utilizzare questo menu per configurare le applicazioni del sistema multimediale:

- "Visualizza tutte le app";
- "App predefinite";
- "Autorizzazioni app";
- "Autorizzazioni di accesso specifiche concesse alle app";

#### « Data e ora »

Questo menu può essere utilizzato per regolare la data e l'ora sul sistema multimediale:

- "Impostare il fuso orario";
- "Usa il formato 24 ore";
- « Selezionare il fuso orario del paese ».

### "Profili e account";

Consente di accedere al menu del profilo del sistema multimediale.

#### « Sicurezza »

Questo menu può essere utilizzato per regolare le impostazioni di sicurezza del sistema multimediale:

- "Blocca il profilo";
- "Elimina ID";
- "Sblocca il profilo con il telefono";
- "App amministratore del veicolo".

#### « Sistema »

Questo menu può essere utilizzato per regolare le impostazioni del sistema multimediale:

- "Lingua e inserimento";
- "Unità" (km/h o mph); –

**Nota:** il tachimetro e alcune delle informazioni sulla distanza visualizzate sul quadro della strumentazione vengono convertiti. Per tornare alla modalità precedente, rifate la stessa operazione.

- "Memoria":
	- "Musica e audio";
	- "Altre app";
	- "File";
	- « Sistema ».
- "Informazioni";
- "Informazioni legali";
- "Opzioni di ripristino";
- ...

#### « Aggiornamento »

Questo menu consente di consultare e/o configurare le seguenti funzioni:

- "Dispositivo associato";
- « Aggiornamento del veicolo » ;

Per maggiori informazioni, consultare il capitolo "Aggiornamento".

#### "Dispositivo associato"

– ...

È possibile utilizzare questo menu per associare e configurare lo smartphone con il proprio profilo utente.

È possibile accedere al servizio "Dispositivo associato" da "La mia Dacia" selezionando "Il mio dispositivo fidato".

Seguire le istruzioni visualizzate sullo schermo dello smartphone e del sistema multimediale.

Una volta attivato il servizio, sarà possibile sbloccare il profilo associato mediante lo smartphone.

# <span id="page-89-0"></span>**NOTIFICHE**

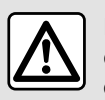

Per motivi di sicurezza, effettuate queste operazioni a veicolo fermo.

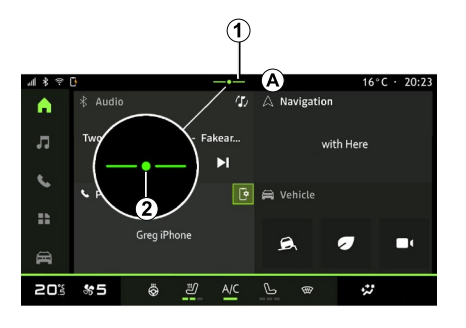

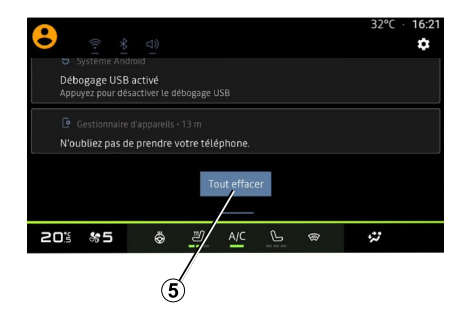

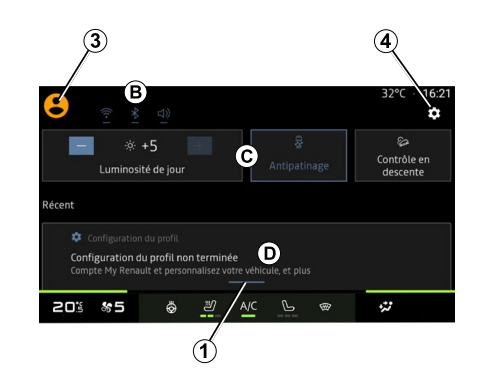

Il Centro notifiche fornisce notifiche durante la guida, nonché alcune funzioni, suggerimenti e impostazioni quali:

- accesso al "Profilo" dell'utente **3** ;
- lo stato dei servizi **B** ;
- attivazione/disattivazione del suono;
- attivazione/disattivazione del WIFI;
- attivazione/disattivazione del Bluetooth®;

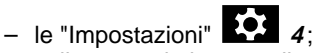

collegamenti ai comandi dell'illuminazione dello schermo e all'allestimento del veicolo **C** ; –

**Nota:** la disponibilità dei collegamenti e dei tipi di comando dipende dall'allestimento e non può essere modificata.

# NOTIFICHE

- l'elenco delle notifiche ricevute **D** ;
- app utilizzate di recente;

– ...

Premendo il pulsante **1** o facendo scorrere rapidamente lo schermo multimediale in verticale dalla zona **A** verso il centro dello schermo, è possibile accedere al Centro notifiche per visualizzare le notifiche e le funzioni disponibili.

Quando è disponibile una notifica non letta, il simbolo **2** compare al centro del pulsante **1** .

Premendo **2** si apre automaticamente il Centro notifiche e si è in grado di leggere eventuali notifiche non lette, quindi il simbolo scompare.

Dopo avere aperto il Centro notifiche, selezionare una notifica dall'elenco **D** per accedervi.

È possibile eliminare la notifica scorrendo velocemente in orizzontale sullo schermo.

Per eliminare tutte le notifiche, premere il pulsante **5** .

**Nota:** alcune notifiche richiedono il completamento di un'azione per essere eliminate dal centro notifiche.

#### Impostazioni notifiche

Selezionare l'icona "Impostazioni" **4** o il mondo "Veicolo", quindi il menu

"Impostazioni" per accedere al menu "App e notifiche".

Utilizzare questo menu per configurare le notifiche del sistema multimediale.

Per ulteriori informazioni sul menu "App e notifiche", vedere la sezione "Impostazioni di sistema".

# AGGIORNA

#### <span id="page-91-0"></span>Menu "Secondoamento del veicolo"

Alcune installazioni di aggiornamento potrebbero rendere il tuo veicolo temporaneamente non disponibile per l'uso. In tal caso, vedere le indicazioni visualizzate sullo schermo.

Il veicolo deve essere immobilizzato, fermo e a contatto disinserito. In alcuni casi non sarà possibile avviare il veicolo per la durata indicata dal sistema multimediale.

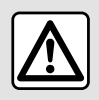

Per motivi di sicurezza, effettuate queste operazioni a veicolo fermo.

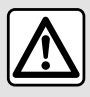

Prima di iniziare l'installazione, parcheggiare il veicolo lontano dal traffico e inserire il freno di stazionamento.

Dal mondo "Veicolo"

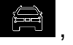

selezionare il menu "Veicolo ". "Impostazioni", "Aggiornamento", quindi "Secondoamento del veicolo".

Questo menu può essere utilizzato per visualizzare diversi tipi di informazioni e per aggiornare il veicolo, ad esempio:

- allestimento multimediale;
- assistenza alla guida;
- ...

Il sistema può offrire gli aggiornamenti automaticamente. È inoltre possibile controllare gli aggiornamenti manualmente, a seconda della connettività del veicolo.

#### Schermata "Secondoamento del veicolo.

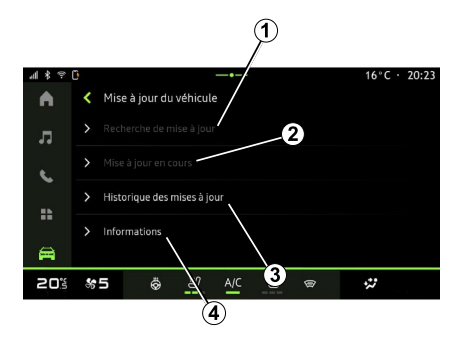

- **1.** « Verifica dell'aggiornamento ».
- **2.** « Aggiornamento in corso. ».
- **3.** « Storico Aggiornamenti ».
- **4.** « Informazioni ».

#### **Nota:**

– la disponibilità di un aggiornamento viene segnalata nella sezione Notifiche. Vedere la sezione "Gestione delle notifiche";

- Se è disponibile un aggiornamento, il download si avvia automaticamente;
- gli aggiornamenti possono essere cercati e scaricati solo se il veicolo si trova in un'area geografica coperta da una rete mobile. Per ulteriori

# AGGIORNA

informazioni, consultare la sezione ''Impostazioni di sistema"; – Se l'aggiornamento non è

disponibile nel Paese in cui si trova il veicolo, i menu "Verifica dell'aggiornamento" e "Aggiornamento in corso." non saranno disponibili.

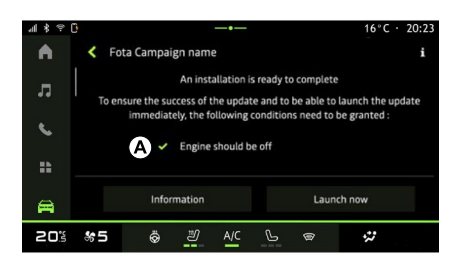

Quando l'installazione di un aggiornamento è pronta, consenso e conferma verranno richiesti per completare l'installazione.

Per avviare l'aggiornamento, devono essere soddisfatte tutte le condizioni visualizzate sullo schermo del sistema multimediale **A** .

Seguire le istruzioni riportate sulla schermata del sistema multimediale. **Nota:**

– a seconda dell'aggiornamento, gli schermi potrebbero essere spenti; – alcune installazioni richiedono l'uscita e la chiusura del veicolo.

Al riavvio del sistema multimediale viene visualizzato un messaggio per confermare che l'aggiornamento è stato completato con successo.

In caso di errore, consultare il capitolo "Anomalie di funzionamento".

#### « Verifica dell'aggiornamento »**1**

È anche possibile cercare gli aggiornamenti direttamente premendo "Verifica dell'aggiornamento" **1** .

Dopo aver cercato nel sistema multimediale, è possibile accedere al successivo aggiornamento, se disponibile.

Seguire le istruzioni riportate sulla schermata del sistema multimediale.

L'aggiornamento può richiedere diversi giorni, ma durante questo periodo sarà possibile utilizzare normalmente il proprio veicolo.

### « Aggiornamento in corso. » **2**

Questo menu è accessibile quando è disponibile un aggiornamento.

Quando è in corso un aggiornamento,

premere l'icona "Informazioni"

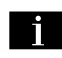

per accedere alle informazioni sul contenuto dell'aggiornamento.

**Nota:** quando un "Aggiornamento in corso." non è disponibile, il "Verifica dell'aggiornamento" non è accessibile.

### « Storico Aggiornamenti » **3**

Questo menu può essere utilizzato per visualizzare la cronologia e lo stato degli aggiornamenti.

Per trovare informazioni sugli aggiornamenti precedenti, selezionare un aggiornamento.

### « Informazioni » **4**

Questo menu consente di accedere alle informazioni relative agli aggiornamenti, visualizzare il "VIN" (numero di identificazione del veicolo) e così via.

#### Funzioni speciali relative ai veicoli elettrici e ibridi ricaricabili

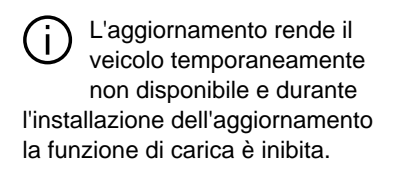

### AGGIORNA

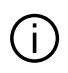

Se è appena stato accettato un

aggiornamento del sistema tramite il sistema multimediale la ricarica della batteria di trazione viene ritardata o annullata. Attendere il completamento dell'aggiornamento prima di collegare il cavo di ricarica al veicolo.

Non avviare la ricarica del veicolo durante l'installazione dell'aggiornamento del veicolo.

Seguire le istruzioni visualizzate sullo schermo del sistema multimediale.

#### **Nota:**

7

– Gli aggiornamenti non possono essere installati mentre il veicolo è in carica con corrente continua (DC). Se è in corso un aggiornamento, sarà necessario attenderne la fine prima di avviare la ricarica del veicolo a corrente continua. Tuttavia, se la ricarica è in corso, l'aggiornamento può essere avviato, ma verrà effettuato solo al termine della ricarica;

– Se viene avviato un aggiornamento prima/durante la ricarica del veicolo a corrente alternata (AC), quest'ultima verrà interrotta e riprenderà

automaticamente una volta completato l'aggiornamento.

Per ulteriori informazioni, fare riferimento alla sezione "Veicolo elettrico: ricarica" o "Veicolo ibrido: ricarica" nel manuale utente del veicolo.

### <span id="page-94-0"></span>**Sistema**

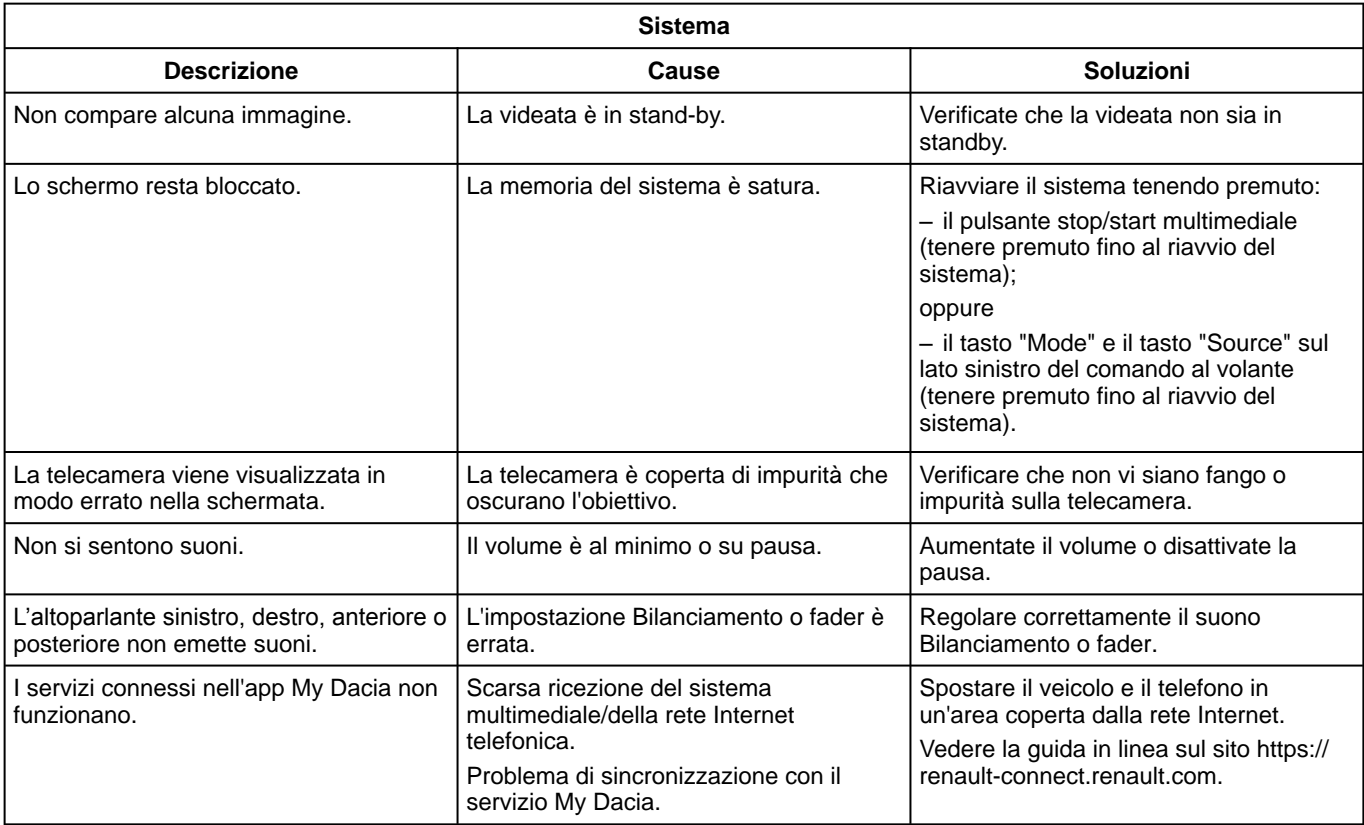

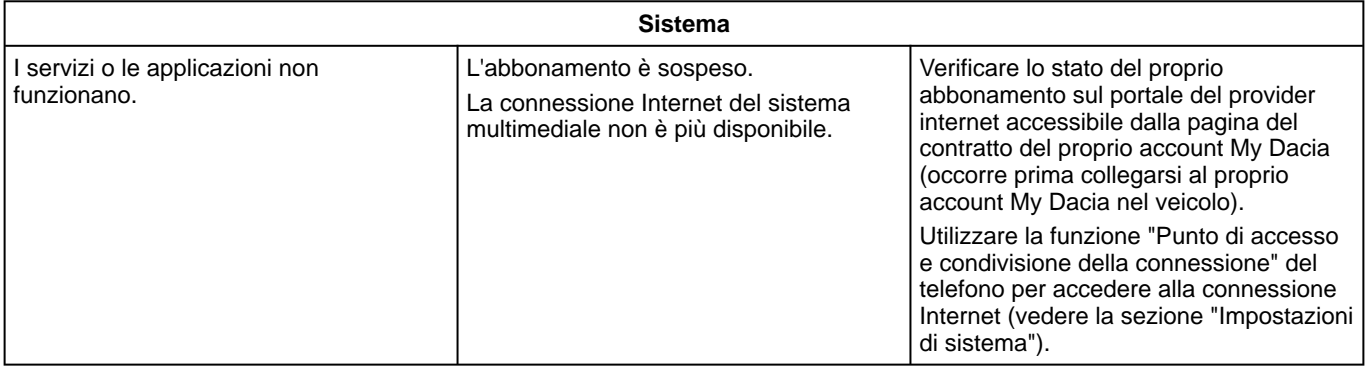

### <span id="page-96-0"></span>Telefono;

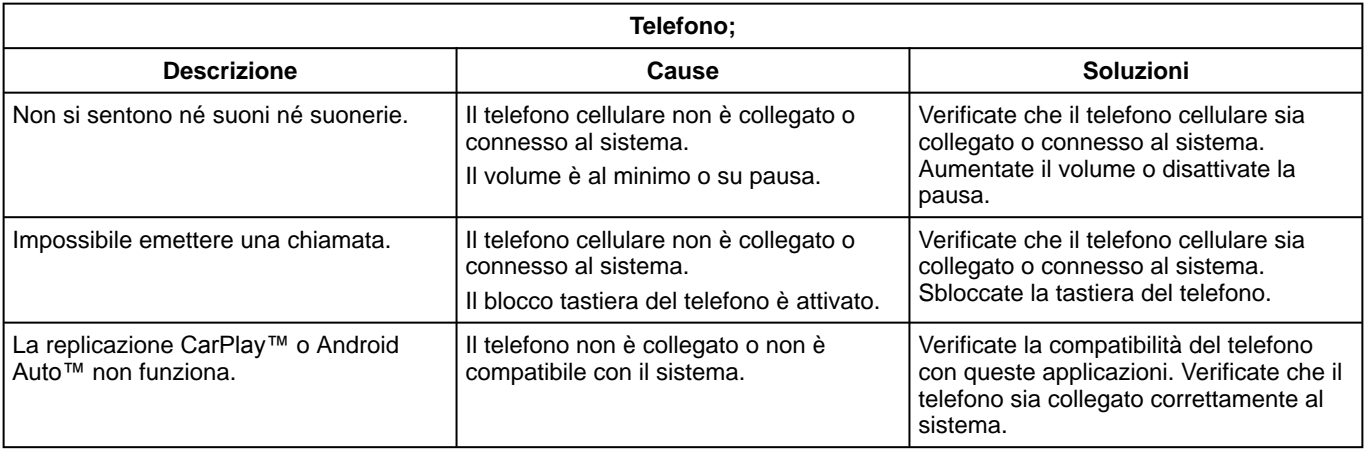

### <span id="page-97-0"></span>Aggiorna

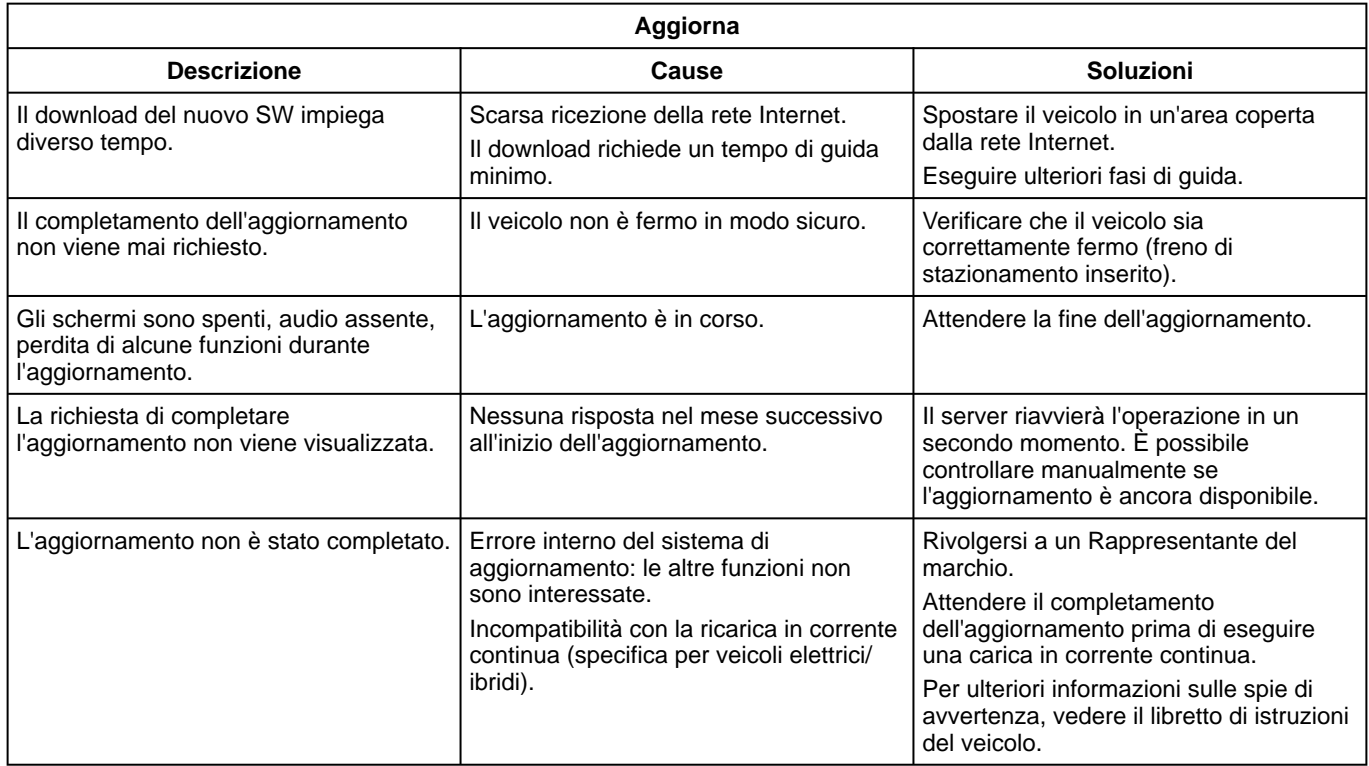

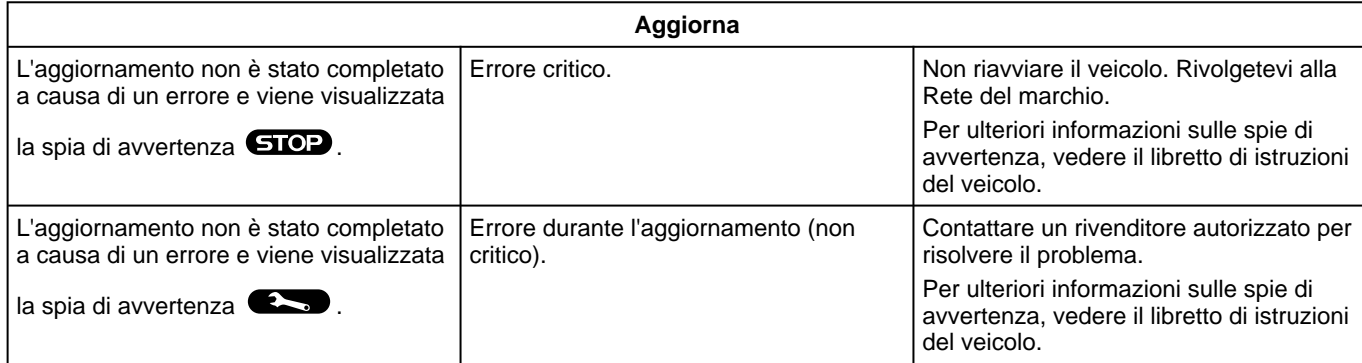

# INDICE ALFABETICO

### Simboli

4 ruote motrici (4WD), [71](#page-72-0)

# A

Ambiente, [73](#page-74-0) Android Auto™ , Carplay™, [24,](#page-25-0) [34,](#page-35-0) [52](#page-53-0) anomalie di funzionamento, [93](#page-94-0), [95,](#page-96-0) [96](#page-97-0) Assistenza alla guida, [61](#page-62-0) Associare un telefono, [39](#page-40-0) Attivazione della telecamera di retromarcia: linee guida, [68,](#page-69-0) [69](#page-70-0) Avviare il sistema multimediale, [21](#page-22-0)

### B

Bluetooth®, [34](#page-35-0)

### C

Caricabatterie wireless: carica a induzione, [50](#page-51-0), [50,](#page-51-1) [51](#page-52-0) Chiamata in attesa, [43](#page-44-0) Chiamate ricevute, [43](#page-44-0) Chiavetta USB, [34](#page-35-0) Comandi, [10,](#page-11-0) [16](#page-17-0) Comandi a schermo, [10](#page-11-0) Comandi e pannelli al volante, [10](#page-11-0) Comando vocale, [24](#page-25-0) Comporre un numero, [43,](#page-44-0) [47](#page-48-0) Comporre un numero utilizzando la tastiera, [47](#page-48-0) Configurazione del sistema multimediale attivato, [81](#page-82-0) Connettere un telefono, [40](#page-41-0)

Consumo di carburante, [73](#page-74-0)

### D

Dati personali: salvataggio, [12](#page-13-0), [39,](#page-40-0) [45](#page-46-0) Disassociare un telefono, [39](#page-40-0) Disconnettere un telefono, [40](#page-41-0)

#### E

ECO guida, [73](#page-74-0) Equipaggiamento mulltimediale, [7](#page-8-0)

#### H

HDC : controllo della velocità in discesa, [71](#page-72-0)

#### I

Impostazioni, [49](#page-50-0), [85](#page-86-0) Impostazioni: personalizzazione, [85](#page-86-0) Impostazioni della telecamera di retromarcia: impostazioni delle immagini, [68](#page-69-0), [69](#page-70-0) Impostazioni del telefono: suoneria, [47,](#page-48-0) [49](#page-50-0) Impostazioni di personalizzazione del veicolo, [81](#page-82-0)

### L

La pressione degli pneumatici, [72](#page-73-0)

#### M

Menu: pagina iniziale, [23](#page-24-0) Messaggi vocali, [47](#page-48-0)

# INDICE ALFABETICO

Musica, [34](#page-35-0)

### N

Notifiche: suggerimenti e notifiche, [18,](#page-19-0) [88](#page-89-0)

### P

Parcheggio a mani libere, [66](#page-67-0) Parcheggio assistito, [66](#page-67-0) Personalizzazioni delle impostazioni, [23,](#page-24-0) [81](#page-82-0) Pulsanti, [10](#page-11-0), [16](#page-17-0)

### Q

Qualità dell'aria, [75](#page-76-0)

### R

Radio: memorizzazione automatica delle stazioni, [30](#page-31-0) Radio: preselezione di stazioni, [30](#page-31-0) Radio: selezionare una stazione: ascoltare la radio, [30](#page-31-0) Registro chiamate, [46](#page-47-0) Regolazione del volume audio, [49](#page-50-0) Replica smartphone, [24,](#page-25-0) [52](#page-53-0) Riconoscimento vocale, [24](#page-25-0) Rifiutare una chiamata, [43](#page-44-0) Risparmio di carburante, [73](#page-74-0) Risparmio energetico, [73](#page-74-0) Rispondere a una chiamata, [43](#page-44-0) Rubrica cellulare, [45](#page-46-0)

### S

Schermata multimediale, [7](#page-8-0) Schermo: menu, [7](#page-8-0) Schermo: stand-by, [21](#page-22-0) Servizi connessi, [12](#page-13-0) Sistema: aggiornamento, [90](#page-91-0) SMS, [48](#page-49-0) SMS : lettura di SMS, [48](#page-49-0) SMS : ricezione di SMS, [48](#page-49-0) Sorgente, [34](#page-35-0) Sorgente: audio, [28](#page-29-0) Spegnimento, [21](#page-22-0)

### T

Tasti contestuali, [7](#page-8-0) Telecamera di retromarcia, [68](#page-69-0) Telecamera multivista, [69](#page-70-0) Terminare una chiamata, [43](#page-44-0), [44](#page-45-0)

#### V

Veicolo elettrico, [76](#page-77-0) Veicolo elettrico: carica, [76](#page-77-0)

#### W

Wifi, [52,](#page-53-0) [85](#page-86-0)

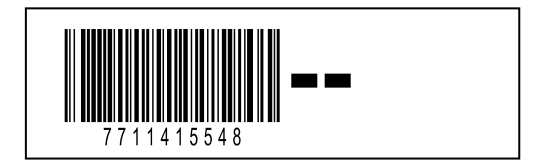

Réf 7711415548 / Edition italienne NW 1494-1 – 11/2023

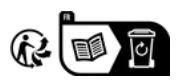